# **AgGPS 124 / 132**

# **Operation Manual**

**AgGPS Receiver Firmware Version 1.40, 1.41 and 1.42 Part Number 38747-00-ENG Revision C. September 2000**<br> **Revision C. September 2000** 

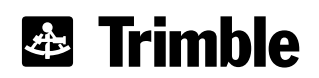

#### **Support Offices**

Trimble Precision Agricultural Systems 9290 Bond Street, Suite 102 Overland Park, KS 66214 U.S.A. Phone: +1-913-495-2700 International & North America FAX: +1-913-495-2750 precision\_ag@trimble.com

Trimble Navigation Limited Mining, Construction, and Agriculture (MCA) Documentation Group 645 North Mary Avenue Post Office Box 3642 Sunnyvale, CA 94088-3642 U.S.A. Phone: +1-408-481-8940, 1-800-545-7762 Fax: +1-408-481-7744 www.trimble.com

Trimble Navigation Europe Limited Trimble House Meridian Office Park Osborn Way Hook Hampshire RG27 9HX ENGLAND Phone: +44-1256-760-150 Fax: +44-1256-760-148 Voicemail: +44-1256-761-130

Trimble Navigation Singapore PTE Limited 79 Anson Road # 05-02 Singapore 079906 **SINGAPORE** Phone: +65-325-5668 Fax: +65-225-9989 Voicemail: +65-325-5668

Trimble Japan K.K. Torigoe F Bldg. 7F 1-8-2 Torigoe Taito-ku Tokyo 111-0054 JAPAN Phone: +81-3-3865-8070 Fax: +81-3-3865-8091

Trimble Navigation New Zealand Limited 11 Birmingham Drive P.O. Box 8729 Riccarton Christchurch NEW ZEALAND Phone: +64-3-339-1400 Fax: +64-3-339-1417

#### **Copyright**

© 2000, Trimble Navigation Limited. All rights reserved. No part of this manual may be copied, reproduced, translated, or reduced to any electronic medium or machine-readable form for any use other than with the *Ag*GPS™ 124, 132, 132 Air products.

Printed in the United States of America. Printed on recycled paper.

#### **Release Notice**

This is the August 2000 release (Revision C) of the *AgGPS 124/132 Operation Manual*, part number 38747-00-ENG. It applies to versions 1.40, 1.41, and 1.42 of the *Ag*GPS™ Receiver firmware.

#### **Trademarks**

The Trimble logo with Trimble and *Ag*GPS are registered trademark*s* of Trimble Navigation Limited registered in the United States Patent and Trademark Office.

All other trademarks are the property of their respective owners.

#### **Disclaimer of Warranty**

EXCEPT AS INDICATED IN "LIMITED WARRANTY" HEREIN, TRIMBLE HARDWARE, SOFTWARE, FIRMWARE AND DOCUMENTATION IS PROVIDED "AS IS" AND WITHOUT EXPRESS OR IMPLIED WARRANTY OF ANY KIND BY EITHER TRIMBLE NAVIGATION LIMITED OR ANYONE WHO HAS BEEN INVOLVED IN ITS CREATION, PRODUCTION, INSTALLATION, OR DISTRIBUTION INCLUDING BUT NOT LIMITED TO THE IMPLIED WARRANTIES OF MERCHANTABILITY AND FITNESS FOR A PARTICULAR PURPOSE. THE ENTIRE RISK, AS TO THE QUALITY AND PERFORMANCE OF THE TRIMBLE HARDWARE, SOFTWARE, FIRMWARE AND DOCUMENTATION, IS WITH YOU. SOME STATES DO NOT ALLOW THE EXCLUSION OF IMPLIED WARRANTIES, SO THE ABOVE EXCLUSION MAY NOT APPLY TO YOU.

YOU ACKNOWLEDGE AND AGREE THAT TRIMBLE NAVIGATION LIMITED IS NOT RESPONSIBLE FOR THE OPERATION OR FAILURE OF OPERATION OF GPS SATELLITES OR THE AVAILABILITY OF GPS SATELLITE SIGNALS.

#### **Limitation of Liability**

IN NO EVENT WILL TRIMBLE NAVIGATION LIMITED OR ANY PERSON INVOLVED IN THE CREATION, PRODUCTION, INSTALLATION, OR DISTRIBUTION OF THE TRIMBLE SOFTWARE BE LIABLE TO YOU ON ACCOUNT OF ANY CLAIM FOR ANY DAMAGES, INCLUDING ANY LOST PROFITS, LOST SAVINGS, OR OTHER SPECIAL, INCIDENTAL, CONSEQUENTIAL OR EXEMPLARY DAMAGES, INCLUDING BUT NOT LIMITED TO ANY DAMAGES ASSESSED AGAINST OR PAID BY YOU TO ANY THIRD PARTY, RISING OUT OF THE USE, LIABILITY TO USE, QUALITY OR PERFORMANCE OF SUCH TRIMBLE SOFTWARE AND DOCUMENTATION, EVEN IF TRIMBLE NAVIGATION LIMITED OR ANY SUCH PERSON OR ENTITY HAS BEEN ADVISED OF THE POSSIBILITY OF DAMAGES, OR FOR ANY CLAIM BY ANY OTHER PARTY. SOME STATES DO NOT ALLOW THE LIMITATION OR EXCLUSION OF LIABILITY FOR

INCIDENTAL OR CONSEQUENTIAL DAMAGES SO, THE ABOVE LIMITATIONS MAY NOT APPLY TO YOU.

#### **Software and Firmware Limited Warranty**

Trimble Navigation Limited warrants that Software and Firmware products will substantially conform to the published specifications provided it is used with the Trimble products, computer products, and operating system for which it was designed. For a period of ninety (90) days, commencing thirty (30) days after shipment from Trimble, Trimble also warrants that the storage media on which Software and Firmware are distributed and the documentation are free from defects in material and workmanship. Such warranty shall not apply in the event or to the extent that data supplied by you contains errors or is improperly or incorrectly installed. During the ninety (90) day warranty period, Trimble will replace defective media or documentation, or correct substantial program errors at no charge. If Trimble is unable to replace defective media or documentation, or correct program errors, Trimble will refund the price paid for The Software. These are your sole remedies for any breach in warranty.

#### **Hardware Limited Warranty**

Trimble Navigation Limited products are warranted against defects in material and workmanship for a period of one year. The warranty period shall commence thirty (30) days after shipment from Trimble's factory. Warranty service will be provided at a designated Trimble Service Center. Trimble will at its option either repair or replace products that prove to be defective. The Customer shall pay all shipping charges for products returned to Trimble for warranty service. Trimble shall pay all shipping charges for the return of products to the Customer. The above warranty shall not apply to defects resulting from:

- 1. Improper or inadequate maintenance by the buyer<sup>1</sup>
- 2. Buyer-supplied software or interfacing
- 3. Unauthorized modification or misuse
- 4. Operation outside of the environmental specifications of the product
- 5. Improper installation, where applicable
- 6. Lightning or other electrical discharge
- 7. Fresh or salt water immersion or spray
- 8. Normal wear and tear on consumable parts (for example, batteries)

No other warranty is expressed or implied. Trimble Navigation Limited specifically disclaims the implied warranties of fitness for a particular purpose and merchantability.

# **Contents**

#### **[About This Manual](#page-12-0)**

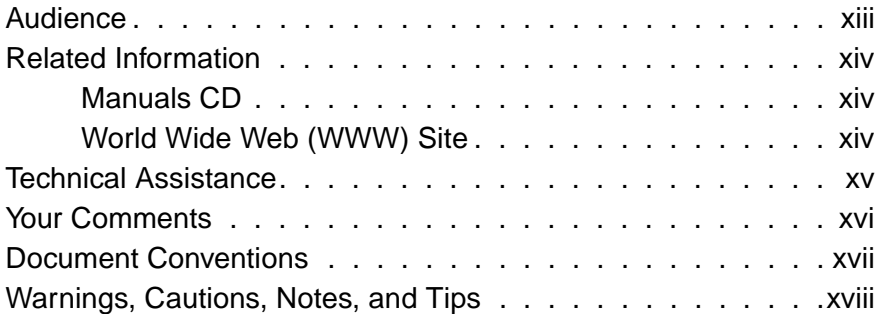

## **[1 Overview](#page-18-0)**

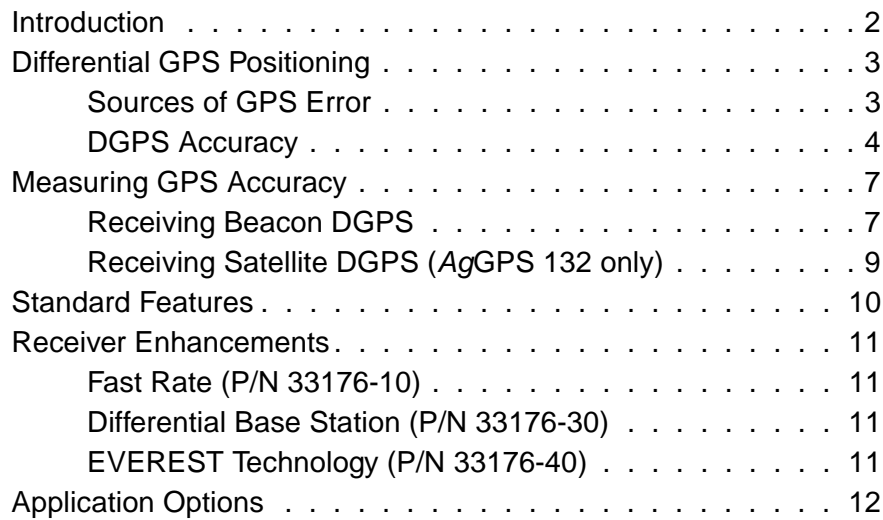

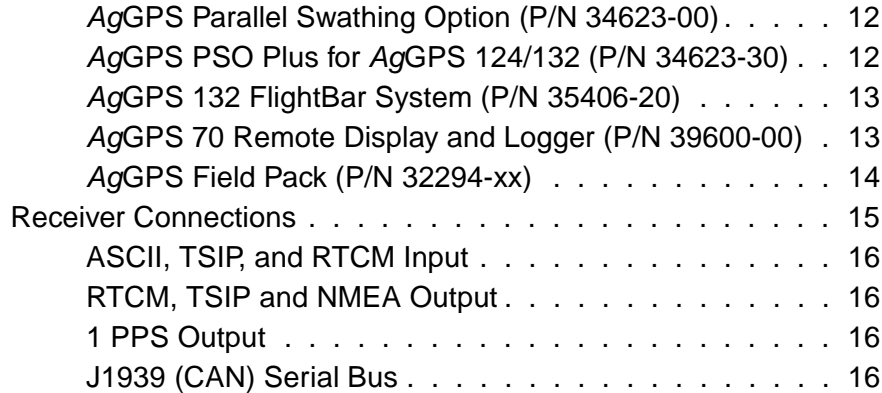

# **[2 Installing the](#page-34-0) AgGPS 124/132 Receiver**

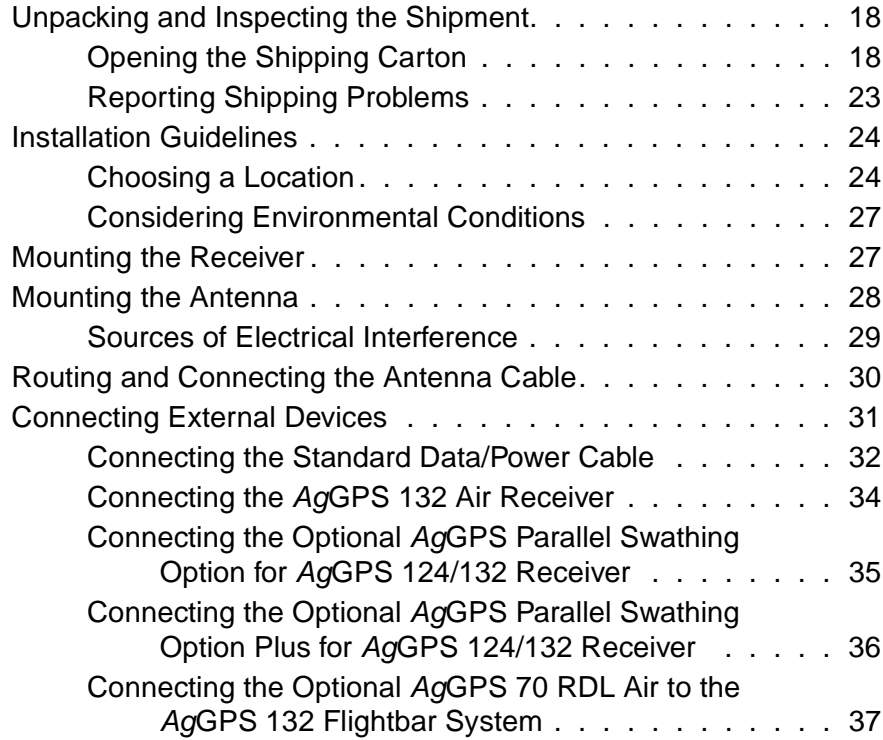

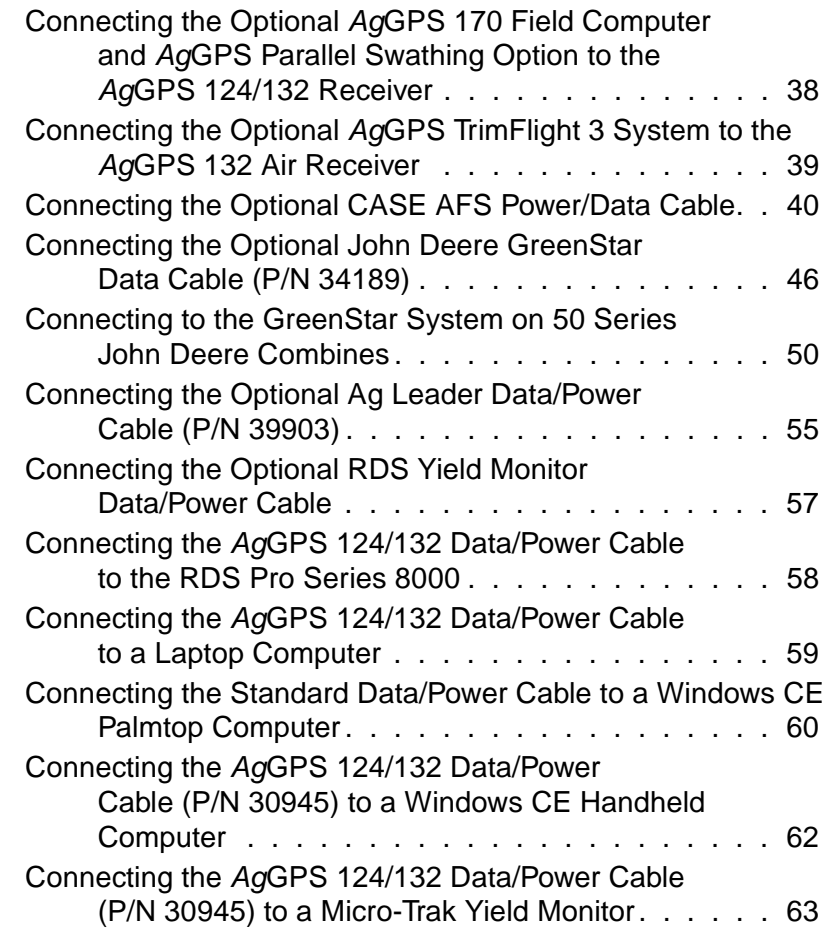

# **[3 Getting Started](#page-82-0)**

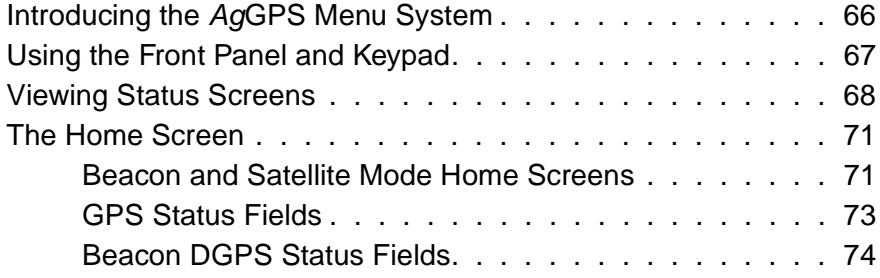

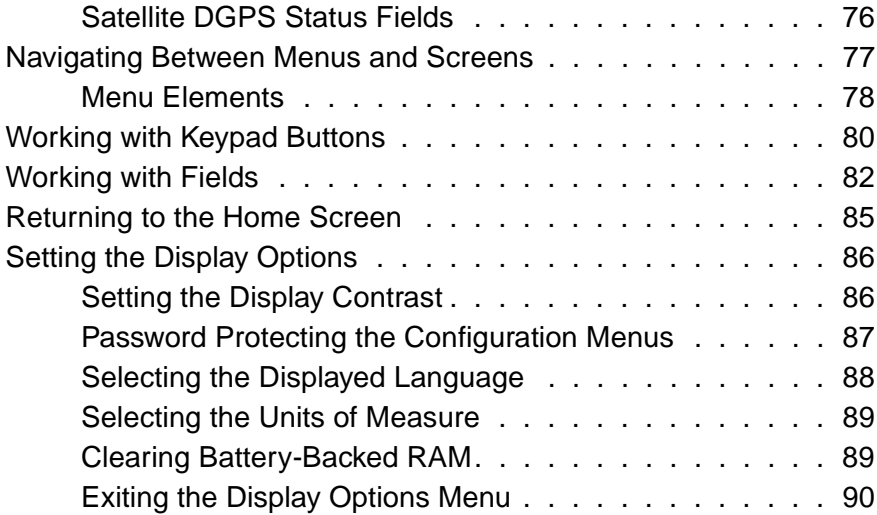

# **[4 Configuring the](#page-108-0) AgGPS 124/132 Receiver**

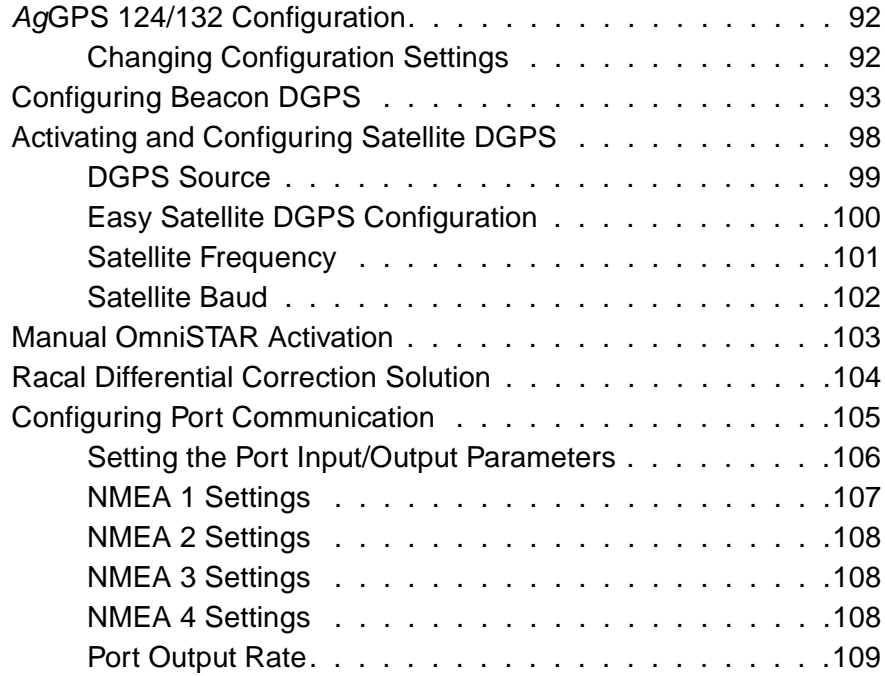

# **[5 Troubleshooting](#page--1-0)**

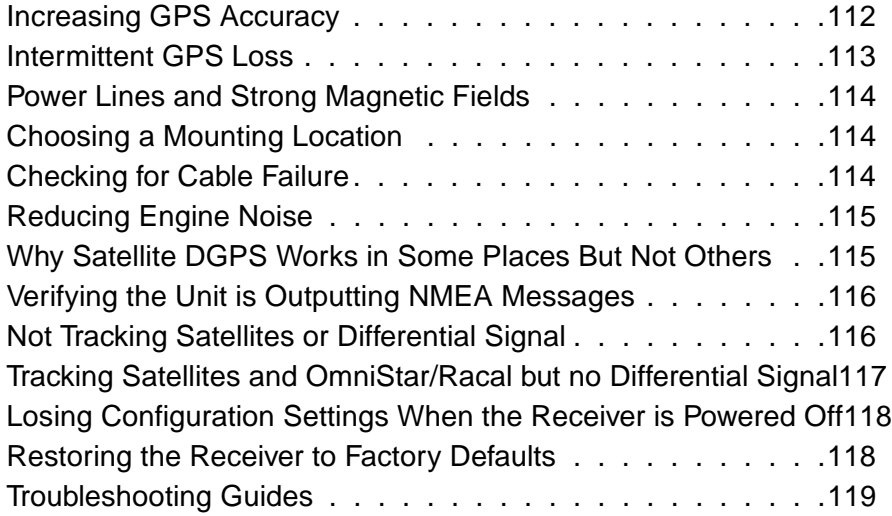

# **[A Specifications](#page-147-0)**

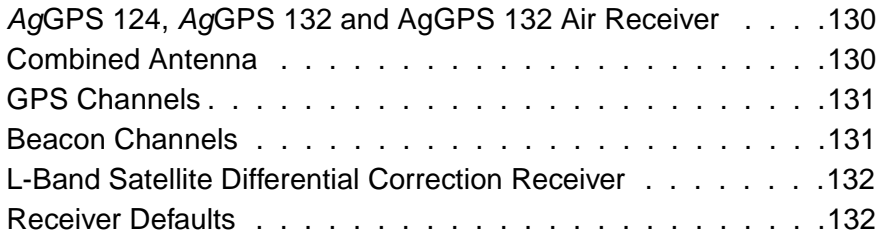

# **B Cables and Connectors**

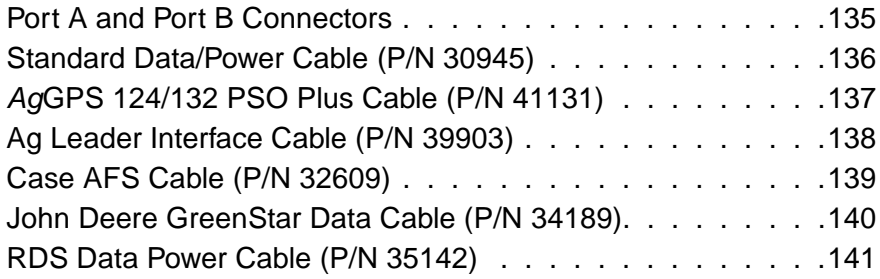

# **[C NMEA-0183 Messages](#page-161-0)**

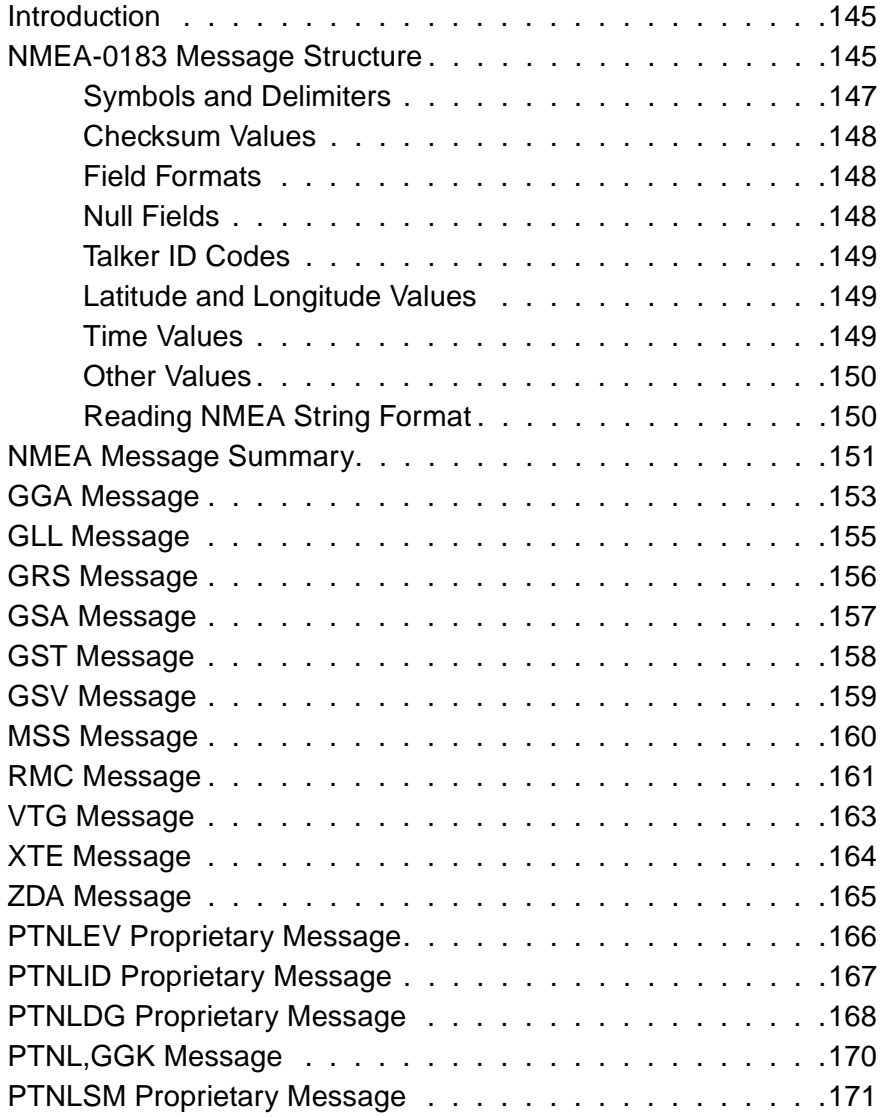

#### **[D Flashloader 100](#page-191-0)**

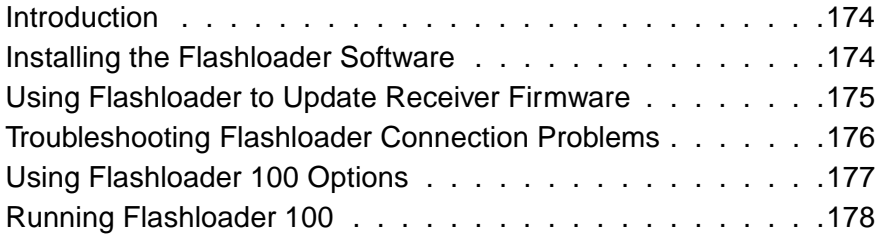

#### **[E Activating Satellite DGPS Service](#page-197-0)**

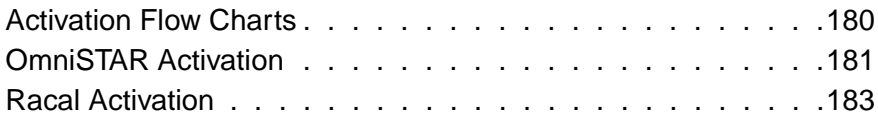

#### **[F Fast Rate Output](#page-203-0)**

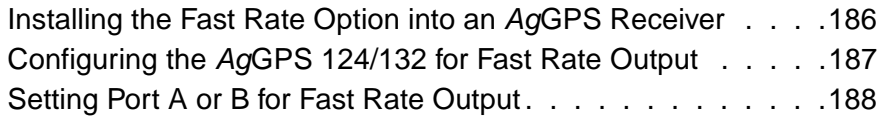

# **[G](#page-207-0) AgRemote Installation**

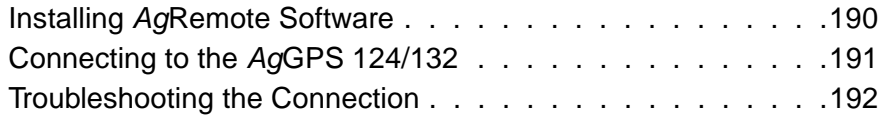

## **[H Navigation Maps](#page-211-0)**

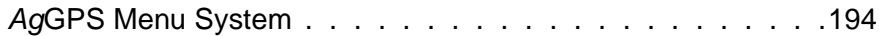

#### **[F Base Station Option](#page-217-0)**

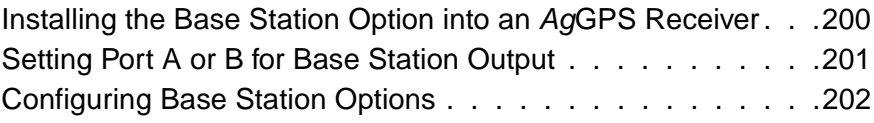

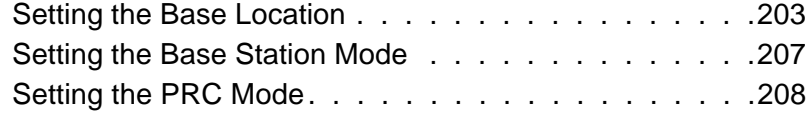

#### **[Index](#page-227-0)**

# <span id="page-12-0"></span>**About This Manual**

Welcome to the *AgGPS 124/132 Operation Manual*. This manual describes how to install and configure the *Ag*GPS™ 124, 132, and 132 Air receivers. It includes step-by-step instructions for installing the *Ag*GPS receiver and guidelines for using the LCD screen display to view and configure operating parameters. Also included are guidelines for interfacing the receiver to a PC, agricultural yield monitors, information about the selection of NMEA messages supported by the receiver, and connector pin-out diagrams for different data cable connections.

#### <span id="page-12-1"></span>**Audience**

Even if you have used other Global Positioning System (GPS) products before, we recommend that you spend some time reading this manual to learn about the special features of this product. If you are not familiar with GPS:

- Read the booklet *GPS, A Guide to the Next Utility* (available from Trimble).
- www.trimble.com visit our website for an interactive look at Trimble and GPS.

## <span id="page-13-0"></span>**Related Information**

This section lists sources that provide other useful information.

#### <span id="page-13-1"></span>**Manuals CD**

Trimble Precision Agricultural System's products are shipped with the *Ag*GPS Manuals CD. The CD includes current editions of all Precision Agricultural Systems technical manuals, plus a selection of cable diagrams, firmware, and software. Use the CD when you need to interface the *Ag*GPS 124/132/132 Air receivers to other Precision Agricultural System's products.

#### <span id="page-13-2"></span>**World Wide Web (WWW) Site**

For more information about Trimble, visit our site on the World Wide Web:

www.trimble.com

Use the Trimble World Wide Web Site to receive files such as software patches, utilities, and answers to Frequently Asked Questions (FAQs):

www.trimble.com/support/support.htm

#### <span id="page-14-0"></span>**Technical Assistance**

If you have a problem and cannot find the information you need in this product manual, *contact the local dealer* from whom you purchased your *Ag*GPS Parallel Swathing Option.

If you need further assistance, contact the Overland Park, Kansas office by phone, fax, or e-mail. A support technician can help determine the cause of the problem and provide technical assistance.

Phone:+1-913-495-2700 (International & North America)

(8:00 am to 5:00 pm Central Standard Time)

Fax:  $+1-913-495-2750$ 

E-mail: precision ag@trimble.com

When you contact Overland Park, Kansas, provide the following information:

- The Trimble product name, any software or firmware version number(s), and if appropriate, the serial number.
- Your specific question or problem.

Please have ready detailed background information such as the configuration of your data logger or receiver, and the exact type, make, and configuration of your computer. If you have received error messages, please specify the exact wording.

If you need to send a data file with your inquiry, please compress the file using WINZIP software by Nico Mak Computing, Inc., and name the file with the extension .ZIP. WINZIP software is available from:

#### HTTP://WWW.WINZIP.COM

To send the file, attach the file to your e-mail inquiry and send it to:

precision\_ag@trimble.com

## <span id="page-15-0"></span>**Your Comments**

Your feedback about the product documentation helps us to improve it with each revision. To forward your comments, do one of the following:

- Send an e-mail to ReaderFeedback@trimble.com.
- Complete the Reader Comment Form at the back of this manual and mail according to the instructions at the bottom of the form.

If the reader comment form is not available, send comments and suggestions to the address in the front of this manual. Please mark it *Attention: Documentation Group*.

#### <span id="page-16-0"></span>**Document Conventions**

*Italics* identify software menus, menu commands, dialog boxes, and the dialog box fields.

SMALL CAPITALS identify DOS commands, directories, filenames, and filename extensions.

Helvetica Narrow represents data-entry field names or messages appearing on the screen.

Helvetica Narrow Italics represents information that you must type in a *Ag*GPS software screen or the options selected from multiplechoice fields.

**Helvetica Bold** identifies a software command button.

[Return] or [Ctrl] + [C] identifies a hardware function key or key combination that you must press on a PC.

Screen Font is used to show information displayed on the *Ag*GPS 124/132/132 Air LCD display.

**1, 2, 3, 4, and Example 1** are the buttons on the *Ag*Remote software program screen.

## <span id="page-17-0"></span>**Warnings, Cautions, Notes, and Tips**

Warnings, cautions, notes, and tips draw attention to important information and indicate its nature and purpose.

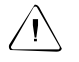

 **Warning –** Warnings alert you to situations that could cause personal injury or unrecoverable data loss.

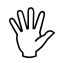

**W**<sub>2</sub> **Caution –** Cautions alert you to situations that could cause hardware damage or software error.

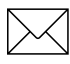

Note – Notes give additional significant information about the subject to increase your knowledge, or guide your actions.

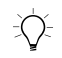

 **Tip –** Tips indicate a shortcut or other time- or labor-saving hint that can help you make better use of the product.

# **CHAPTER**

**1**

# <span id="page-18-0"></span>**<sup>1</sup> Overview**

#### **In this Chapter:**

- **[Introduction](#page-19-0)**
- [Differential GPS Positioning](#page-20-0)
- [Measuring GPS Accuracy](#page-24-0)
- [Standard Features](#page-27-0)
- **[Receiver Enhancements](#page-28-0)**
- **[Application Options](#page-29-0)**
- [Receiver Connections](#page-32-0)

# <span id="page-19-0"></span>**1.1 Introduction**

The *Ag*GPS 124/132 receivers combine high-performance GPS reception with a DGPS-capable (radio beacon signal) receiver in a single, lightweight, durable, waterproof housing.

Additionally, the *Ag*GPS 132 receiver (see [Figure 1.1\)](#page-19-1) contains The Choice™ technology, enabling OmniSTAR, Racal-LandStar or Coast Guard Beacon Tower real-time differential capabilities.

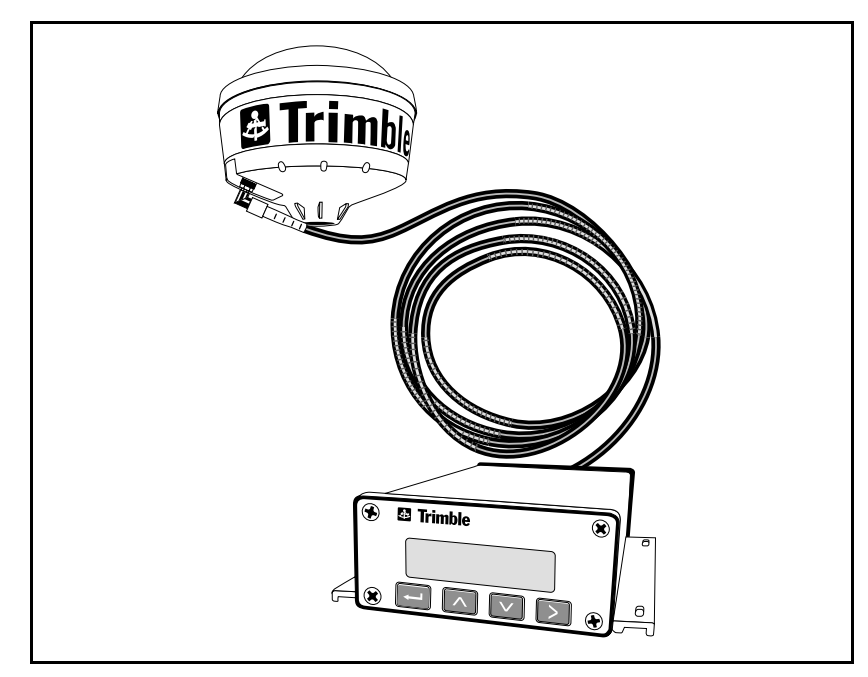

<span id="page-19-1"></span>Figure 1.1 AgGPS 124/132 Receiver

As part of a precision agriculture system, the *Ag*GPS 124/132 receiver provides submeter GPS position information for use with a variety of farming equipment including yield monitors, parallel swathing guidance systems, variable-rate planters, spray application and soil sampling software, as well as portable field computers.

The *Ag*GPS 124/132 receivers output real-time positions with submeter location accuracy and 0.16 kph (0.1 mile-per-hour) velocity accuracy through NMEA-0183 and TSIP (Trimble Standard Interface Protocol) messages. A 1 PPS (pulse per second) strobe signal can also be used to synchronize time and log event marker input when using external instruments.

#### <span id="page-20-0"></span>**1.2 Differential GPS Positioning**

The *Ag*GPS 124/132 receivers use differential GPS (DGPS) to achieve submeter (<3.28 feet) accuracy. DGPS requires two or more receivers. One receiver, called the reference or base station, is located at a known point to determine the GPS measurement errors. An unlimited number of mobile *Ag*GPS 124/132 receivers, sometimes called rovers, collect data at unknown locations within the transmission range of the reference station. The reference station broadcasts correction values, which are applied to the *Ag*GPS receiver position. Errors common at both the reference and rover receivers are corrected. For more information about DGPS and the various DGPS signals available, review the *Differential GPS Explained* introductory book available from Trimble.

#### <span id="page-20-1"></span>**1.2.1 Sources of GPS Error**

The largest source of GPS position error traditionally has been Selective Availability (S/A). S/A has been induced by the U.S. government for the purpose of restricting full GPS accuracy to all except authorized users. The magnitude of S/A combined with other error sources results in autonomous (single receiver) horizontal accuracies of up to 100 meters (328 feet). The U.S. government deactivated S/A in May 2000. With S/A turned off, autonomous GPS horizontal accuracy runs in the range of -15 meters (32.8–49.2 feet).

The remaining 10–15 meters (32.8–49.2 feet) of error is caused in large part by atmospheric conditions (ionosphere slows GPS signal travel time), multipath (GPS signals bouncing off objects before reaching the antenna), and receiver (electronic) noise.

DGPS removes most errors caused by S/A and the atmosphere.

The *Ag*GPS 124/132 receiver uses the latest advancements in receiver design to minimize these errors. For more information about S/A, atmospheric effects, and other sources of error, review the *All About GPS* tutorials document found on the Trimble web site (www.trimble.com).

#### <span id="page-21-0"></span>**1.2.2 DGPS Accuracy**

Accuracy of the *Ag*GPS 124/132 receiver with differential correction is better than 1 meter RMS  $(3.2 \text{ feet}) + 10 \text{ ppm}$  times the distance between the reference station and the mobile receiver, given the following conditions:

- Number of satellites used:  $> 5$
- PDOP $\cdot < 4$
- Signal to Noise Ratio:  $> 6$
- Satellite Elevation Mask:  $> 7.5$
- Low multipath environment
- RTCM-compatible GPS corrections broadcast from a Trimble 4000RSi or equivalent

#### **Number of visible satellites**

Four or more satellites must be visible to calculate a three-dimensional position (latitude and longitude, altitude, and time). Three or more satellites must be visible to calculate a two-dimensional position (latitude and longitude, and time).

#### **Position Dilution of Precision (PDOP)**

PDOP is a unitless measure indicating the strength of the satellite geometry for providing the most accurate results. When satellites are spread around the sky, the PDOP value is low and the computed position is most accurate. When the satellites are grouped closely together, the PDOP is high and positions are less accurate. You can configure a PDOP Mask to control the point at which the *Ag*GPS receiver stops outputting position reports. For submeter accuracy, the PDOP must be 4 or less.

In some agricultural applications, a PDOP Mask of 12 or more can be used to prevent loss of data. However, accuracy can suffer as PDOP rises. There is a trade-off between optimal GPS accuracy and continuous operation.

#### **Signal-to-Noise Ratio**

Signal-to-Noise Ratio (SNR) is a measure of the satellite signal strength. Accuracy improves as the signal strength increases. More signal with less noise equals better accuracy. To compute positions with strong signals, the SNR mask should be set to the default, 6 or more.

#### **Elevation Mask**

When a satellite is low on the horizon, the GPS signals must travel a great distance through the atmosphere, delaying reception by the *Ag*GPS 124/132 receiver. You can minimize noisy data by adjusting (tuning) the Elevation Mask. Satellites below the mask are excluded from the position computation. The recommended setting for highest accuracy is 8°. There is a trade-off between accuracy and continuous operation; lowering the mask ensures continuous operation. Raising the Elevation Mask ensures a better position fix. Fewer satellites available may cause loss of a required three-dimensional (3-D) fix when working in area with an obstructed view of the sky.

#### **Multipath**

GPS signals are sometimes reflected off nearby objects, particularly metallic objects, creating false or erroneous results. This phenomenon is known as multipath. Severe multipath can induce errors of many meters, while mild multipath may cause small, undetectable errors. Optimal accuracy is obtained by collecting data in an environment that is devoid of large reflective surfaces, such as buildings and trees. The *Ag*GPS 124/132 receiver EVEREST™ multipath reduction option helps reduce the effects of multipath.

#### **Base station receiver**

*Ag*GPS 124/132 receiver differential position accuracy is dependent upon the differential correction quality supplied in the RTCM SC-104 message format.

#### Overview **1**

#### <span id="page-24-0"></span>**1.3 Measuring GPS Accuracy**

To measure GPS accuracy you must have some knowledge of coordinates and datums. When comparing geographic data obtained from different sources, the data must be referenced to the same datum and coordinate system. Different datums and coordinate systems provide different coordinate values for any geographic location.

In North America, for example, two different datums, NAD 27 and NAD 83, are commonly used. A particular place on the surface of the earth has different latitude and longitude coordinates in each datum. The *Ag*GPS 124/132 receivers provide coordinates in the WGS-84 datum. Existing background maps for the NAD-27 datum do not register with GPS data based on the NAD-83 datum.

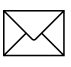

\* *Note – The North American Datum 1983 (NAD 83) is, for all practical purposes, equivalent to WGS-84 (World Geodetic Survey 1984). GPS data is referenced to the WGS-84 datum.*

#### <span id="page-24-1"></span>**1.3.1 Receiving Beacon DGPS**

To utilize free radiobeacon differential signals, the *Ag*GPS 124/132 receivers use dual-channel, fully-automatic beacon receiver electronics for tracking broadcasts conforming to the IALA (International Association of Lighthouse Authorities) Standard. When using Beacon DGPS, the default configuration allows the *Ag*GPS 124/132 receiver to determine the ten most powerful radiobeacons in your vicinity. The closest beacon is used. Both Beacon channels are configured to search and track the two nearest radiobeacons in the database.

The receiver can also be configured to search for user-defined station frequencies. The EZ beacon feature enables easy local beacon selection.

The *Ag*GPS 124/132 receivers continuously monitor the integrity of the data received from the differential radiobeacon(s). If excessive errors in the data stream are found, the receiver automatically switches to a different radiobeacon, if one is available.

Radiobeacon signals propagate through ground and sky waves. Hilly and mountainous terrains generally do not affect the beacon reception. Near the beacon transmitter, the signal can be received even in canyons. Canopy has no effect on signal reception.

Beacon signals are greatly effected by natural and human-made noise. Lightning, alternators, electric fan motors, radio speakers and high voltage power lines can be a severe source of noise. In addition, during night hours at longer distances from the beacon station (240–480 Km or 150–300 mi), the sky wave (reflected off the ionosphere) can interfere with the ground wave beacon signal. This self-jamming at night may be a problem with stronger beacon stations. Integrity monitoring of the beacon frequency can be performed with the optional TSIP Talker software.

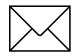

\* *Note – A phenomenon called geographic de-correlation, causes radiobeacon signals to become less accurate as the distance from the base station increases. The amount of beacon accuracy degradation depends on the ionosphere and the amount of Selective Availability. Degradation can be as much as 1 meter (3 feet) for every 100 km (60 miles).*

#### <span id="page-26-0"></span>**1.3.2 Receiving Satellite DGPS (AgGPS 132 only)**

Satellite Differential GPS (Satellite DGPS) signals are sent from a ground station through a satellite transponder to users within view of the satellite. The corrections are sent in a format that allows the construction of a local differential correction applicable to the entire coverage region.

The *Ag*GPS 132 receiver contains both OmniSTAR and Racal-LandStar satellite differential technology. To enable satellite differential capabilities, contact either supplier. Depending on which supplier is involved, the receiver can be activated by an on-the-air signal or an encrypted activation message entered on the receiver front panel.

Satellite DGPS signals provide valid corrections over a large area, but are decoded to provide an accurate correction applicable to any location within the satellite view area. This is accomplished by special software algorithms for generating wide-area differential corrections. These algorithms, called Virtual Reference Station (VRS) and Virtual Base Station (VBS), depending on the vendor, compute differential corrections that a base station would generate if it were at the receiver's location. This correction is constantly updated, so as the receiver moves around, the correction remains accurate.

Satellite DGPS signals are line-of-sight and can be blocked by a mountain, hill, or tree canopy. Wet canopy from a heavy rain further reduces the signals. The same local environmental factors, such as radar and microwave transmitters, that affect the GPS signals can interfere with the satellite signals. Power lines usually have no effect.

For specific information about the providers, visit these World Wide Web sites:

- http://www.omnistar.com
- http://www.racal-landstar.com

## <span id="page-27-0"></span>**1.4 Standard Features**

The standard *Ag*GPS 124 or 132 system provides the following:

- 12 GPS (C/A-code) tracking channels, carrier-phase filtering
- Submeter differential accuracy (RMS): assumes at least 5 satellites and PDOP less than 4
- Combined GPS/DGPS antenna
- Magnetic antenna mount
- 5-meter ruggedized antenna cable
- Data/Power serial cable
- LCD display with four-button keypad to configure and view system properties
- Two RS-232 serial ports supporting:
	- NMEA-0183 output: GGA, GLL, GRS, GST, GSA, GSV, MSS, RMC, VTG, ZDA, XTE (The default NMEA messages are GGA, GSA, VTG and RMC)
	- Trimble Proprietary NMEA messages: PTNLDG, PTNLEV, PTNL,GGK, PTNLID, PTNLSM
	- RTCM SC-104 output
	- TSIP input and output
	- Outputs 1 PPS (pulse per second) strobe signal on either serial port, allowing an external instrument to synchronize its internal time with the *Ag*GPS 124/132 clock oscillator.
- Two J1939 (CAN 2.0B) compatible ports
- WAAS Differential Correction compatible
- *Ag*GPS 170 Field Computer compatible
- *Ag*GPS 70 Remote Display and Logger compatible
- *Ag*GPS 21 Lightbar compatible

#### <span id="page-28-0"></span>**1.5 Receiver Enhancements**

*Ag*GPS systems contain several purchase options designed to maximize receiver performance. Depending on the system you ordered, the following options may or may not be included.

#### <span id="page-28-1"></span>**1.5.1 Fast Rate (P/N 33176-10)**

The Fast Rate option enables the *Ag*GPS 124/132 receiver to output position data up to 10 times per second. Fast Rate output is important in parallel swathing and variable rate applications. (A 5 Hz Fast Rate option is included with the *Ag*GPS Parallel Swathing Option.)

#### <span id="page-28-2"></span>**1.5.2 Differential Base Station (P/N 33176-30)**

The Differential Base Station option enables the *Ag*GPS 124/132 receiver to output RTCM differential corrections. With a radio link, these corrections can be broadcast and used by other DGPS receivers.

#### <span id="page-28-3"></span>**1.5.3 EVEREST Technology (P/N 33176-40)**

The EVEREST™ multipath reduction option improves DGPS receiver accuracy by filtering reflected GPS signals before they are processed by the DGPS receiver. EVEREST technology provides maximum accuracy near trees, buildings, and reflective surfaces. (The EVEREST Multipath Reduction option is included with the *Ag*GPS Parallel Swathing Option.)

## <span id="page-29-0"></span>**1.6 Application Options**

The *Ag*GPS system contains several purchase options that increase the number of applications for which the *Ag*GPS 124/132 receivers can be used.

#### <span id="page-29-1"></span>**1.6.1 AgGPS Parallel Swathing Option (P/N 34623-00)**

The *Ag*GPS Parallel Swathing Option enhances the *Ag*GPS 124/132 receiver with an easy-to-use, plug-and-play lightbar. The *Ag*GPS 21 Lightbar indicates off-track error, which the operator uses to steer back on-line.

The *Ag*GPS Parallel Swathing Option helps reduce farm expenses by minimizing redundant applications and skipped areas. Efficient field coverage enables maximum ground coverage in the shortest possible time.

Independent data ports enable the *Ag*GPS 124/132 receiver to simultaneously control the lightbar and output GPS position data to a variable rate controller or mapping software program.

#### <span id="page-29-2"></span>**1.6.2 AgGPS PSO Plus for AgGPS 124/132 (P/N 34623-30)**

The *Ag*GPS Parallel Swathing Option enhances the *Ag*GPS 124/132 receiver with an easy-to-use, plug-and-play lightbar. The *Ag*GPS 21 Lightbar indicates off-track error, which the operator uses to steer back on-line.

The *Ag*GPS Parallel Swathing Option helps reduce farm expenses by minimizing redundant applications and skipped areas. Efficient field coverage enables maximum ground coverage in the shortest possible time. The *Ag*GPS PSO Plus adds the handheld *Ag*GPS 70 Remote Display and Logger capable of recording swath coverage map to show the actual field area covered, quality of application and document the date of application.

Independent data ports enable the *Ag*GPS 70 RDL to simultaneously control the lightbar and output GPS position data to a variable rate controller or other device.

#### <span id="page-30-0"></span>**1.6.3 AgGPS 132 FlightBar System (P/N 35406-20)**

The *Ag*GPS 132 FlightBar System enhances the *Ag*GPS 132 Air receiver by providing submeter parallel guidance for aircraft. It enables A-B parallel and pattern swathing with the touch of a button. New automatic features like Auto-Turn Detect and Auto-Swath Increment let you focus on the work, not on GPS.

 The system is rugged and reliable, as well as compact and lightweight (under 5 pounds). It includes a highly visible lightbar, an Aircraft-Style DGPS antenna, avionic installation harness, and the *Ag*GPS 132 Air receiver.

The *Ag*GPS 132 Air receiver supports submeter DGPS aircraft guidance, choice of differential services, pattern guidance, area computation, pause/resume operation, boundary indicator LED, and programmable remote buttons

#### <span id="page-30-1"></span>**1.6.4 AgGPS 70 Remote Display and Logger (P/N 39600-00)**

The *Ag*GPS 124/132 receiver combines Trimble *Ag*GPS receiver control, Trimble *Ag*GPS Parallel Swathing Option guidance control and swath coverage logging capability in a single, compact, durable housing.

As a part of a precision agriculture system, the *Ag*GPS 70 RDL (Remote Display and Logger) records the swath coverage location when driving and allows users to input field chemical application information. This information is stored on a removable PC data card for later creation of swath coverage maps and chemical application reports in the office. The RDL also outputs submeter GPS position information (when connected to a Trimble *Ag*GPS receiver) to a variety of precision-farming equipment, including yield monitors, variable-rate controllers, and portable field computers.

When connected to a Trimble *Ag*GPS 124/132 receiver, the *Ag*GPS 70 RDL outputs real-time submeter positions and 0.16 kph (0.1 mile-perhour) velocity accuracy through NMEA-0183 messages.

#### <span id="page-31-0"></span>**1.6.5 AgGPS Field Pack (P/N 32294-xx)**

The *Ag*GPS Field Pack includes the backpack, antenna poles, batteries, and cables to keep hands free when operating the *Ag*GPS 124/132 receiver on foot. The Field Pack is available as either a rigid frame or lumbar pack. It is ideal for crop scouting and field mapping applications.

# <span id="page-32-0"></span>**1.7 Receiver Connections**

[Figure 1.2](#page-32-1) shows the *Ag*GPS 124/132 receiver back panel and its associated ports.

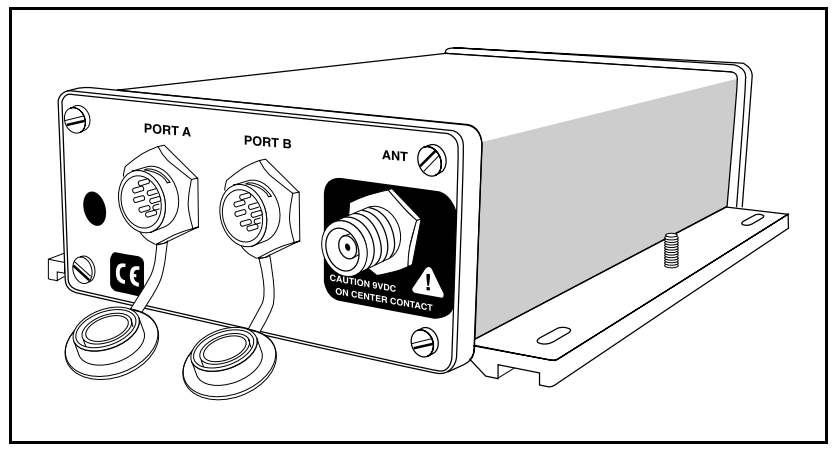

Figure 1.2 Back Panel

<span id="page-32-1"></span>Both Port A and Port B can accept power. The standard power/data cable (P/N 30945) supplies power.

#### <span id="page-33-0"></span>**1.7.1 ASCII, TSIP, and RTCM Input**

Both Port A and Port B are used to input ASCII, TSIP and RTCM data from an external device. ASCII data can be received from an external sensor, converted into a NMEA message, and exported to another device. TSIP command packets are used to set and monitor GPS and Beacon parameters from the optional TSIP Talker or *Ag*Remote software. RTCM data can be input from an external source such as an FM pager.

#### <span id="page-33-1"></span>**1.7.2 RTCM, TSIP and NMEA Output**

Both Port A and Port B are used to output RTCM, TSIP or NMEA 0183 messages to an interface device. RTCM is output when operating in base mode. TSIP is output when communicating with the optional TSIP Talker or *Ag*Remote software. NMEA is output when exporting GPS position information to an external device, such as a yield monitor or mapping software program.

#### <span id="page-33-2"></span>**1.7.3 1 PPS Output**

Either port can output a 1 PPS (pulse per second) strobe signal to synchronize the external instruments to the receiver's internal clock.

#### <span id="page-33-3"></span>**1.7.4 J1939 (CAN) Serial Bus**

Each serial port supports the J1939 Bus protocol. The CAN Bus protocol is an emerging standard for agricultural equipment.

# **CHAPTER 2**

# <span id="page-34-0"></span>**<sup>2</sup> Installing the AgGPS 124/132 Receiver**

#### **In this Chapter:**

- ! [Unpacking and Inspecting the Shipment](#page-35-0)
- **[Installation Guidelines](#page-41-0)**
- **[Mounting the Receiver](#page-44-1)**
- [Mounting the Antenna](#page-45-0)
- [Routing and Connecting the Antenna Cable](#page-47-0)
- **[Connecting External Devices](#page-48-0)**

We recommend you read this chapter before attempting to install your *Ag*GPS 124/132 receiver.

#### <span id="page-35-0"></span>**2.1 Unpacking and Inspecting the Shipment**

Inspect the shipping cartons for any signs of damage or mishandling before unpacking the receiver.

Report any damage to the shipping carrier immediately.

#### <span id="page-35-1"></span>**2.1.1 Opening the Shipping Carton**

The shipment could include one or more cartons, depending on the number of optional accessories ordered. Open the shipping cartons and make sure that all of the applicable components indicated in [Table 2.1](#page-36-0) through [Table 2.3](#page-38-0) are included.
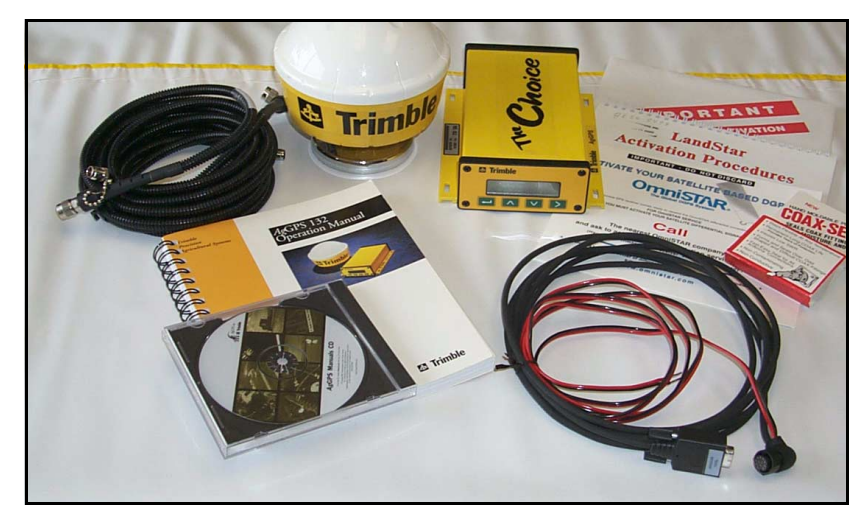

Figure 2.1 AgGPS 132 Components

### **Table 2.1 AgGPS 132 Components (PN 33300-00)**

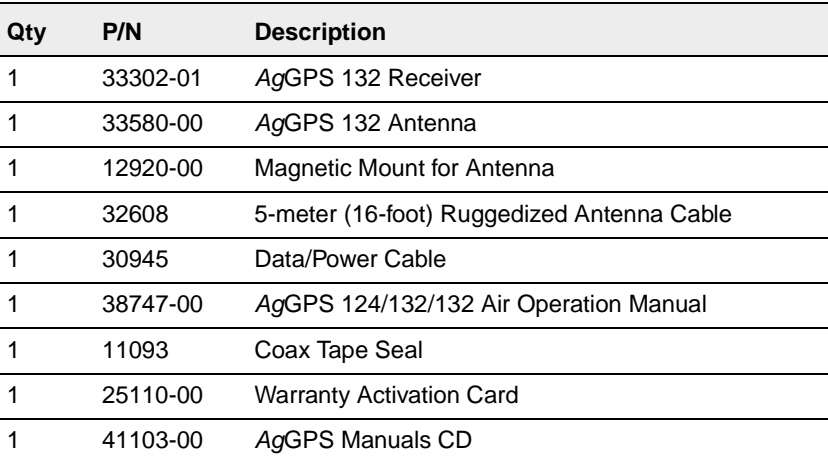

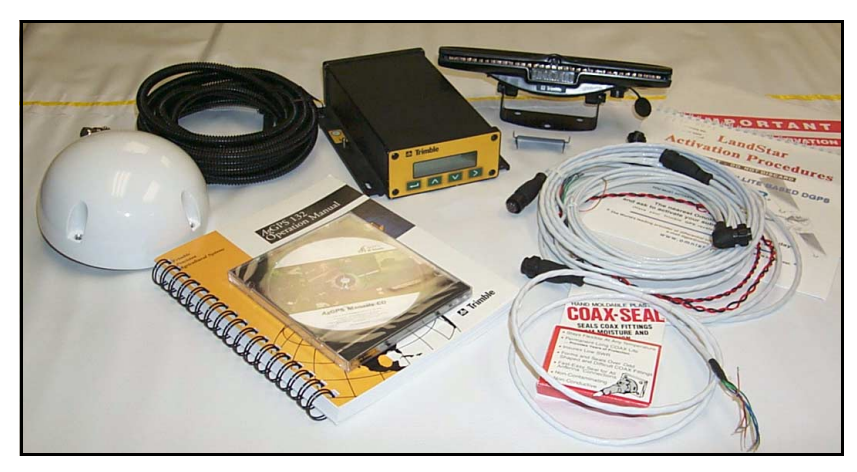

Figure 2.2 AgGPS 132 Flightbar System Components

#### **Table 2.2 AgGPS 132 Flightbar System Components (PN 35406-20)**

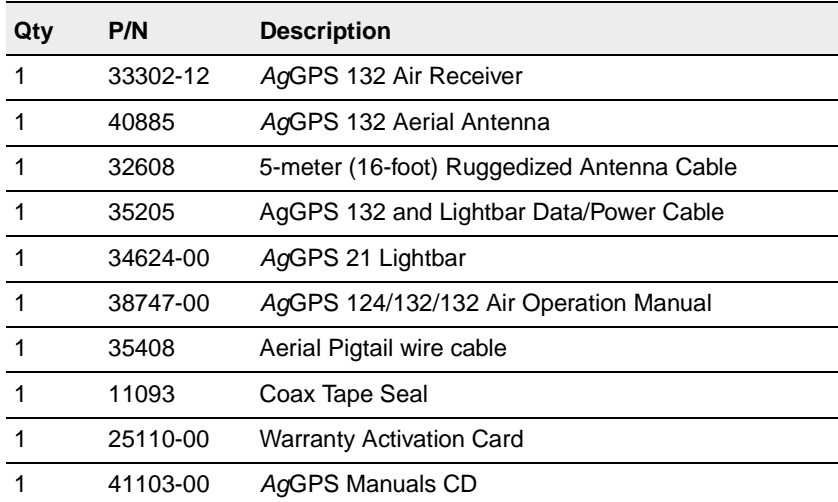

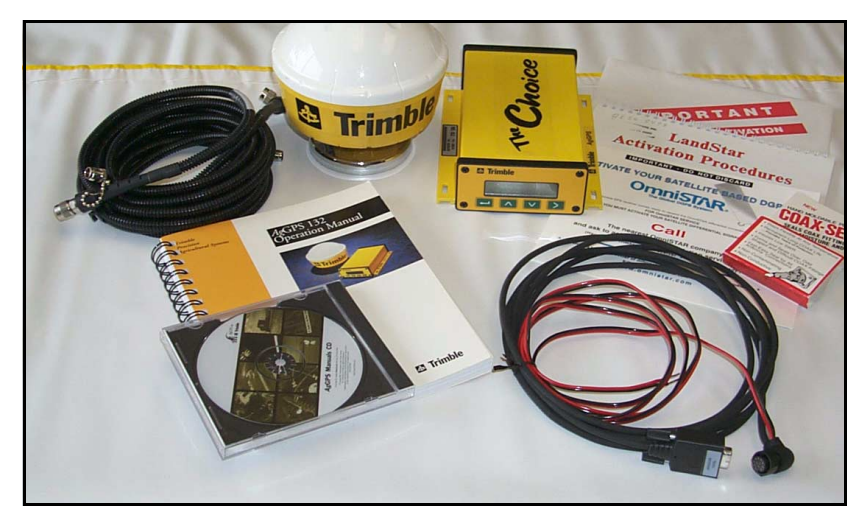

Figure 2.3 AgGPS 124 Components

#### **Table 2.3 AgGPS 124 Only Components (PN 33606-00)**

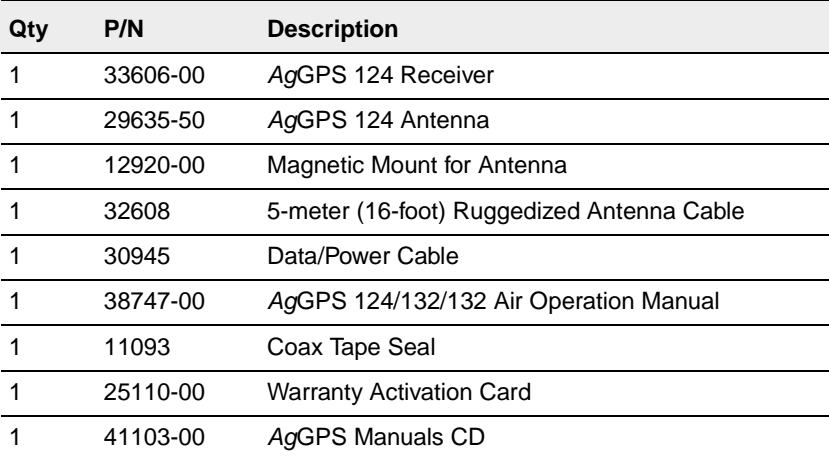

#### **Table 2.4 AgGPS 132 Flightbar System Application Options**

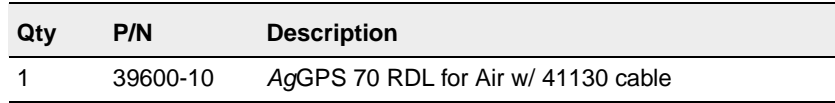

AgGPS 124/132 Operation Manual **21**

As shown in [Table 2.5,](#page-39-1) the bill of lading could list one or more of the following factory-installed enhancements.

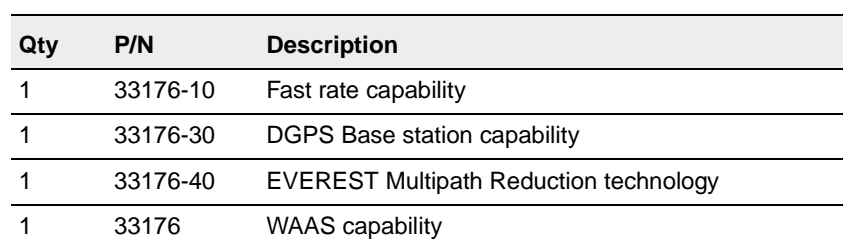

#### <span id="page-39-1"></span>**Table 2.5 AgGPS 124/132 and AgGPS 132 Air Receiver Enhancements**

As shown in [Table 2.6,](#page-39-0) the bill of lading could list one or more of the following options.

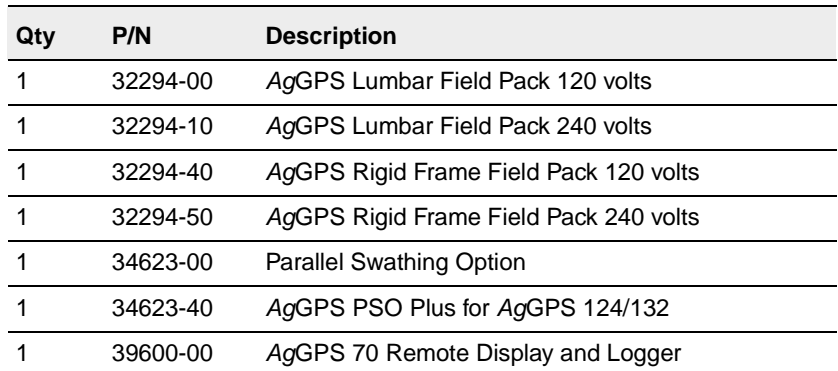

#### <span id="page-39-0"></span>**Table 2.6 AgGPS 124/132 Application Options**

The bill of lading could include one or more of the items listed in [Table 2.7](#page-40-0) if optional components or accessories are ordered.

| Qty | P/N   | <b>Description</b>                |
|-----|-------|-----------------------------------|
|     | 29510 | 10-meter (32-foot) Antenna Cable  |
|     | 39903 | Ag Leader Data/Power Cable        |
|     | 32609 | <b>CASE AFS Data/Power Cable</b>  |
|     | 34189 | John Deere GreenStar Data Cable   |
|     | 35142 | RDS Cable Data/Power Cable        |
|     | 38112 | Receiver ceiling mounting bracket |
|     | 40572 | Null Modem adapter                |

<span id="page-40-0"></span>**Table 2.7 Optional Components**

## **2.1.2 Reporting Shipping Problems**

Report any problems discovered after you unpack the shipping cartons to both Trimble Precision Agricultural Systems and the shipping carrier. The telephone number for Trimble Precision Agricultural Systems is 1-913-495-2700.

# **2.2 Installation Guidelines**

*Ag*GPS 124/132 receivers are designed to be mounted on a level, flat surface with the antenna mounted upright. The round magnetic base should be placed on a flat metal surface. For ceiling mounts, ask your local dealer about Trimble's *Ag*GPS receiver ceiling mounting bracket.

## **2.2.1 Choosing a Location**

The *Ag*GPS 124/132 receiver can be installed in any convenient location close to the external device. The location you choose should:

- Be at the highest point of the vehicle with no metal surfaces blocking view of the sky.
- Be within 3.6 meters (12 feet) of the external instrument port. The optional 3.6-meter (12-foot) extension cable can be used to extend the cable connection distance between the receiver and external devices.
- Allow enough clearance between the top of the machine cab and machine shed or storage shed doors for mounting the receiver.

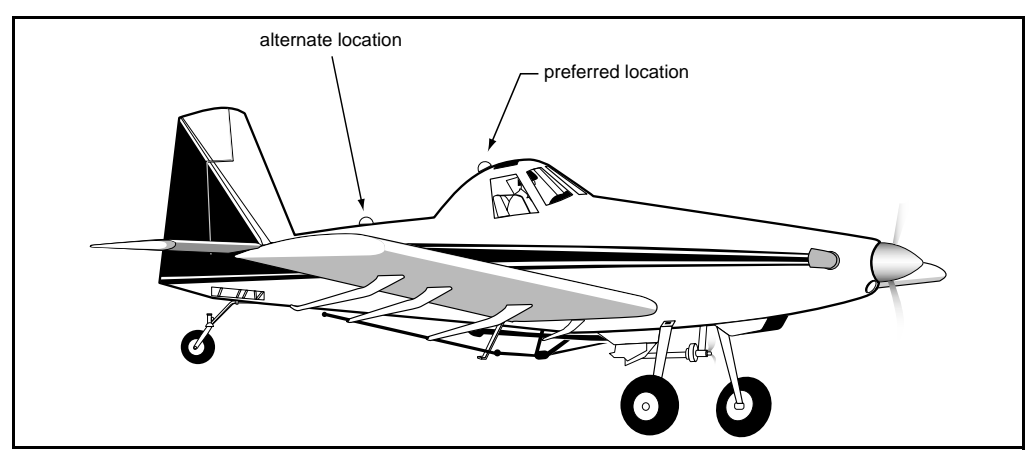

Figure 2.4 AgGPS 132 Antenna Mounting for Airplane

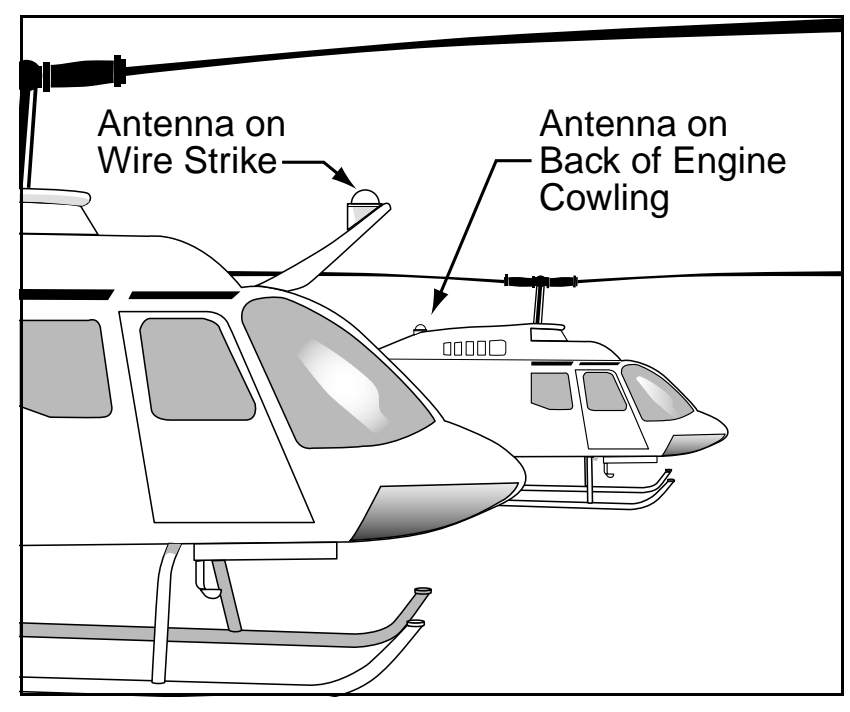

Figure 2.5 AgGPS 132 Antenna Mounting for Rotorcraft

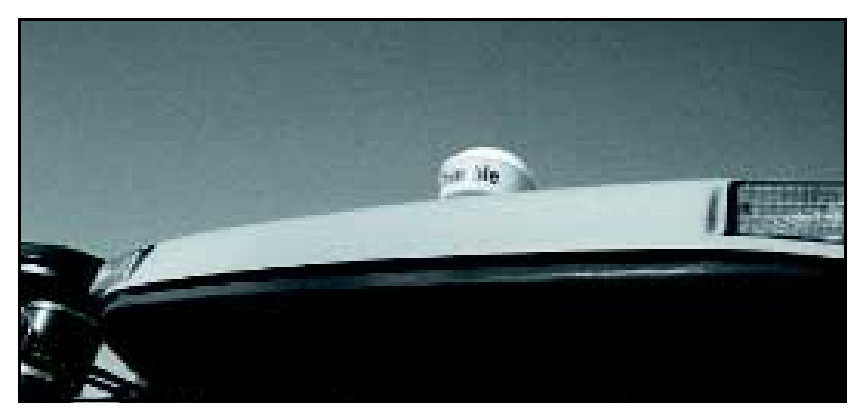

Figure 2.6 Sample Antenna Mount above Cab

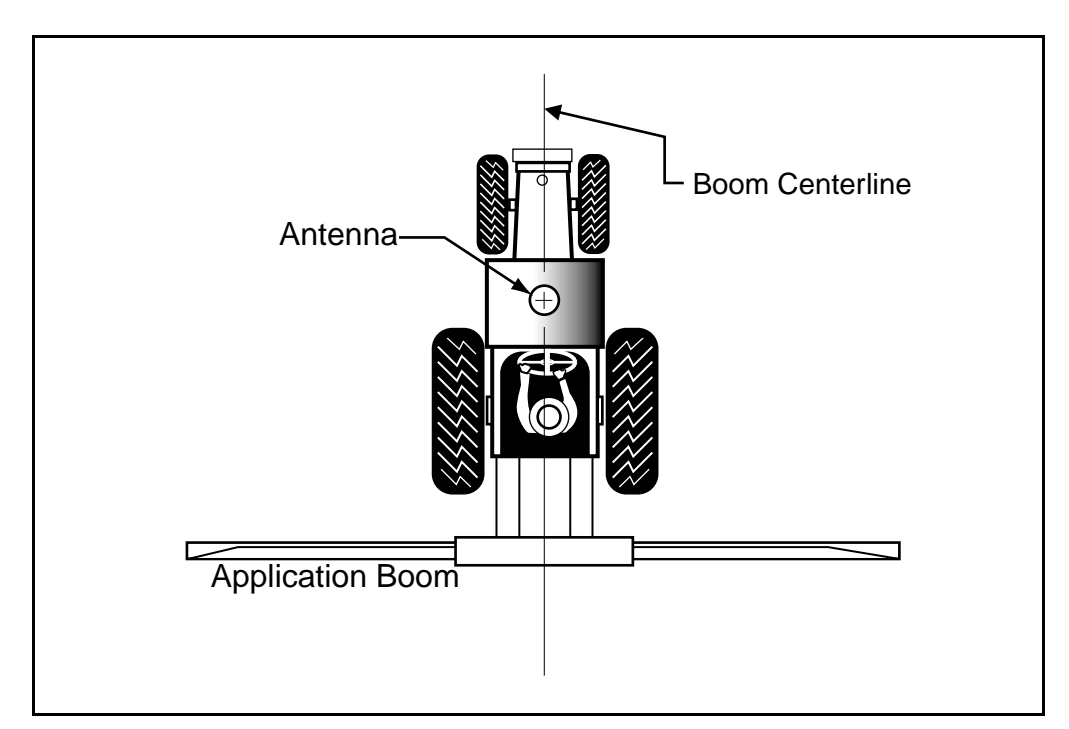

<span id="page-43-0"></span>Figure 2.7 AgGPS 124/132 Antenna Mounting for Ground Sprayer Boom Applications

## **2.2.2 Considering Environmental Conditions**

Although the *Ag*GPS 124/132 receiver is located within a waterproof housing, it should be installed in a dry location. Avoid exposure to extreme environmental conditions, including:

- water
- excessive heat  $(> 65^{\circ}$ C or 149°F)
- excessive cold  $(< -20\degree C$  or  $-4\degree F$ )
- high vibration
- corrosive fluids and gases

Avoiding these conditions improves the receiver's performance and long-term product reliability.

## **2.3 Mounting the Receiver**

To mount the receiver:

1. Drill four holes in the mounting surface using the slotted holes in the mounting brackets as a template.

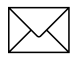

\* *Note – If machine screws are used, tap the mounting holes to fasten the receiver to the mounting surface. Use 8-32 UNF socket head cap screws to fasten the receiver to the mounting surface. Alternatively, use self-tapping screws to secure the receiver.*

- 2. Use screws to secure the brackets to the mounting surface.
- 3. Optionally, ground the receiver. For the *Ag*GPS 132 Air receiver, a ground strap is included with the unit. Use the ground strap to ground the *Ag*GPS 132 Air receiver to airframe ground. A 10-32 UNF threaded post is located on the left mounting bracket of the *Ag*GPS 132 Air receiver for this purpose.

## **2.4 Mounting the Antenna**

Choose a location for the antenna that is safe from damage during normal operation. Use the following guidelines when selecting a location:

- Place the antenna on a flat metal surface along the centerline (see [Figure 2.7\)](#page-43-0) of the vehicle (or centerline of machine applicator boom) using the magnetic mount.
- Do not mount the antenna close to stays, electrical cables, metal masts, CB radio antennas, cellular phone antennas, airconditioner units (machine cab blower fan), or machine accessory lights.
- Do not mount the antenna near transmitting antennas, radar arrays, or satellite communication equipment.
- Avoid areas with high vibration, excessive heat, electrical interference, and strong magnetic fields.
- Place antenna at the highest point of the vehicle with no metal surfaces blocking view of the sky.
- Allow enough clearance between the top of the machine cab and machine shed or storage shed doors for mounting the antenna.

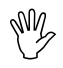

**Caution –** A metal combine grain tank extension may block low elevation satellites.

• For aircraft, avoid mounting the antenna directly under the lead wires used to prevent damage to the aircraft's tail section. Trimble recommends that the antenna be mounted six or more inches to the side of the lead wire. For other guidelines about mounting antennas on aircraft, refer to the *AgGPS 132 FlightBar System Operation Manual*.

## **2.4.1 Sources of Electrical Interference**

Several sources of electrical and magnetic noise are:

- gasoline engines (spark plugs)
- PC monitor screens
- alternators, generators or magnetos
- electric motors (blower fans)
- equipment with DC-to-AC converters
- switching power supplies
- radio speakers
- high-voltage power lines
- CB radio antennas
- cellular phone antennas
- machine accessory lights

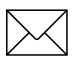

\* *Note – You can check the antenna installation for locally generated noise by watching the Beacon signal-to-noise (S/N) ratio value on the AgGPS receiver's Home screen. A low signal-to-noise value (less than 10) usually indicates electrical interference. Move the antenna to a different location & watch the signal-to-noise value. A value of 10 or more is acceptable with the machine's engine running. Raising the antenna 1-2 feet may minimize the noise.*

# **2.5 Routing and Connecting the Antenna Cable**

A 5-meter (16.5-foot) antenna cable is included with your *Ag*GPS 124/132 receiver (see [Figure 2.8\)](#page-47-0). One end of the antenna cable features a right-angle connector. The opposite end features a straight connector. Connect the right-angle connector to the antenna; then route the cable to the receiver.

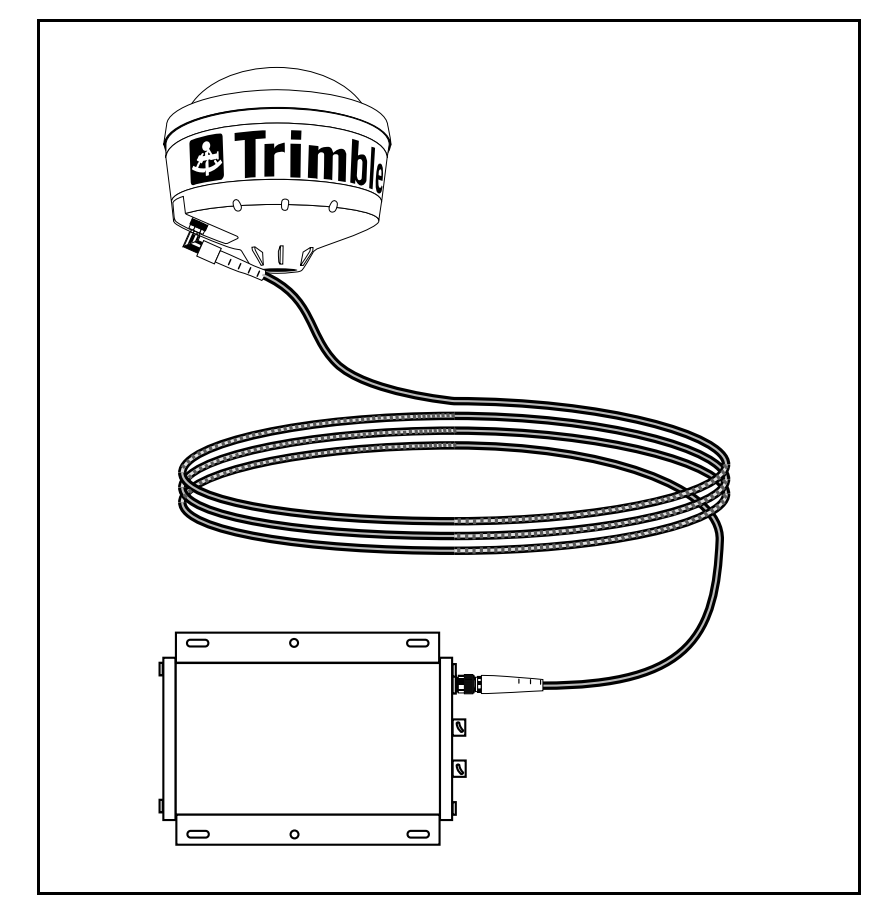

<span id="page-47-0"></span>Figure 2.8 Antenna Cable Connections

When routing the antenna cable, avoid the following hazards:

- sharp ends or kinks in the cable
- hot surfaces (exhaust manifolds or stacks)
- rotating or moving machinery parts
- sharp or abrasive surfaces
- door and window jams
- corrosive fluids or gases

After routing the cable, connect it to the *Ag*GPS 124/132 receiver. Use tie-wraps to secure the cable at several points along the route. One tie-wrap is required to secure the cable near the base of the antenna. This provides strain relief for the antenna cable connection.

When the cable is secured, coil any slack. Secure the coil with a tie-wrap and tuck it into a safe place.

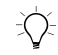

 **Tip –** Use the coax seal tape, provided with the antenna, to seal the antenna connector at the antenna. The tape prevents water and moisture from entering the connection.

# **2.6 Connecting External Devices**

After installing the antenna and receiver, connect and route the Data/Power cable. The receivers can be powered by a vehicle or a customer-supplied 10–32 VDC switched power source. Once the receiver is installed and powered on, the front panel LCD screen lights up.

The following sections contain installation instructions for different data/power cables. Depending on the cable(s) you own, complete the appropriate installation.

## **2.6.1 Connecting the Standard Data/Power Cable**

The Standard Data/Power Cable (P/N 35204) connects the *Ag*GPS 124/132 receiver to many types of external devices (see [Figure 2.9](#page-49-0)).

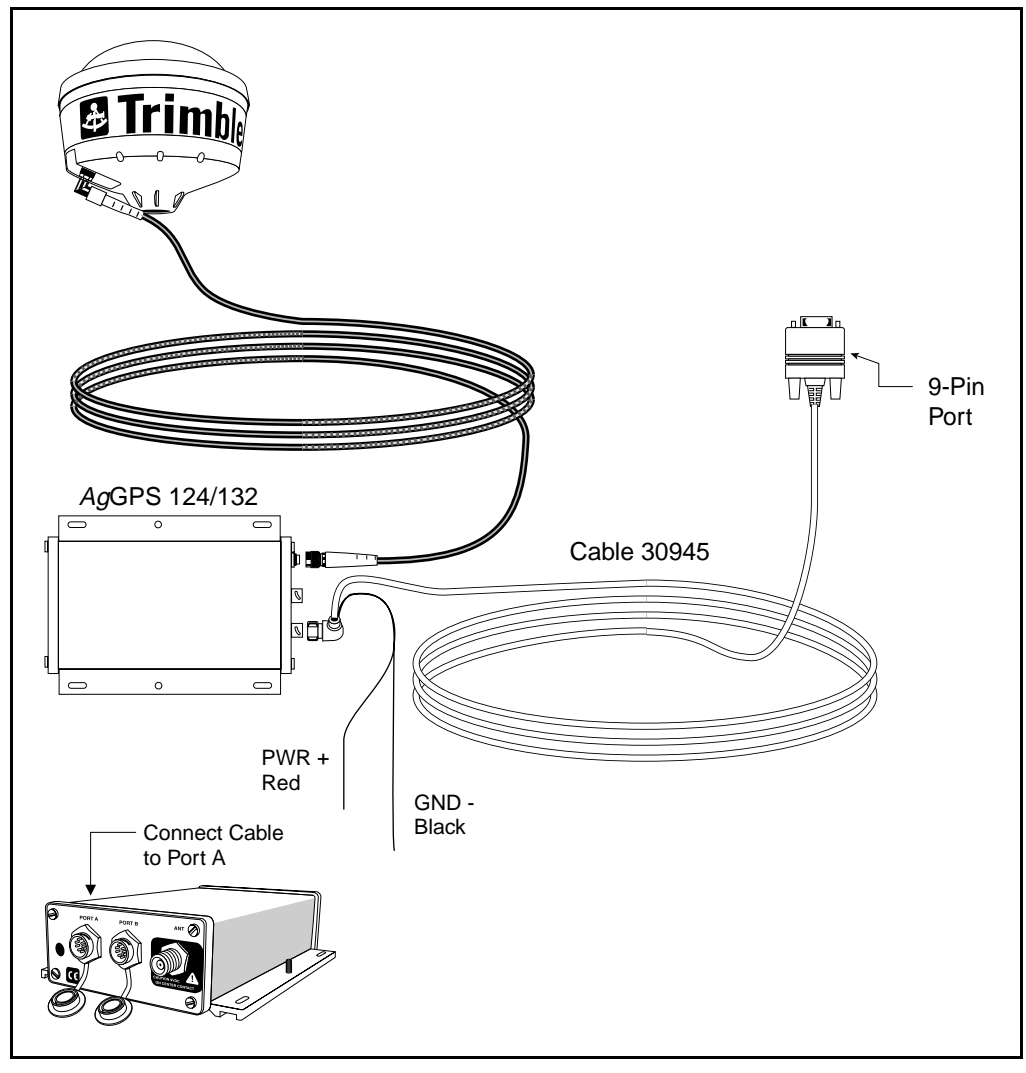

<span id="page-49-0"></span>Figure 2.9 External Device Cable Connections

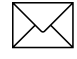

\* *Note – The red lead must be connected to the +12 VDC and the black lead to Ground.*

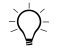

 **Tip –** You can install the optional 3.6-meter (12-foot) Extension Cable (P/N 30700) to extend the Standard Data/Power Cable (P/N 30945) to 7.2 meters (24 feet).

## **2.6.2 Connecting the AgGPS 132 Air Receiver**

[Figure 2.10](#page-51-0) shows the *Ag*GPS 132 Air receiver connected to the *Ag*GPS 132 Flightbar System.

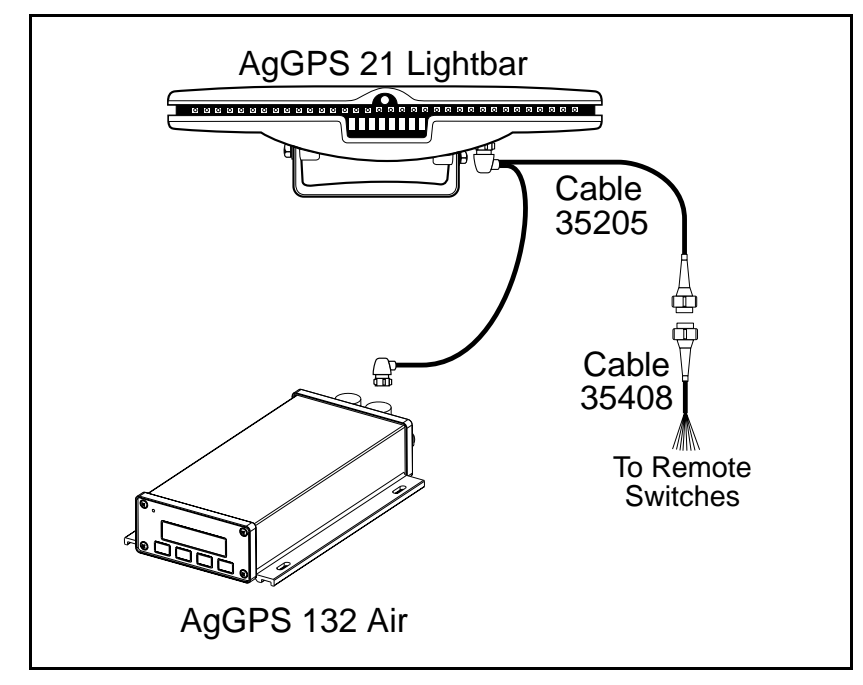

<span id="page-51-0"></span>Figure 2.10 AgGPS 132 Air and AgGPS 132 Flightbar System Connections

## **2.6.3 Connecting the Optional AgGPS Parallel Swathing Option for AgGPS 124/132 Receiver**

The *Ag*GPS 124/132 Parallel Swathing Option Cable (P/N 35204) connects the *Ag*GPS 124/132 receiver to the *Ag*GPS 21 Lightbar (see [Figure 2.11](#page-52-0)).

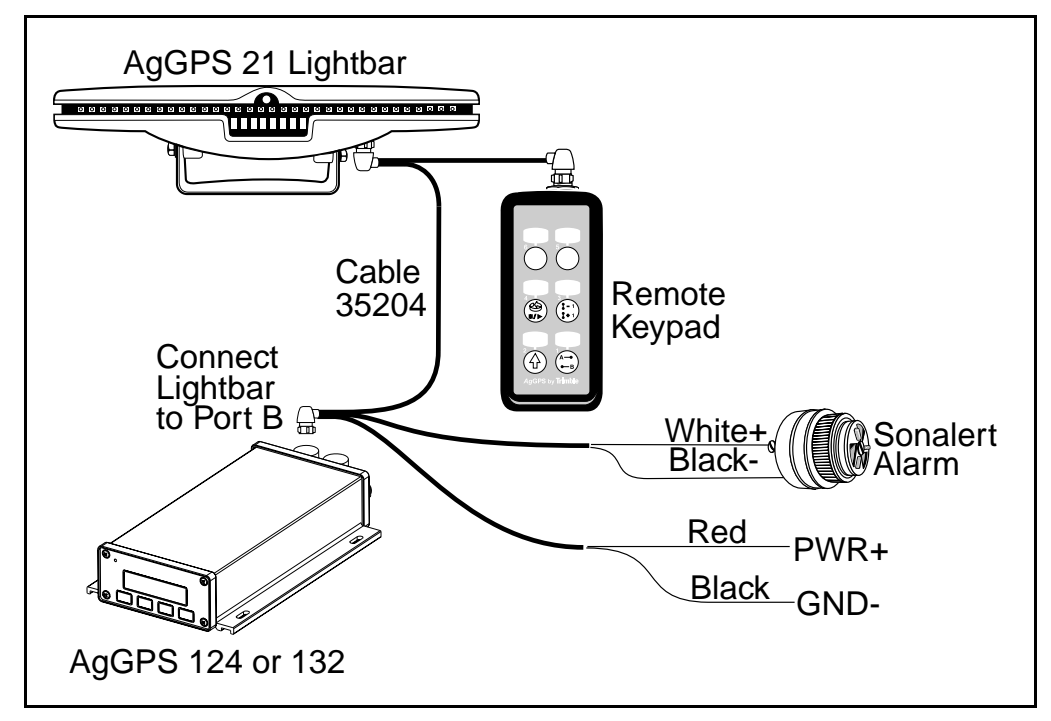

<span id="page-52-0"></span>Figure 2.11 Connecting the AgGPS Parallel Swathing Option for AgGPS 124/132 Receiver

\* *Note – The red power lead must be connected to the +12 VDC, and the black power lead must be connected to ground.*

## **2.6.4 Connecting the Optional AgGPS Parallel Swathing Option Plus for AgGPS 124/132 Receiver**

The *Ag*GPS 124/132 Parallel Swathing Option Cable (P/N 35204) connects the *Ag*GPS 124/132 receiver to the *Ag*GPS 21 Lightbar and *Ag*GPS 70 Remote Display and Logger (see [Figure 2.9](#page-49-0)).

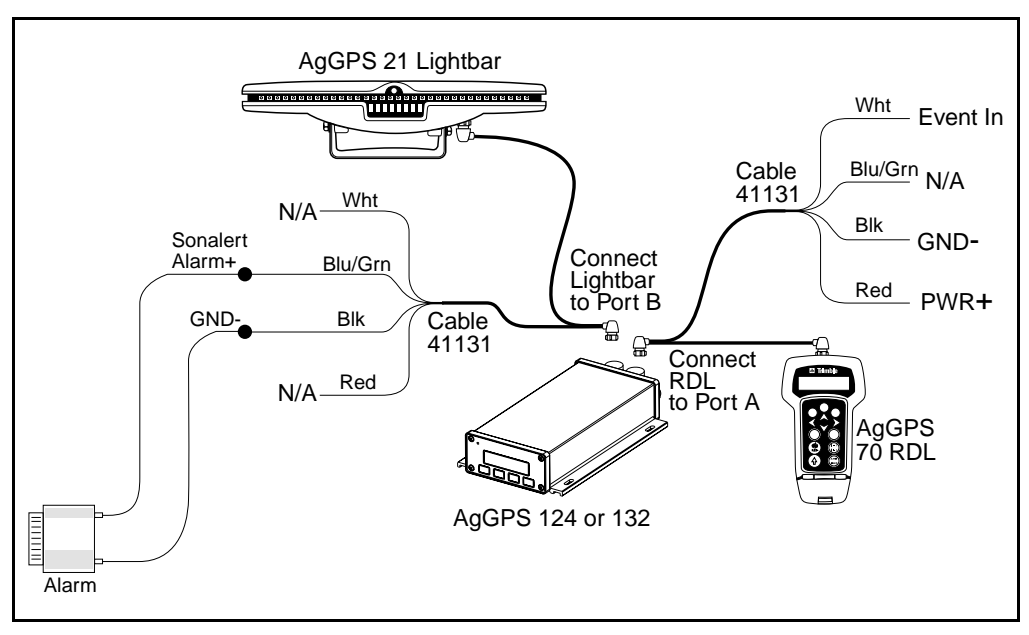

Figure 2.12 Connecting the AgGPS Parallel Swathing Option Plus for AgGPS 124/132 Receiver and AgGPS 70 RDL

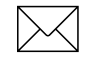

\* *Note – The red power lead on the data/power cable P/N 41131 (for the cable connected to Port A) must be connected to the +12 VDC and the black power lead must be connected to ground.* 

## **2.6.5 Connecting the Optional AgGPS 70 RDL Air to the AgGPS 132 Flightbar System**

The *Ag*GPS 70 RDL for Air Cable (P/N 41130) connects the *Ag*GPS 132 Air receiver to the *Ag*GPS 132 Flightbar System (see [Figure 2.13](#page-54-0)).

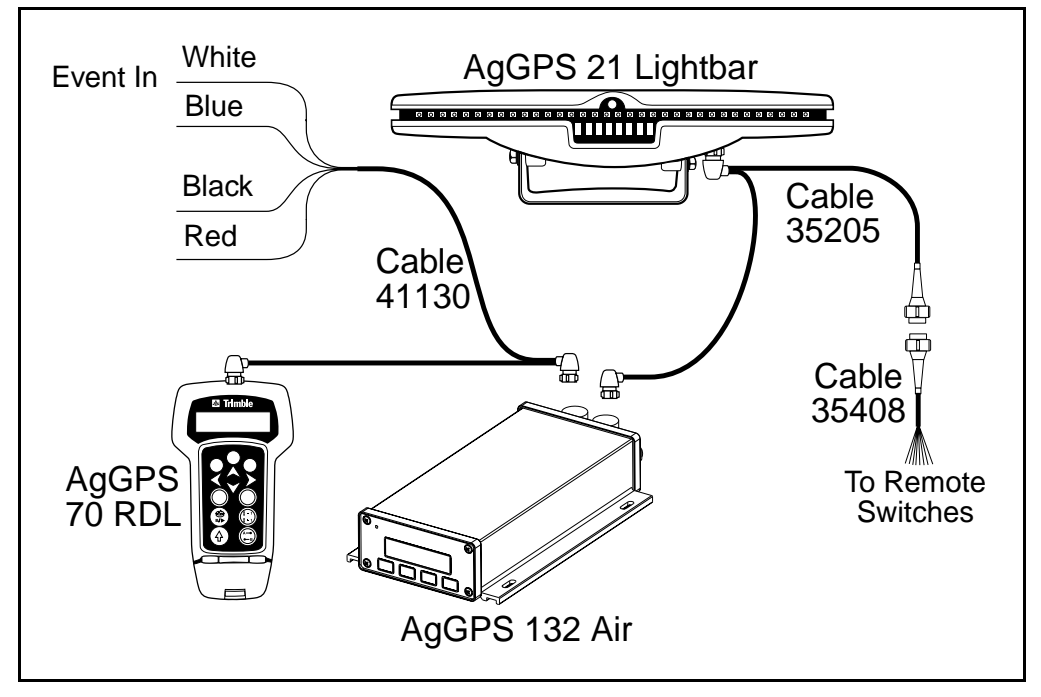

<span id="page-54-0"></span>Figure 2.13 Connecting the AgGPS 70 RDL Air to the AgGPS 132 Flightbar System

\* *Note – The red power lead on the P/N 41130 (for the cable connected to Port A) must be connected to the +12 VDC, and the black power lead must be connected to ground.* 

## **2.6.6 Connecting the Optional AgGPS 170 Field Computer and AgGPS Parallel Swathing Option to the AgGPS 124/132 Receiver**

The Standard Data/Power Cable (P/N 30945) connects the *Ag*GPS 124/132 receiver to the *Ag*GPS 170 Field Computer (see [Figure 2.14](#page-55-0)).

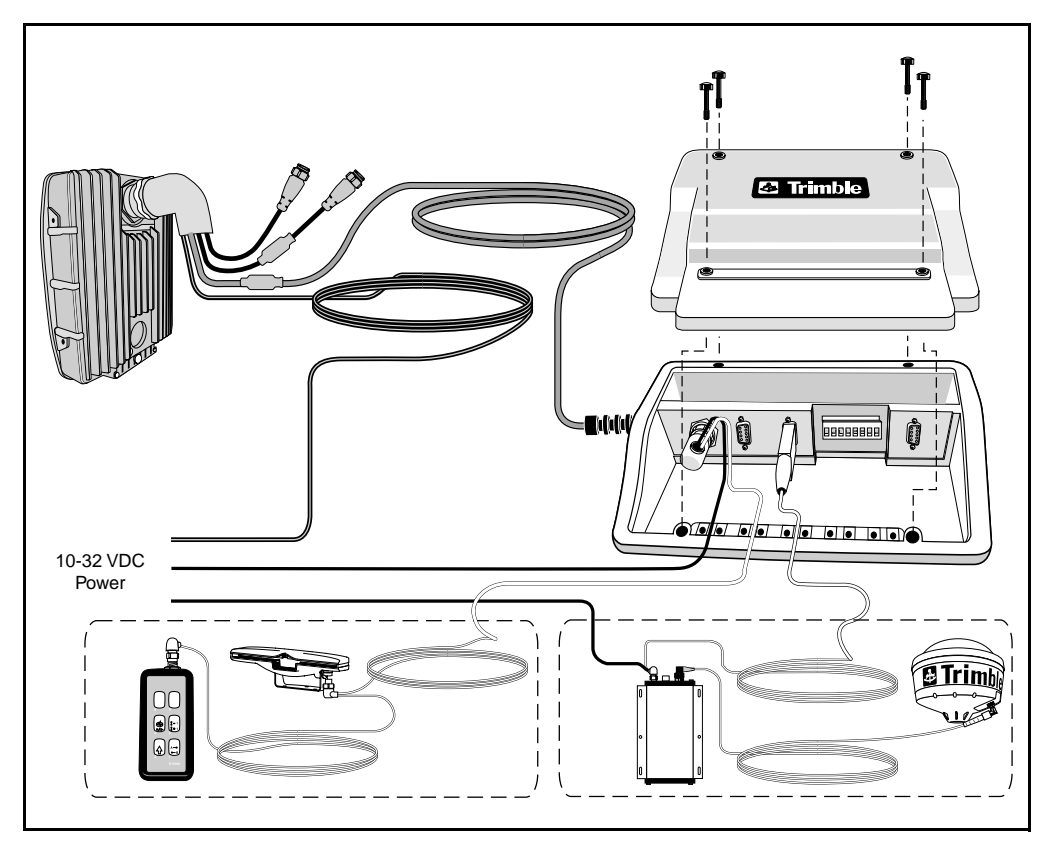

<span id="page-55-0"></span>Figure 2.14 Connecting the AgGPS 170 Field Computer to the AgGPS 124/132 Receiver

## **2.6.7 Connecting the Optional AgGPS TrimFlight 3 System to the AgGPS 132 Air Receiver**

The TrimFlight 3 System Cable (P/N 41128) connects the *Ag*GPS 132 Air to the *Ag*GPS 170 Field Computer (see [Figure 2.15](#page-56-0)).

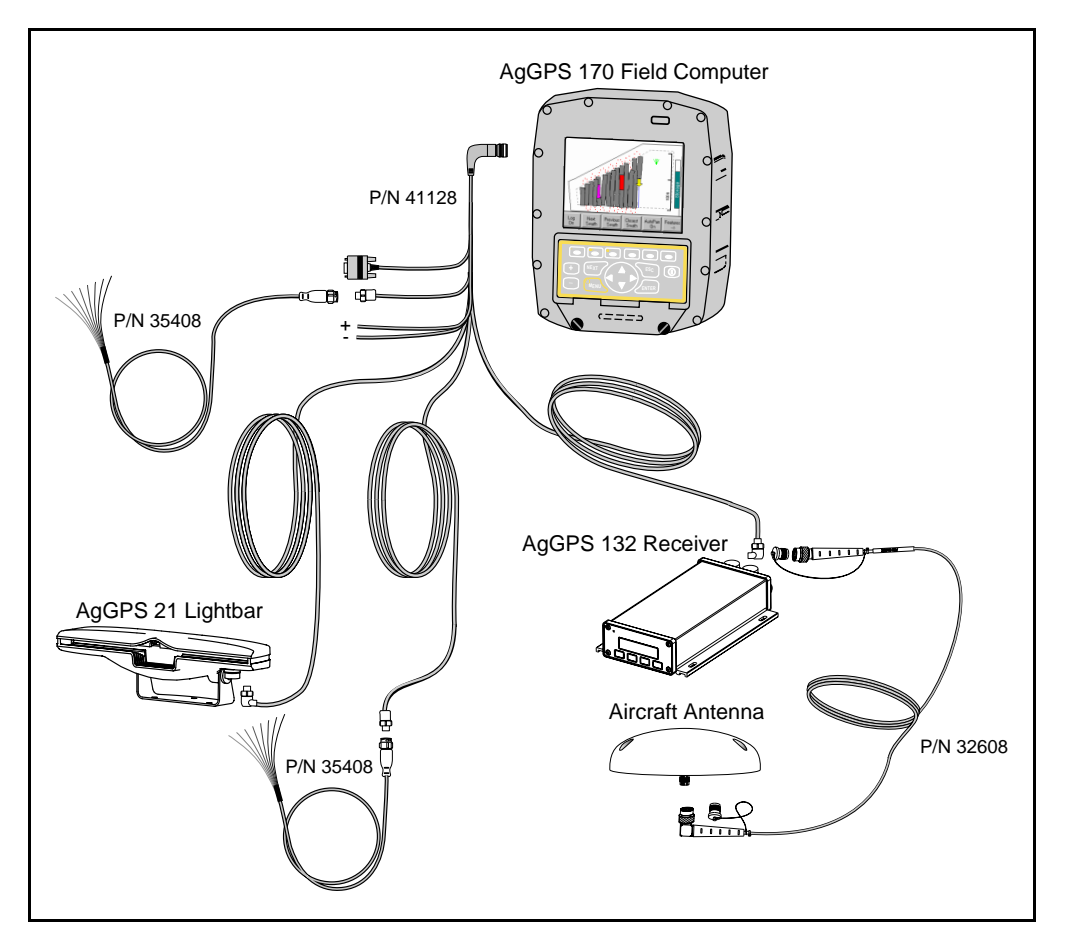

<span id="page-56-0"></span>Figure 2.15 Connecting the AgGPS TrimFlight 3 System to the AgGPS 132 Air Receiver

## **2.6.8 Connecting the Optional CASE AFS Power/Data Cable**

The 1-meter (3-foot) CASE AFS Data/Power Cable (P/N 32609) connects the *Ag*GPS 124/132 receiver to a CASE AFS installation (see [Figure 2.16](#page-57-0)).

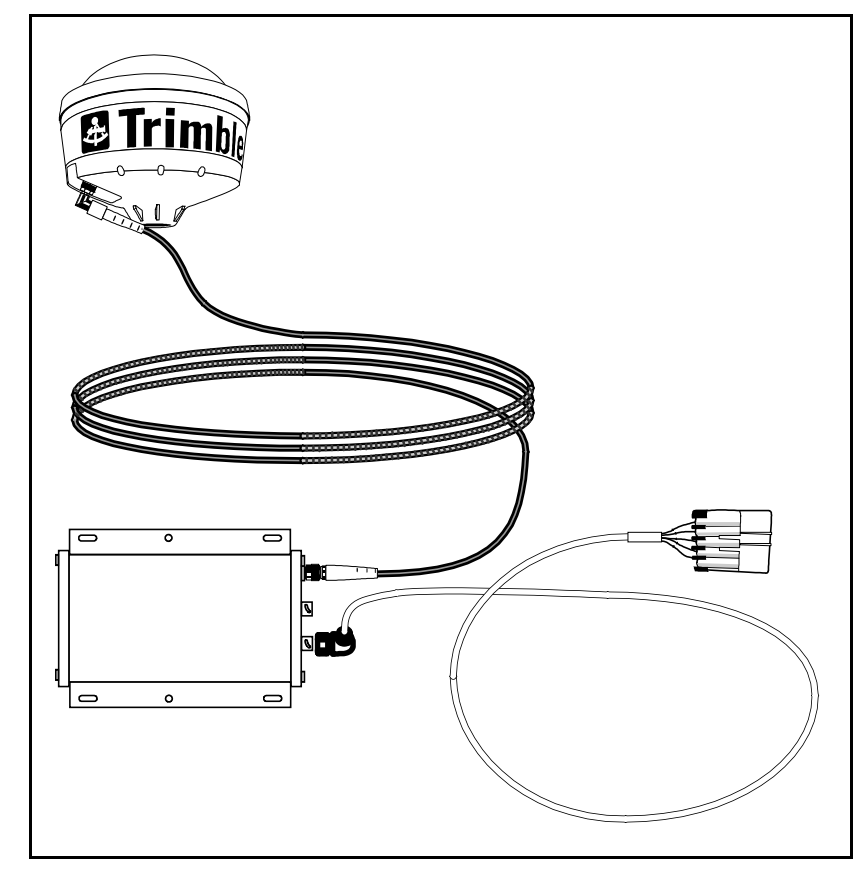

<span id="page-57-0"></span>Figure 2.16 CASE AFS Data/Power Cable Connection

### **Connecting the AgGPS 124/132 Receiver to the CASE AFS Yield Monitor or Universal Display on CASE-IH combines prior to model year 2000**

For CASE-IH combines prior to model year 2000:

- The CASE wiring harness connection exists behind the right-hand access door (as you are sitting in the cab), [Figure 2.17,](#page-58-0) outside of the machine cab. The red access door swings forward exposing the machine wiring entering through the right side of the machine cab wall. See [Figure 2.18.](#page-59-0)
- Connect the flat, grey 5-pin connector of the CASE AFS data/power cable to the matched female AFS connector inside the right-hand side access door.

<span id="page-58-0"></span>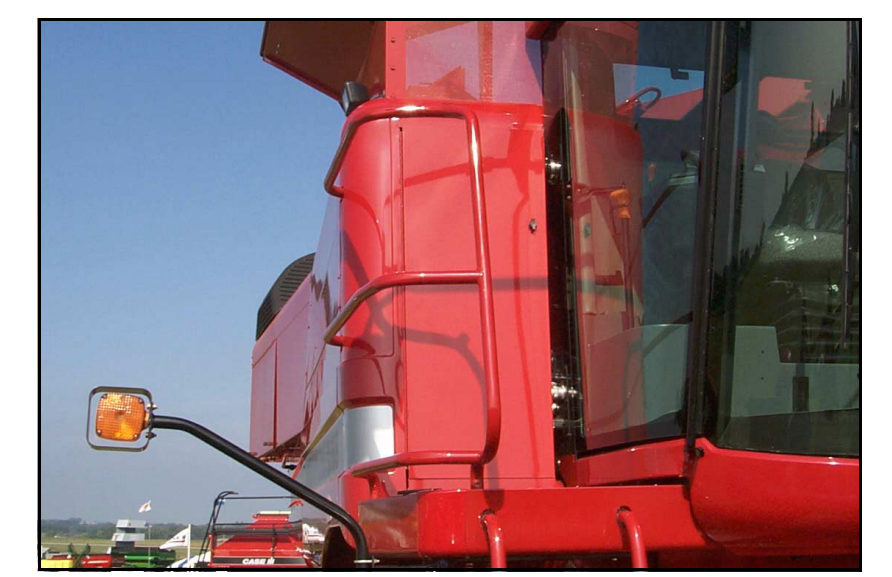

Figure 2.17 Right-Hand Side-Access Door

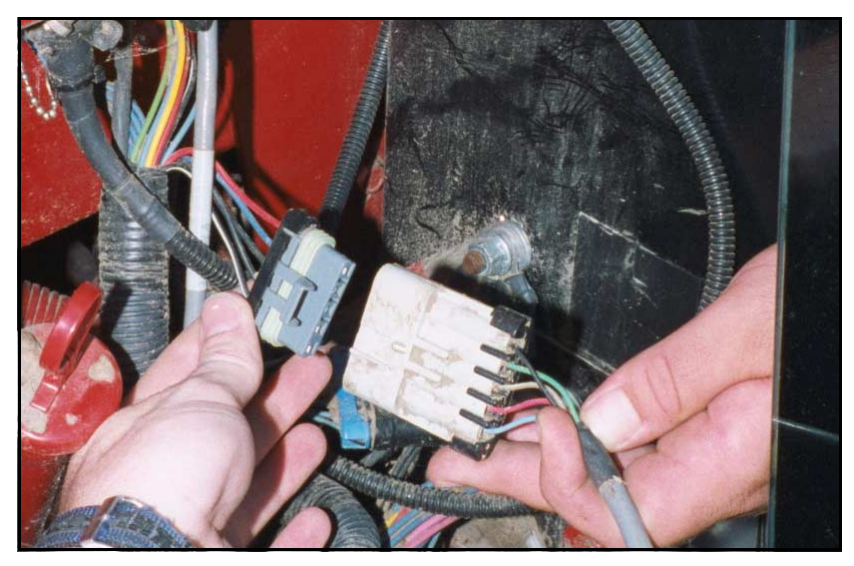

Figure 2.18 Connecting CASE AFS Data Power Cable

<span id="page-59-0"></span>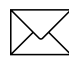

\* *Note – The CASE AFS wiring harness supplies 12 VDC power to the receiver through the cable (P/N 32609).*

### **Configuring the AgGPS 124/132 Receiver for communication with the CASE AFS Yield Monitor or Universal Display**

Configure the *Ag*GPS 124/132 receiver's Port B output for NMEA 4800-8-N-1 using *Ag*Remote software. For more information, see Installing AgRemote Software, page 190, and Configuring Port Communication, page 105.

### **Connecting the AgGPS 124/132 Receiver to the CASE AFS Yield Monitor or Universal Display on CASE-IH combines model year 2000 and later**

For CASE-IH combine model year 2000 and later:

- The CASE wiring harness connection exists under the righthand seat console. A grey lid can be lifted up, [Figure 2.19](#page-61-1), exposing the machine wiring under the operator's seat.
- Connect the flat, grey 5-pin connector to the CASE AFS data/power cable to the matched female AFS connector under the operator's seat. See [Figure 2.20](#page-61-0) and [Figure 2.21.](#page-62-0)

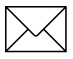

\* *Note – The CASE AFS wiring harness supplies 12 VDC power to the receiver through the cable (P/N 32609).*

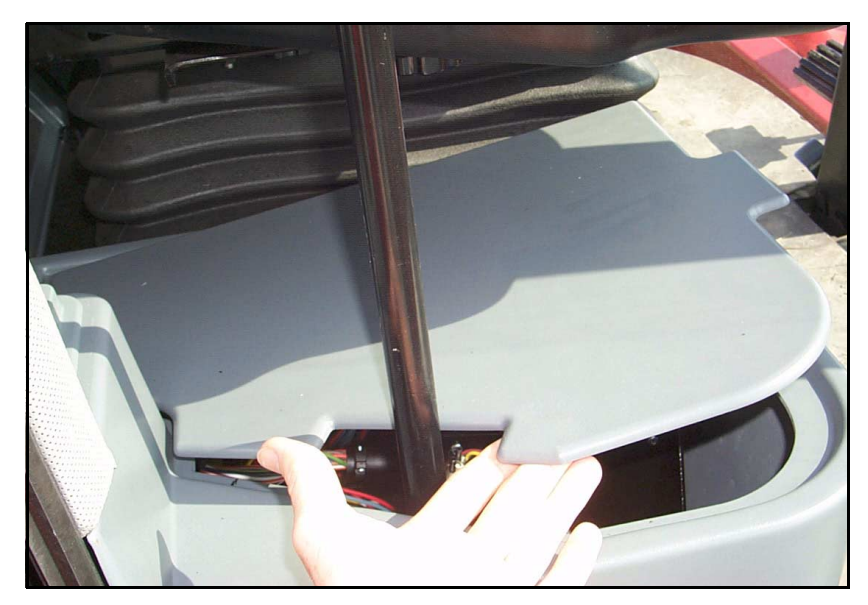

Figure 2.19 Opening the Lid Under the Operators Seat

<span id="page-61-1"></span>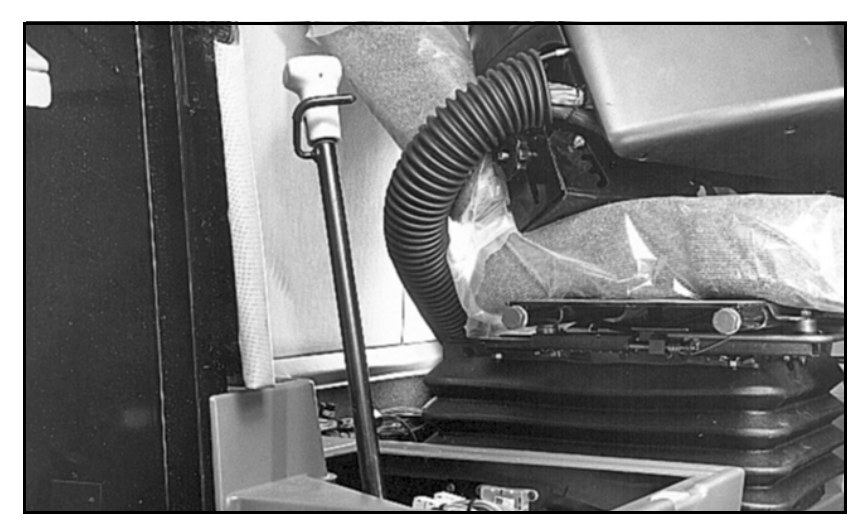

Figure 2.20 CASE-IH Cable Connection Under Seat Console

#### <span id="page-61-0"></span>**44** AgGPS 124/132 Operation Manual

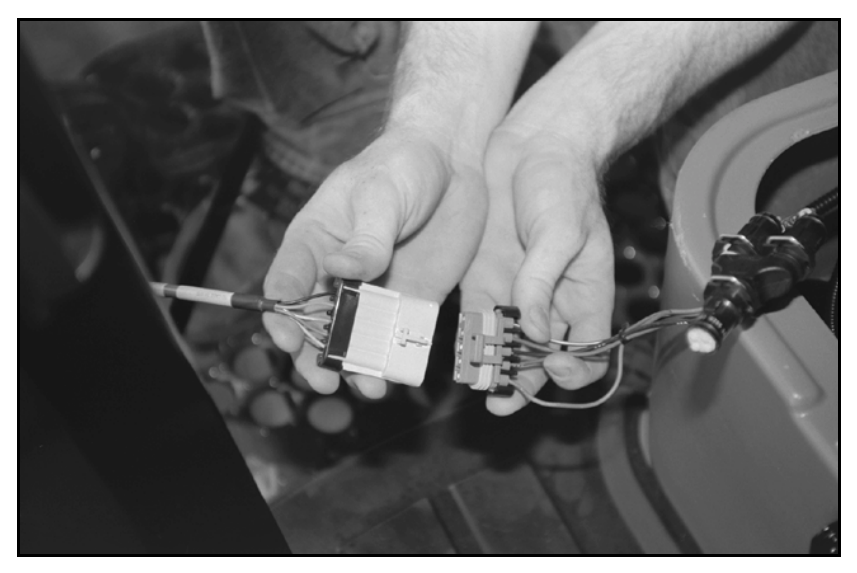

Figure 2.21 Connecting CASE AFS Data Power Cable

### <span id="page-62-0"></span>**Configuring the AgGPS 124/132 Receiver for Communication with the Case AFS Yield Monitor or Universal Display**

Configure the *Ag*GPS 124/132's Port B output for NMEA 4800-8-N-1 using *Ag*Remote software. For more information, see Installing AgRemote Software, page 190, and Configuring Port Communication, page 105.

## **2.6.9 Connecting the Optional John Deere GreenStar Data Cable (P/N 34189)**

The 1-meter (3-foot) John Deere GreenStar Data Cable connects the *Ag*GPS 124/132 receiver to the John Deere GreenStar system (see [Figure 2.22\)](#page-64-0).

Before installing the *Ag*GPS 124/132 receiver, you must determine if there is a GPS receiver currently attached to the GreenStar system. Consider these guidelines before proceeding:

- If there is not a GPS receiver attached to the GreenStar system, proceed with step 1.
- If there is a GPS receiver attached to the GreenStar system, disconnect it from the wiring harness. This is required to activate the GreenStar RS-232 port. The harness can be disconnected from the GreenStar GPS receiver at the antenna base. The GreenStar GPS receiver will be mounted above the machine cab and bolted to the grain tank. When the GPS receiver is disconnected, proceed with step 1.

#### **Connecting to factory-installed GreenStar Systems on 00 and 10 series John Deere combines**

For the GreenStar system to receive GPS position information, the *Ag*GPS 124/132 receiver has to be wired into the GreenStar wiring harness. You connect the *Ag*GPS 124/132 receiver to 2 wires in the GreenStar wiring harness that send GPS information to the GreenStar Mapping Processor (see [Figure 2.22\)](#page-64-0).

**SPECIAL NOTE FOR 00 AND 10 SERIES COMBINES**: John Deere offers a retrofit kit to install the newer 50 series GreenStar yield monitor into 00 and 10 series combines without yield monitors. To determine if your 00 or 10 series combine has the 50 series GreenStar yield monitor system installed, locate where the PC card is inserted. If the yield monito's PC card inserts into the back of the GreenSar display, then follow the installation instructions on pages 50-54 to connect a Trimble AgGPS 124/132 receiver.

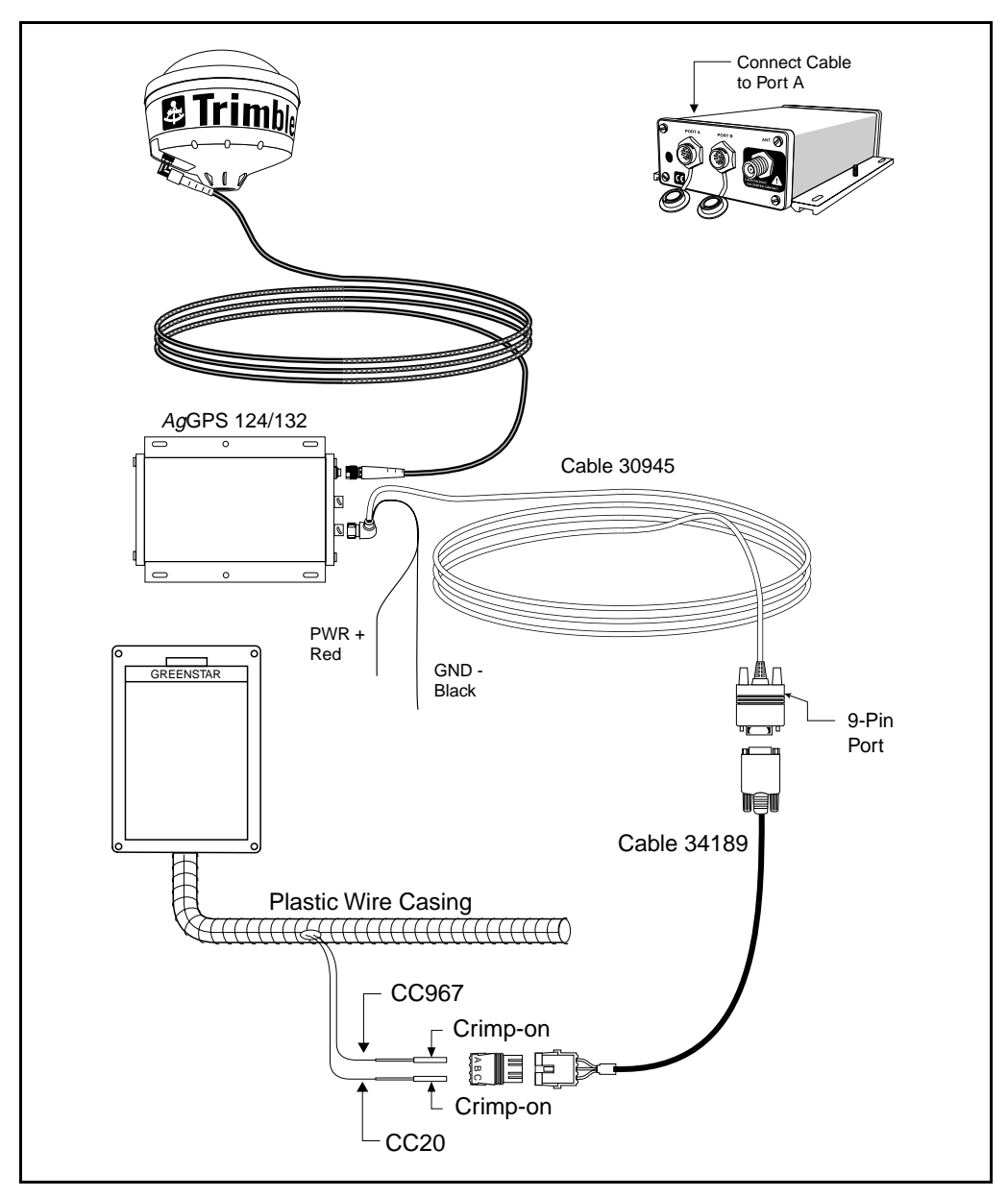

<span id="page-64-0"></span>Figure 2.22 AgGPS 124/132 to GreenStar on 00 and 10 Series John Deere Combines

To connect the *Ag*GPS 124/132 receiver to a factory-installed GreenStar system on 00 and 10 series combines:

- 1. Look inside the machine cab behind the operator's seat on the right-hand side to find the GreenStar Mapping Processor (brown lid that opens where you insert the PC card).
	- Find the connecting wiring harness on the bottom of the unit.
	- Gently pull 2 short wires from the black plastic wire casing. The required 2 wires are approximately 46 cm (18 inches) from the point where the wire bundle enters the bottom of the mapping processor.
- 2. Find the wire labeled CC967, and strip back the insulation 6.5 mm (1/4 inch) exposing bare wire.
	- Crimp the round connector pin onto the bare wire, and
	- Insert the pin into slot A of the 3-slot black Weatherpack tower connector.
- 3. Find the wire labeled CC20 and strip back the insulation 6.5 mm (1/4 inch) exposing bare wire.
	- Crimp the round connector pin onto the bare wire, and
	- Insert the pin into slot  $C$  of the 3-slot black Weatherpack tower connector.
- 4. Connect the Trimble GreenStar cable (P/N 34189) to the 3-pin Weatherpack tower connector.
- 5. Connect the data/power cable (P/N 30945) to the GreenStar Data cable's (P/N 34189) 9-pin serial connector.
- 6. Attach the data power cable (P/N 30945) to Port A on the back of *Ag*GPS 124/132 receiver.
- 7. Attach the power leads of the data/power cable (P/N 30945) to switched 12 or 24 VDC power. Connect the red wire to positive and the black wire to negative (ground).

#### **Checking the Mapping Processor for the current software version on factory-installed GreenStar systems on 00 and 10 series combines**

To check for the current GreenStar Mapping Processor software version:

- 1. Press the **Setup** key.
- 2. Press **YIELD MAPPING**.
- 3. Press the **PAGE** key 4 times.
- 4. The *SETUP YIELD MAP-PAGE 4* screen appears. This screen shows the current Mapping Processor software version.

### **Configuring AgGPS 124/132 Receiver for communication with the Mapping Processor on factory-installed GreenStar systems on 00 and 10 series combines**

Check the GreenStar display for the current software version based on these guidelines:

- If version 5.3P:
	- Configure the *Ag*GPS 124/132's Port A output for NMEA 9600-8-N-1. Configure the *Ag*GPS 124/132 receiver to output the following NMEA messages: GGA, GSA and RMC. For more information, see Configuring Port Communication, page 105.
- If software version 5.3R:
	- Configure the *Ag*GPS 124/132's port A output for NMEA 4800-8-N-1. Configure the *Ag*GPS 124/132 receiver to output the following NMEA messages: GGA, GSA, RMC. For more information, see Configuring Port Communication, page 105-.

### **2.6.10 Connecting to the GreenStar System on 50 Series John Deere Combines**

In order to receive GPS position information on the GreenStar system, the *Ag*GPS 124/132 receiver has to be wired into the GreenStar wiring harness. You connect the *Ag*GPS 124/132 receiver to the GreenStar's Mobile Processor wiring harness connection (see [Figure 2.25\)](#page-69-0). This allows the Mobile Processor to receive GPS position information.

**SPECIAL NOTE FOR 00 AND 10 SERIES COMBINES**: John Deere offers a retrofit kit to install the 50 series GreenStar yield monitor into 00 and 10 series combines. To determine if your 00 or 10 series combine has the 50 series GreenStar yield monitor system installed, locate where the PC card is inserted. If the PC card is inserted into the back of the GreenSar display then follow the installation instructions on pages 50-54 to connect a Trimble AgGPS 124/132 receiver.

<span id="page-67-0"></span>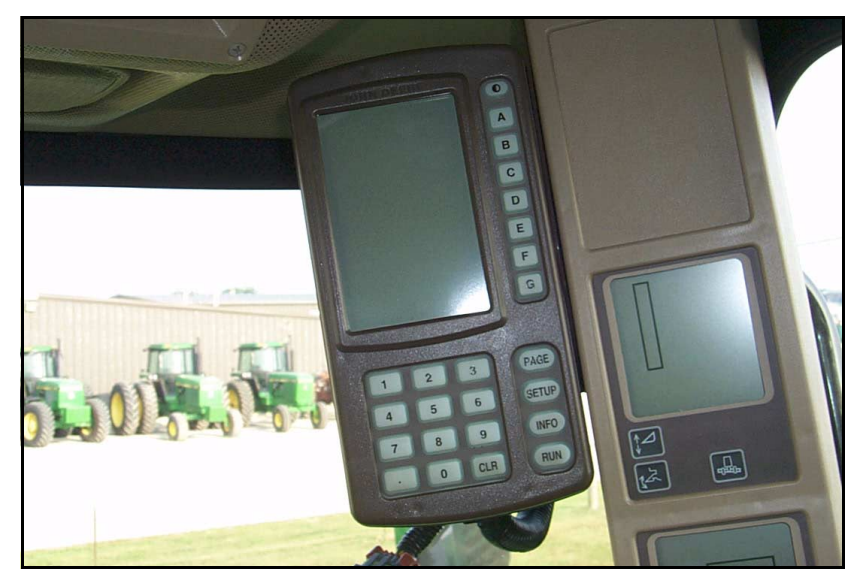

Figure 2.23 GreenStar Display on Right-Hand Cab Post

<span id="page-68-0"></span>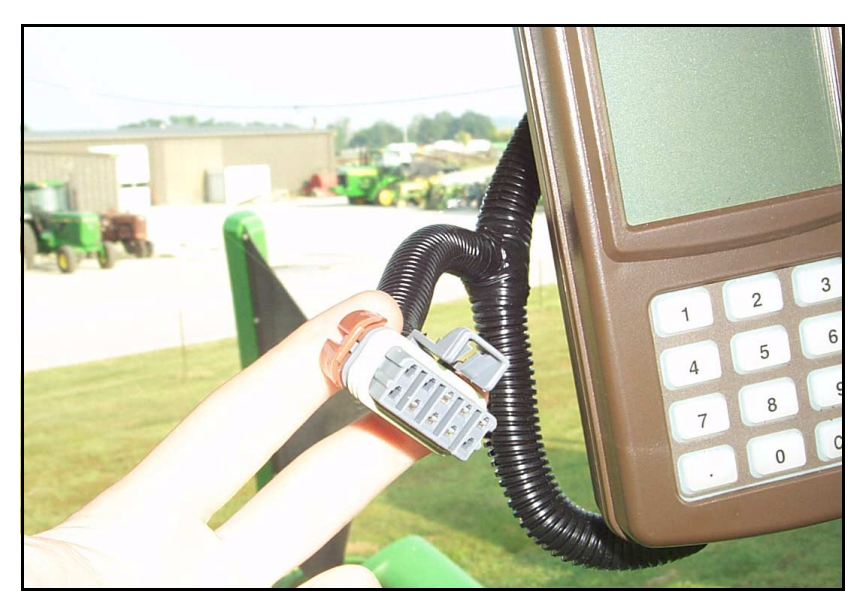

Figure 2.24 Mobile Processor Connector

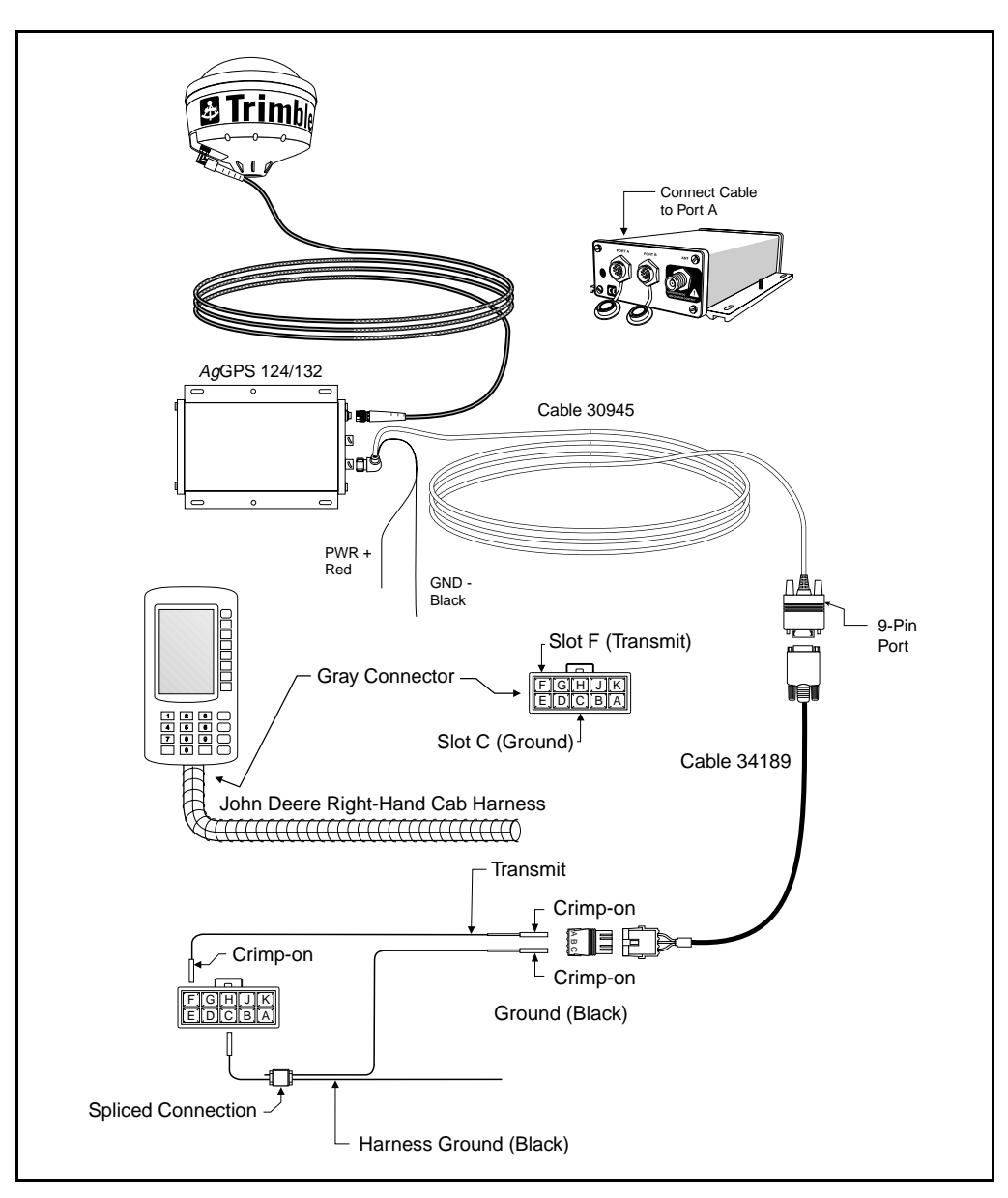

<span id="page-69-0"></span>Figure 2.25 AgGPS 124/132 Receiver to GreenStar System on 50 Series John Deere Combines

To connect the *Ag*GPS 124/132 receiver to the John Deere GreenStar system on 50 series combines:

- 1. Look inside the machine cab for the GreenStar Display mounted on the right-hand cab post, [Figure 2.23](#page-67-0). Find the Mobile Processor. This is located on the back of the GreenStar Display where you insert the PC card.
	- Find the gray 10-slot Metripack connector on the back of the Mobile Processor and disconnect the gray connector, [Figure 2.24.](#page-68-0)
- 2. Prepare two 15 cm (six inch) lengths of 14-gauge stranded wire. Strip 65 mm (1/4 inch) of insulation off both ends of each wire.
- 3. Find slot C on the gray 10-slot Metripack connector. Slot C will have a connecting black wire.
	- Insert one of the 14-gauge wire leads (prepared in step 2) into the splice connector and squeeze the splice connector onto the insulated black wire of slot C of the gray metripack connector. (see [Figure 2.25](#page-69-0)).
	- On the same 14-gauge wire lead, crimp a round connector pin onto the bare wire end.
	- Insert the round connector pin into slot  $C$  of the 3-slot black Weatherpack tower connector.
- 4. Find the second 14-gauge wire lead (prepared in step 2).
	- Crimp the square connector pin (John Deere part number: R78063) onto the bare wire end.
	- Crimp a round connector pin onto the other end of the same wire lead.
	- Insert the round connector pin into slot A of the 3-slot black Weatherpack tower connector.
	- Insert the square pin into slot  $F$  of the 10-slot gray Metripack connector.
- 5. Connect the Trimble GreenStar cable (P/N 34189) to the male 3-slot black Weatherpack connector.
- 6. Connect the data/power cable (P/N 30945) to the GreenStar Data cable's (P/N 34189) 9-pin serial connector.
- 7. Attach the data/power cable (P/N 30945) to Port A on the back of *Ag*GPS 124/132 receiver.
- 8. Attach the power leads of the data/power cable (P/N 30945) to switched 12 or 24 VDC power. Connect the red wire to positive and the black wire to negative (ground).

#### **Configuring the AgGPS 124/132 Receiver for communication with the GreenStar Mapping Processor on 50 Series John Deere Combines**

To configure the *Ag*GPS 124/132 receiver:

• Configure the *Ag*GPS 124/132 receiver's Port A output for NMEA 4800-8-N-1. Configure the 124/132 receiver to output the following NMEA messages: GGA, GSA, RMC. For more information, see Configuring Port Communication, page 105.
## **2.6.11 Connecting the Optional Ag Leader Data/Power Cable (P/N 39903)**

The 3.6-meter (12-foot) Ag Leader Yield Monitor Cable connects *Ag*GPS 124/132 receivers to both the Ag Leader Yield Monitor 2000 and PF3000 (see [Figure 2.26](#page-72-0) and [Figure 2.27](#page-73-0)).

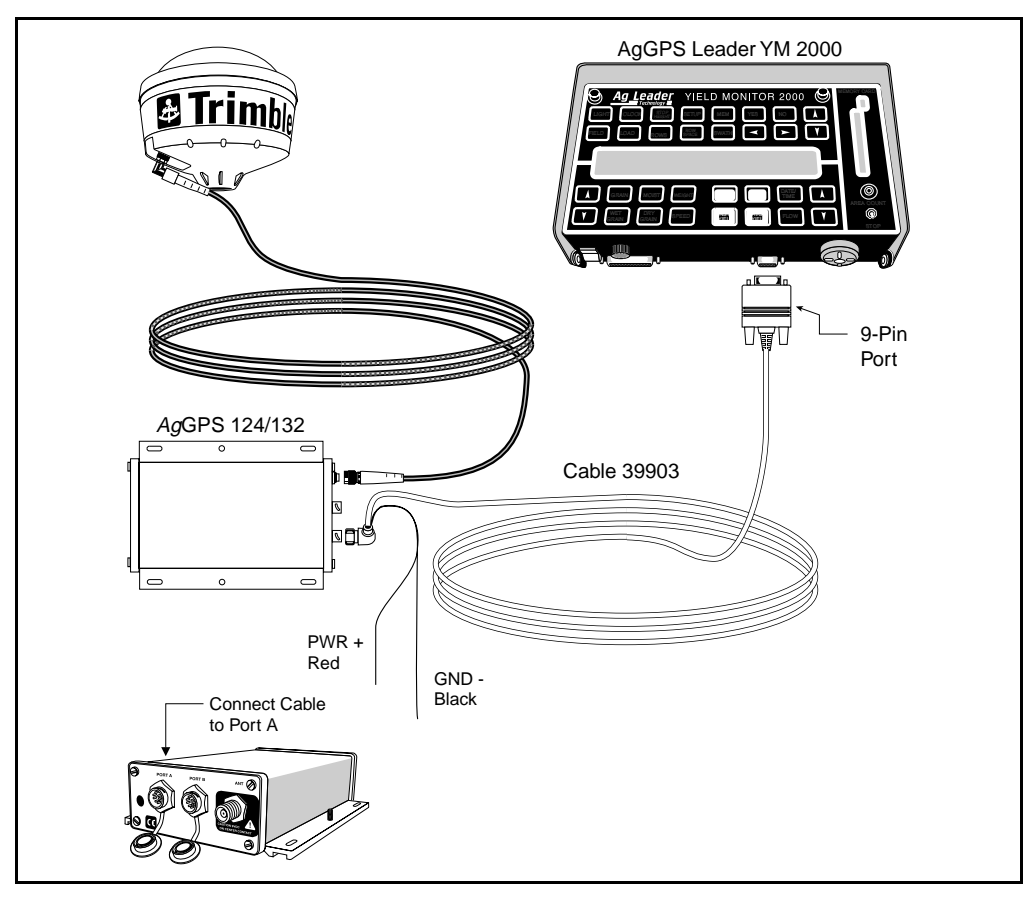

<span id="page-72-0"></span>Figure 2.26 Ag Leader Data Cable Connection to YM2000

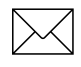

\* *Note – The P/N 39903 cable's red power lead must be connected to the +12 VDC and the black power lead to Ground.* 

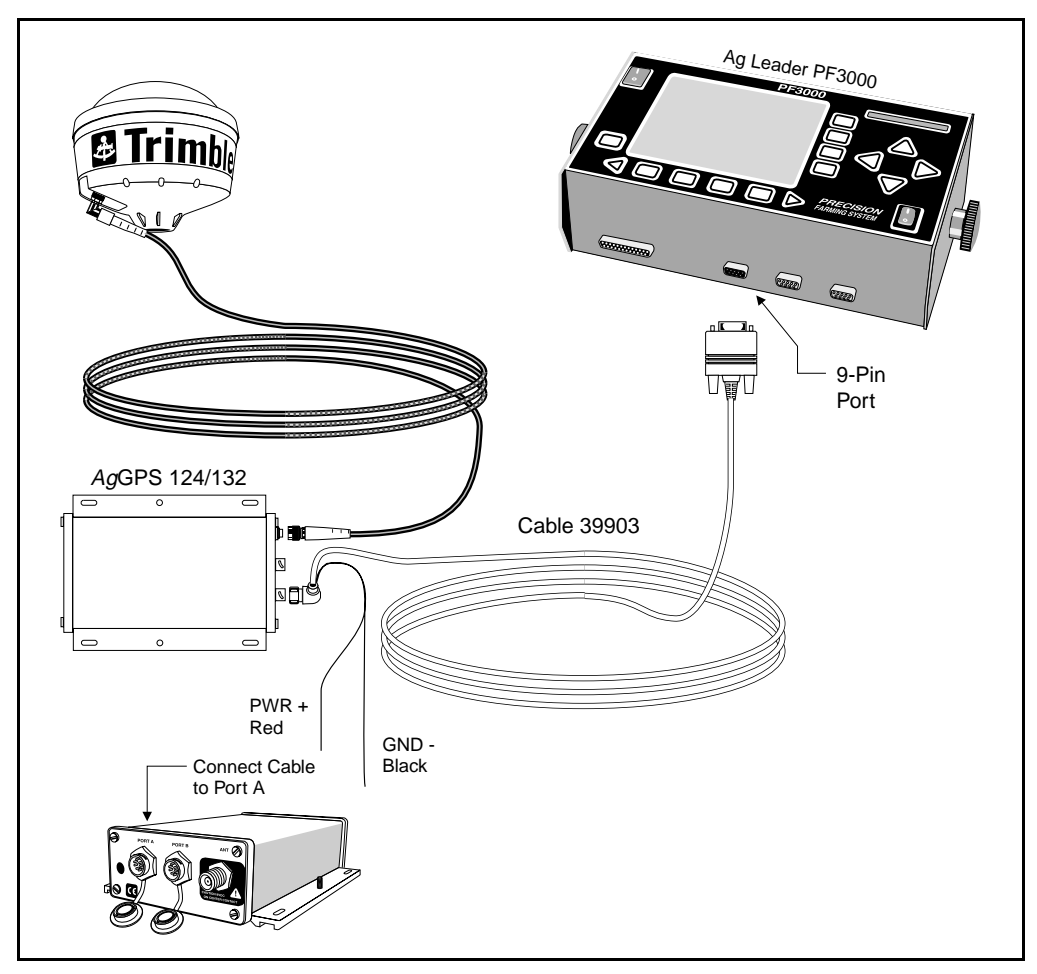

<span id="page-73-0"></span>Figure 2.27 Ag Leader Data/Power Cable Connection to PF3000

\* *Note – The P/N 39903 cable's red power lead must be connected to the +12 VDC and the black power lead to Ground.* 

## **2.6.12 Connecting the Optional RDS Yield Monitor Data/Power Cable**

The 3.6 meter (12 foot) RDS Yield Monitor Data/Power Cable (P/N 35142) connects an AgGPS 124/132 receiver to an RDS Ceres Yield Monitor.

To connect the optional RDS cable:

- 1. Connect the 12-pin CONXALL connector to the bottom of the *Ag*GPS 124/132 receiver.
- 2. Attach the 9-pin RS 232 Connector to the RDS Ceres Yield Monitor.

## **2.6.13 Connecting the AgGPS 124/132 Data/Power Cable to the RDS Pro Series 8000**

[Figure 2.28](#page-75-0) shows the *Ag*GPS 124/132 Data/Power cable (P/N 30945) connection to the RDS Pro Series 8000.

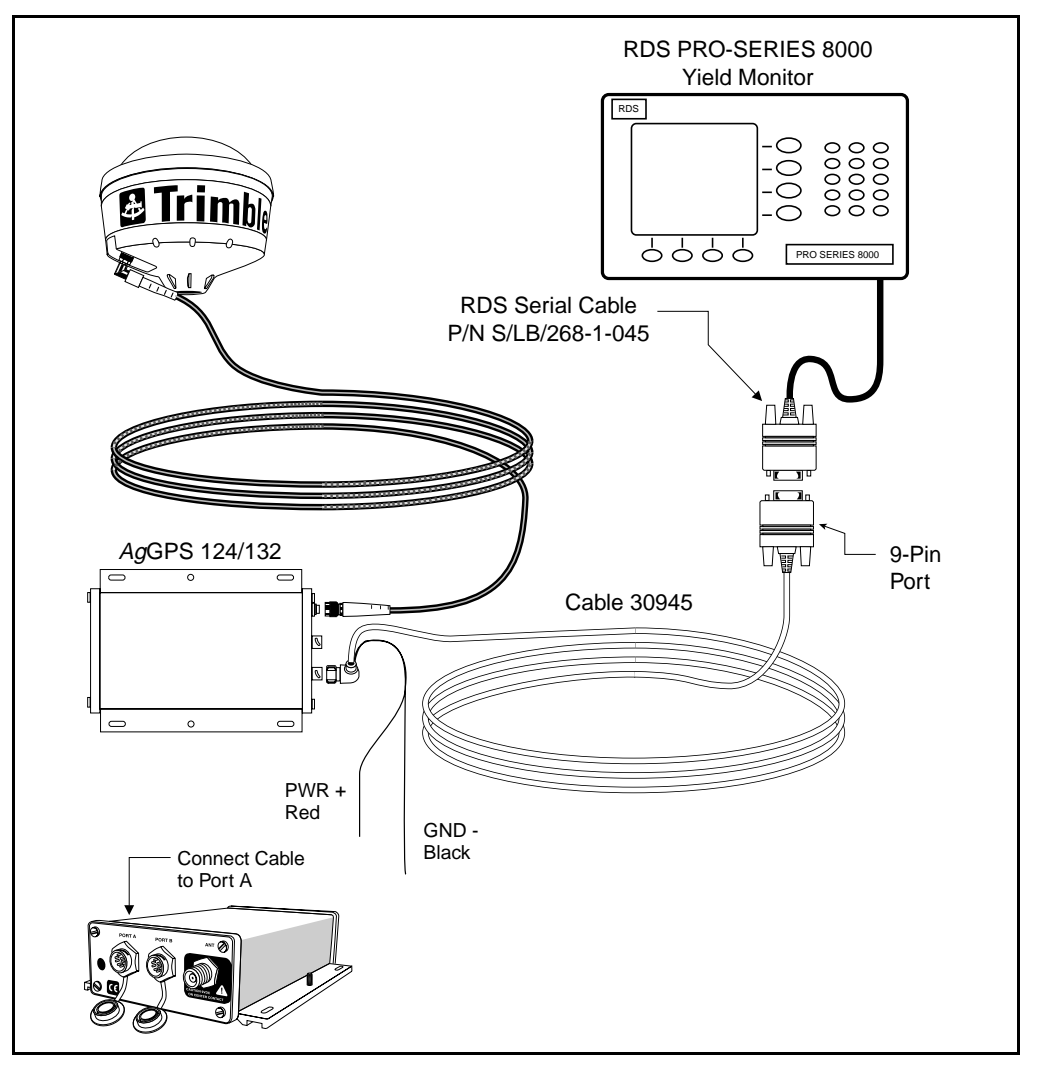

<span id="page-75-0"></span>Figure 2.28 AgGPS 124/132 Data/Power Cable to RDS Pro Series 8000

## **2.6.14 Connecting the AgGPS 124/132 Data/Power Cable to a Laptop Computer**

[Figure 2.29](#page-76-0) shows the *Ag*GPS 124/132 Data/Power Cable (P/N 30945) connected to a Laptop computer.

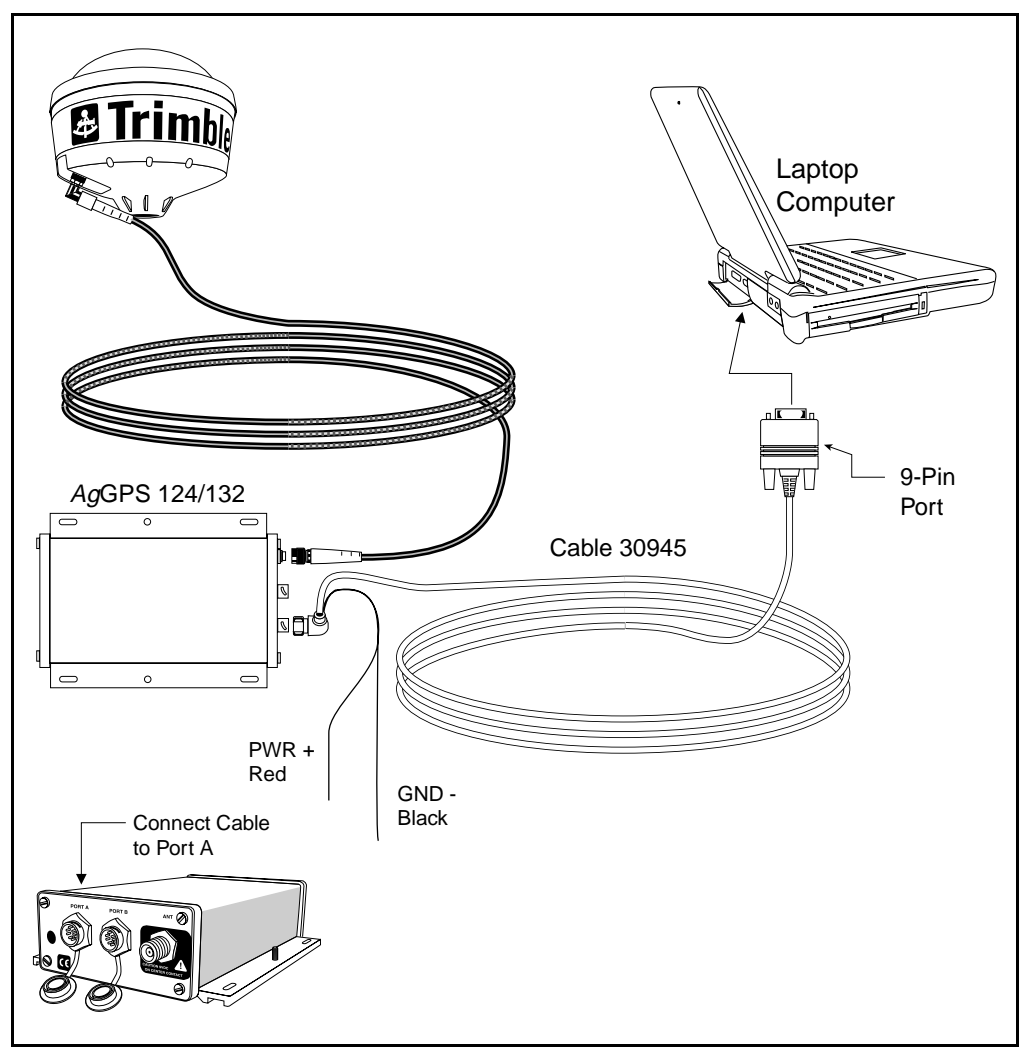

<span id="page-76-0"></span>Figure 2.29 AgGPS 124/132 Data/Power Cable to a Laptop Computer

## **2.6.15 Connecting the Standard Data/Power Cable to a Windows CE Palmtop Computer**

[Figure 2.30](#page-77-0) shows the *Ag*GPS 124/132 receiver connected to a Windows CE computer using the *Ag*GPS 124/132 Data/Power Cable (P/N 30945), a null modem (P/N 40572), and the Windows CE Cable (P/N 40572).

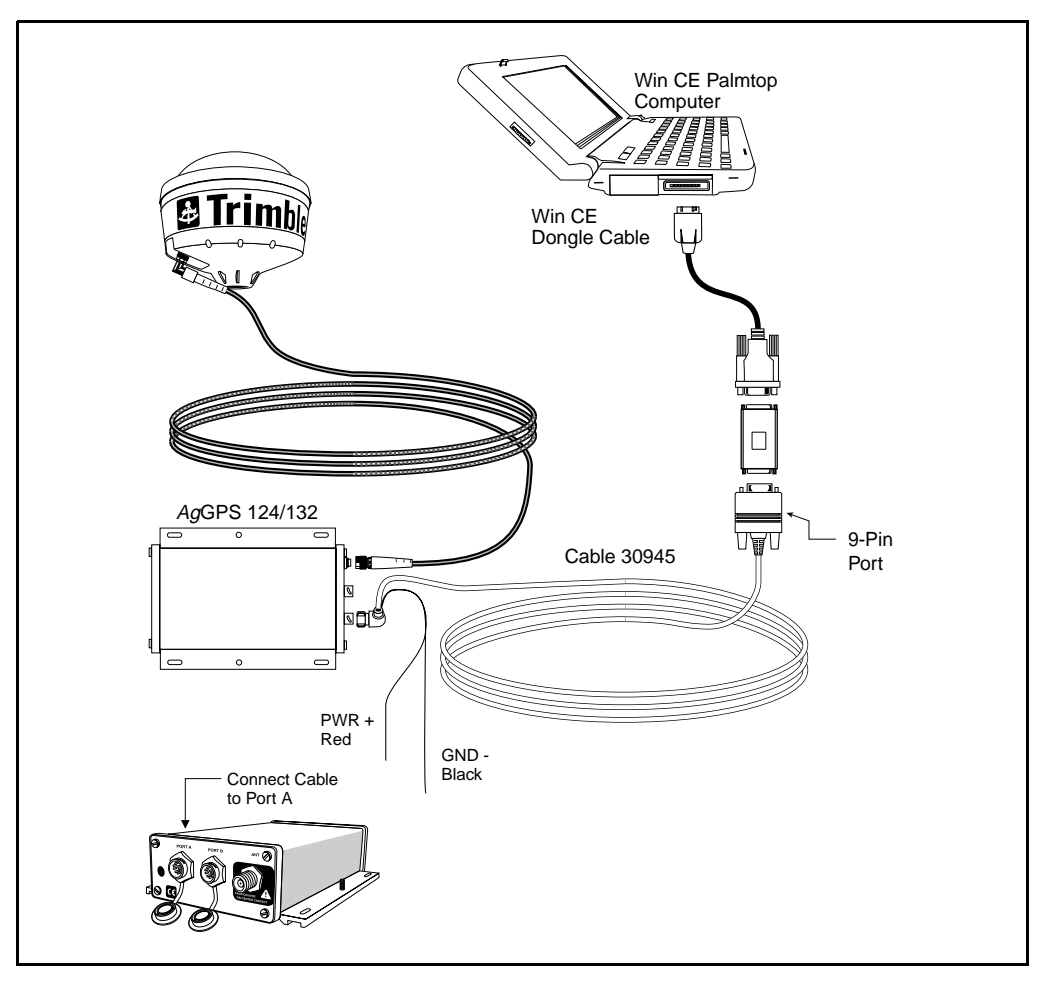

<span id="page-77-0"></span>Figure 2.30 AgGPS 124/132 Data/Power Cable and Null Modem to Windows CE Palmtop **Computer** 

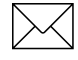

\* *Note – Attach the Null Modem adapter 9-pin RS 232 connector to the Windows CE computer (9-pin female connector).*

## **2.6.16 Connecting the AgGPS 124/132 Data/Power Cable (P/N 30945) to a Windows CE Handheld Computer**

[Figure 2.31](#page-79-0) shows the *Ag*GPS 124/132 receiver connected to a Windows CE handheld computer using the Data/Power Cable (P/N 40947) and the Windows CE Cable (P/N 40572).

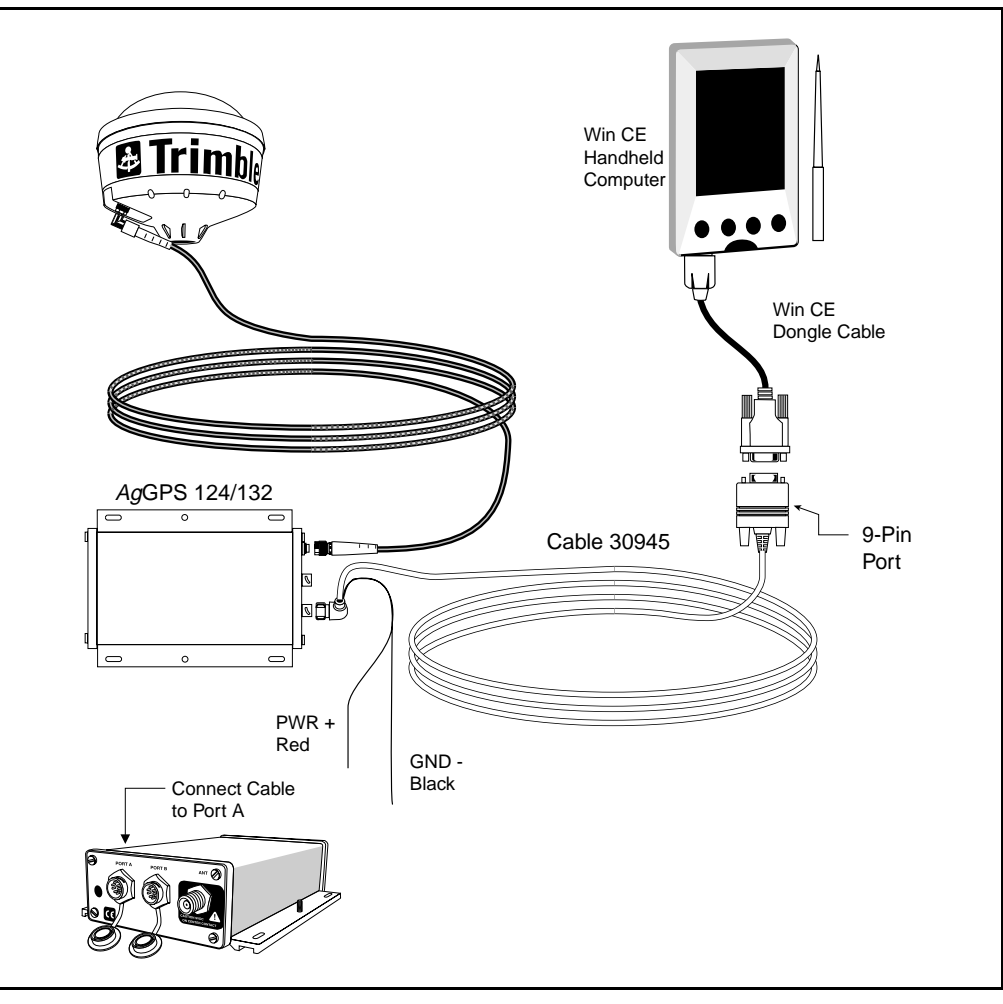

<span id="page-79-0"></span>Figure 2.31 AgGPS 124/132 Receiver to Windows CE Handheld Computer

## **2.6.17 Connecting the AgGPS 124/132 Data/Power Cable (P/N 30945) to a Micro-Trak Yield Monitor**

[Figure 2.32](#page-80-0) shows the *Ag*GPS 124/132 receiver connecting to a Micro-Trak Yield Monitor with the *Ag*GPS 124/132 Data/Power Cable (P/N 30945).

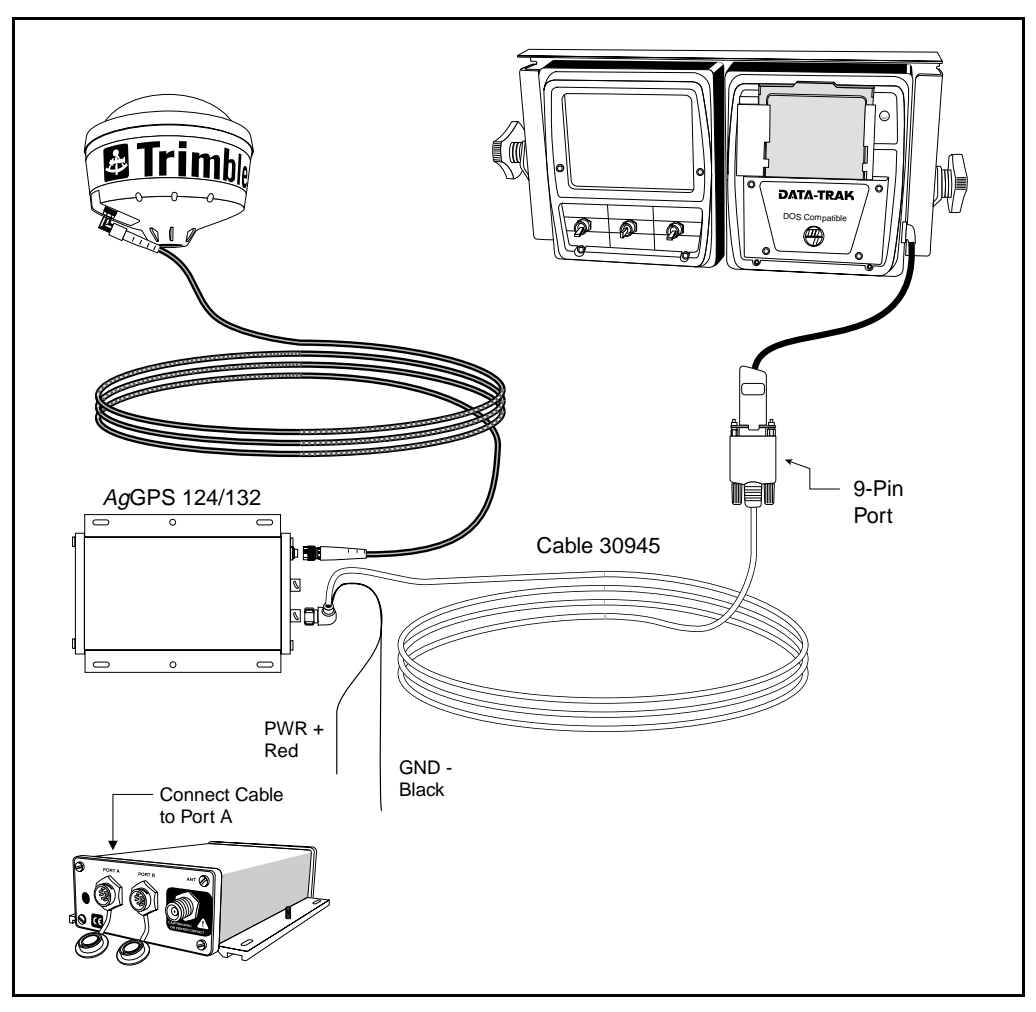

<span id="page-80-0"></span>Figure 2.32 AgGPS 124/132 Receiver to Micro-Trak Yield Monitor

**2** Installing the AgGPS 124/132 Receiver

## **CHAPTER**

**3**

# **<sup>3</sup> Getting Started**

## **In this Chapter:**

- [Introducing the AgGPS Menu System](#page-83-0)
- [Using the Front Panel and Keypad](#page-84-0)
- **[Viewing Status Screens](#page-85-0)**
- [The Home Screen](#page-88-0)
- [Navigating Between Menus and Screens](#page-94-0)
- [Working with Keypad Buttons](#page-97-0)
- [Working with Fields](#page-99-0)
- [Returning to the Home Screen](#page-102-0)
- [Setting the Display Options](#page-103-0)

# <span id="page-83-0"></span>**3.1 Introducing the AgGPS Menu System**

All *Ag*GPS receivers contain firmware (software on a memory chip). This internal software is the operating system that executes the receiver's operation and provides a viewable user interface for the menu system. The *Ag*GPS menu system is a simple-to-use, menu-driven user interface for:

- monitoring receiver status
- changing the receiver's configuration
- controlling receiver functions

The *Ag*GPS 124/132 receiver includes an integrated display and keypad for accessing the internal *Ag*GPS menu system. In addition, the menu system can be accessed in two other ways:

- using PC software, such as *Ag*Remote
- using a handheld device, such as the *Ag*GPS 70 Remote Display and Logger (RDL)

This chapter gives you basic instructions for using integrated keypad and display or *Ag*Remote software to monitor *Ag*GPS 124/132 receiver status and configure receiver options. For information about interfacing the handheld *Ag*GPS 70 RDL to the *Ag*GPS 124/132 receiver, refer to the *Ag*GPS 70 RDL *Operation Manual*.

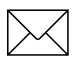

\* *Note – This manual includes instructions for installing the AgRemote software on a PC and connecting the PC to the AgGPS 124/132 receiver. For more information, see [Appendix G, AgRemote](#page-207-0)  [Installation](#page-207-0).* 

The *Ag*GPS *Menu System Reference Manual* is the definitive reference for using and understanding the internal menu system of *Ag*GPS receivers. The latest version of the *Ag*GPS *Menu System Reference Manual* and *Ag*GPS receiver software upgrades (sometimes called firmware upgrades) are always available on the Trimble Precision Agricultural Systems World Wide Web site.

http://www.trimble.com/support/files/index.htm#ag

# <span id="page-84-0"></span>**3.2 Using the Front Panel and Keypad**

After powering on the *Ag*GPS 124/132 or starting the *Ag*Remote software, the front panel displays the *Home* screen.

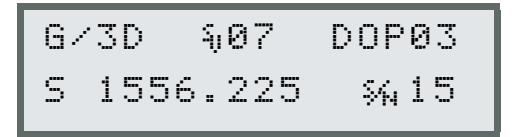

From the *Home* screen, press 1 or 3 to access other *Ag*GPS menu system screens. [Figure 3.1](#page-85-1) shows the LCD Display and Keypad.

Two fold-out navigation maps are included in [Appendix H, Navigation](#page-211-0)  [Maps](#page-211-0). Fold open the navigation maps and use them for reference while navigating through the *Ag*GPS menu system.

The remainder of Chapter 3 gives basic instructions for using the menu system and setting display options. Chapter 4 shows how to configure the *Ag*GPS 124/132 receiver for operation.

Detailed information about the entire *Ag*GPS menu system is included in the *AgGPS Menu System Reference Manual,* also included with the *Ag*GPS 124/132 receiver. Use this manual as a reference guide for learning details about individual *Ag*GPS menu system screens.

# <span id="page-85-0"></span>**3.3 Viewing Status Screens**

[Figure 3.1](#page-85-1) shows the integrated keypad and the four keys used to navigate through the *Ag*GPS menu system.

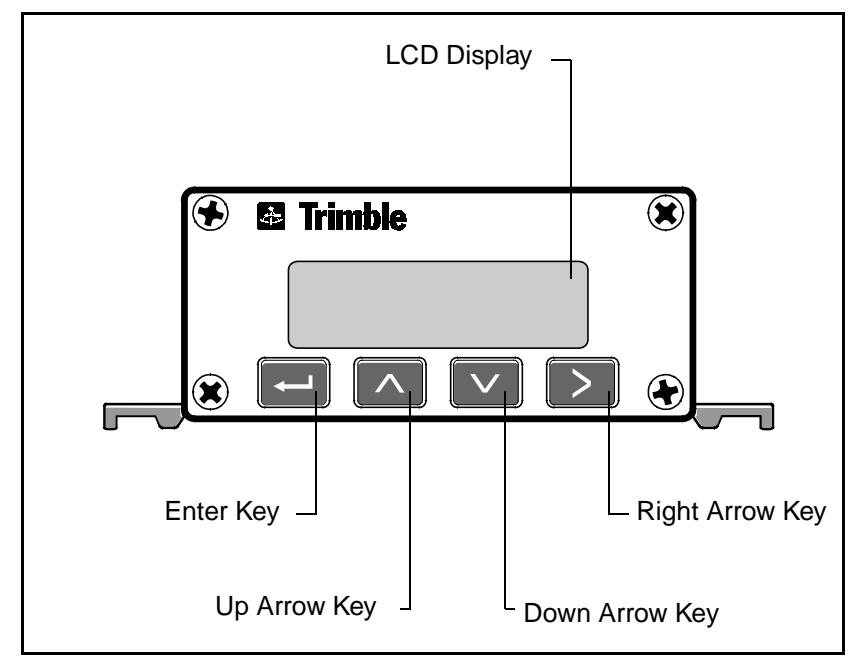

<span id="page-85-1"></span>Figure 3.1 AgGPS 124/132 Receiver Front Panel

[Figure 3.2](#page-86-0) shows the *Ag*Remote window with front screen simulator and the five keys used to navigate through the *Ag*GPS menu system.

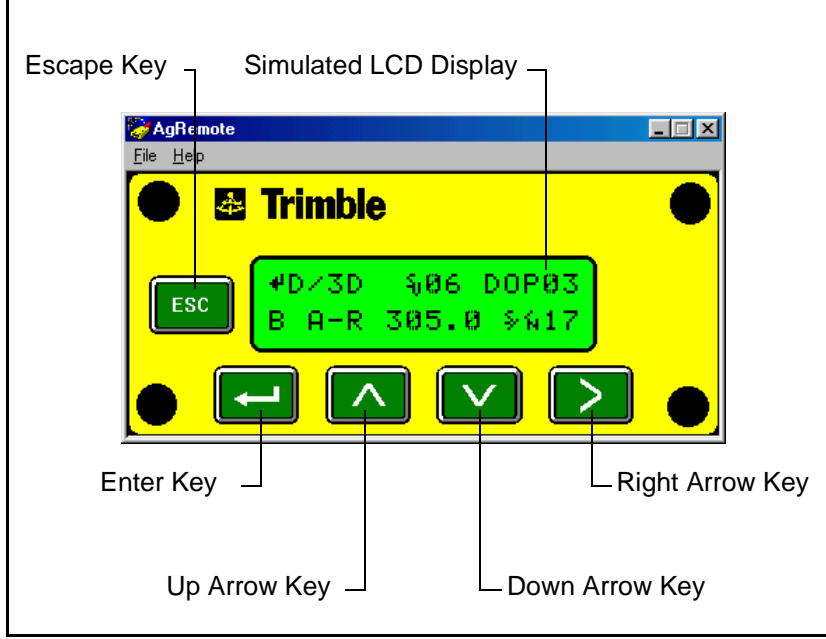

<span id="page-86-0"></span>Figure 3.2 AgRemote Window

[Figure 3.3](#page-87-0) shows the *Ag*GPS 70 Remote Data Logger. The *Ag*GPS 70 Remote Display and Logger (RDL) is a handheld device with integrated display screen. When connected to an *Ag*GPS 124/132 receiver, the RDL's display screen can be used to view status information, configure one or more *Ag*GPS 114, 122, 124, or 132 receivers, and log data collected by the receiver(s). [Figure 3.3](#page-87-0) shows the *Ag*GPS 70 RDL's display screen and the keypad buttons for navigating through *Ag*GPS menus and screens.

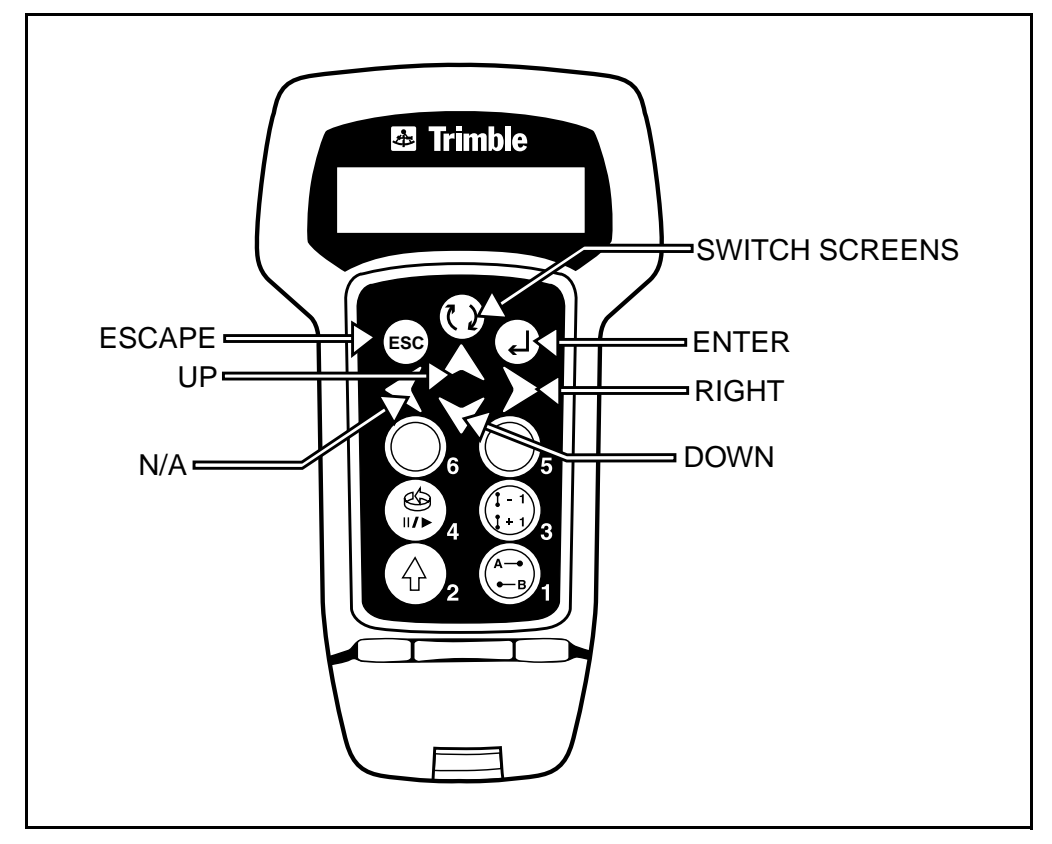

<span id="page-87-0"></span>Figure 3.3 AgGPS 70 Remote Display and Logger Keypad

# <span id="page-88-0"></span>**3.4 The Home Screen**

The *Home* screen is the first screen appearing when you start the *Ag*GPS 124/132 receiver:

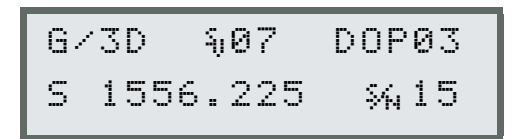

When you access the *Ag*GPS 124/132 receiver using the receiver's front display, *Ag*Remote or the handheld *Ag*GPS 70 RDL, you will also see the *Home* screen. When the *Ag*GPS 124/132 receiver is operating, you generally leave the *Home* screen displayed to monitor the operation of the receiver. After viewing other receiver menus and screens, you generally return to the *Home* screen.

The top line of the *Home* screen displays important GPS status indicators, and the bottom line displays important Beacon DGPS or Satellite DGPS indicators.

## **3.4.1 Beacon and Satellite Mode Home Screens**

The *Ag*GPS 124 receiver is a Beacon DGPS receiver, and the *Ag*GPS 132 is a combined Beacon and Satellite DGPS receiver. Only the Beacon DGPS version of the *Home* screen appears on the *Ag*GPS 124 display. For the *Ag*GPS 132 receiver, a Beacon and Satellite DGPS version of the *Home* screen can appear on the display.

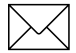

\* *Note – References to Satellite DGPS apply only to the AgGPS 132 receiver. When in Beacon DGPS mode, a B, Beacon Searching, Beacon Tracking, or Beacon FFT message appears in the lower-left corner of the screen. To change modes, press* 4 *and hold for 5 seconds. To display satellite differential information, press* 4 *until an* S *appears in the lower-left corner of the screen.*

When Beacon DGPS information appears in the *Home* screen, a **B** appears in the lower-left corner of the screen to indicate that the unit is operating in Beacon DGPS mode. The Beacon DGPS version of the *Home* screen has this appearance:

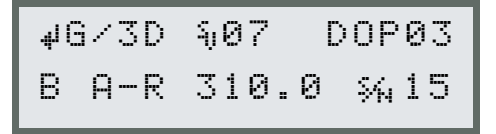

When Satellite DGPS information appears in the *Home* screen for the *Ag*GPS 132 receiver, an S appears in the lower-left corner of the display to indicate that the unit is operating in Satellite DGPS mode. The Satellite DGPS version of the *Home* screen has this appearance (*Ag*GPS 132 only):

$$
6 \times 3D - 5 \cup 107 - 00P03
$$
  
\n
$$
5 - 1556 + 225 - 3415
$$

The fields in the upper line of the display are identical for both versions of the *Home* screen. The second line displays either Beacon or Satellite DGPS information.

## **3.4.2 GPS Status Fields**

[Figure 3.4](#page-90-1) explains the GPS status fields.

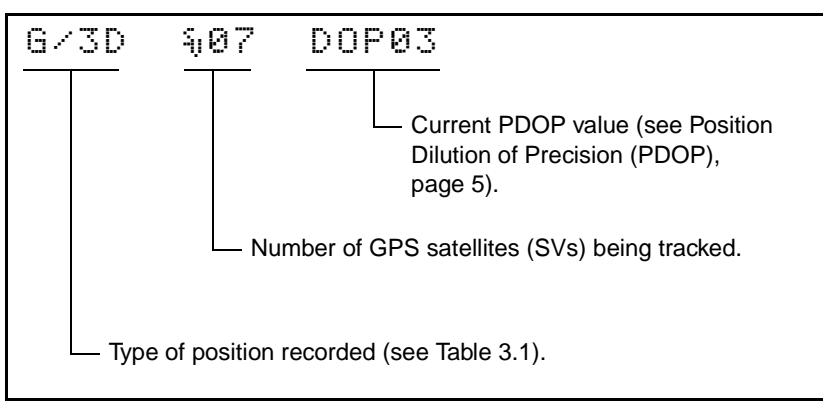

<span id="page-90-1"></span>Figure 3.4 GPS Status Fields

<span id="page-90-0"></span>**Table 3.1 Position Types**

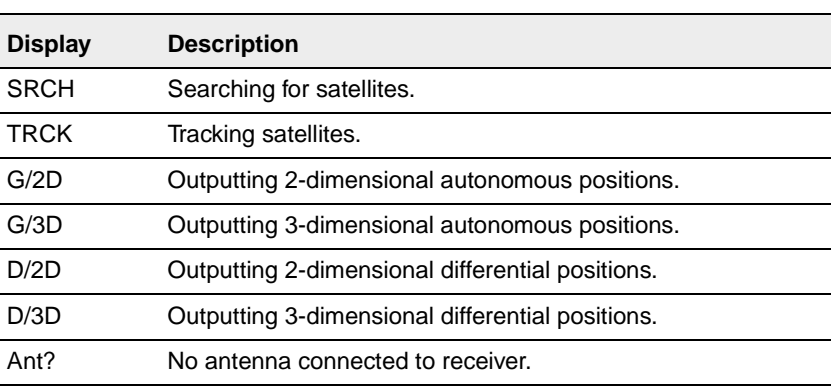

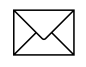

\* *Note – The / symbol spins when the receiver is operating properly. When the / symbol is still, an error occurred.*

## **3.4.3 Beacon DGPS Status Fields**

[Figure 3.5](#page-91-0) explains the Beacon DGPS status fields.

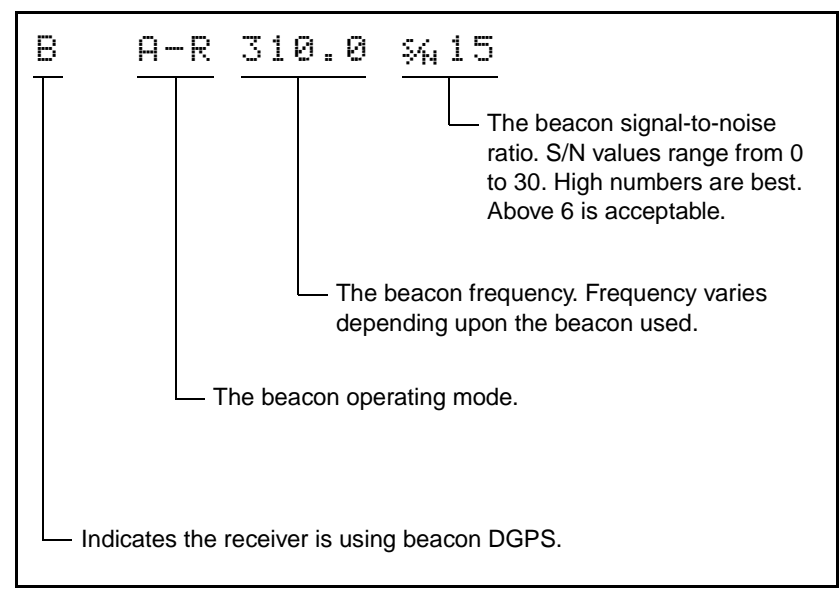

<span id="page-91-0"></span>Figure 3.5 Beacon DGPS Status Fields

[Table 3.2](#page-92-0) describes the Beacon DGPS operating mode messages.

| <b>Message</b>       | <b>Description</b>                                                                  |
|----------------------|-------------------------------------------------------------------------------------|
| В                    | Operating in beacon mode.                                                           |
| Beacon Searching     | Searching for beacon signals.                                                       |
| Beacon Tracking      | The receiver is tracking beacon signals and is<br>attempting to gain lock.          |
| Beacon Idle          | The AgGPS 124/132 beacon receiver is not active.                                    |
| Beacon FFT           | The AgGPS 124/132 receiver is looking for a<br>beacon across the signal spectrum.   |
| Beacon Disabled      | Beacon DGPS is disabled. Check configuration<br>settings to enable Beacon DGPS.     |
| <b>External RTCM</b> | Differential corrections are provided by an external<br>source through port A or B. |
| Battery is Low       | Warning replaces DGPS information when input<br>voltage is low.                     |

<span id="page-92-0"></span>**Table 3.2 Beacon DGPS Operating Mode Messages**

## **3.4.4 Satellite DGPS Status Fields**

[Figure 3.6](#page-93-0) explains the satellite DGPS status fields (*Ag*GPS 132 only).

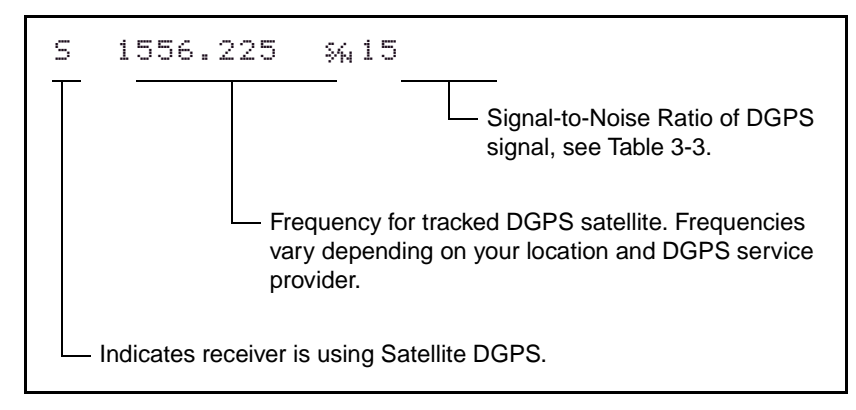

<span id="page-93-0"></span>Figure 3.6 Satellite DGPS Status Fields

[Table 3.3](#page-93-1) explains Signal-to-Noise values.

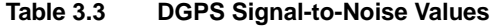

<span id="page-93-1"></span>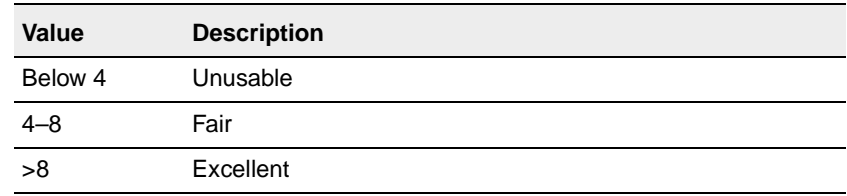

[Table 3.4](#page-93-2) shows the possible Satellite Differential Mode indicators.

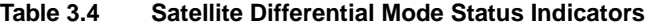

<span id="page-93-2"></span>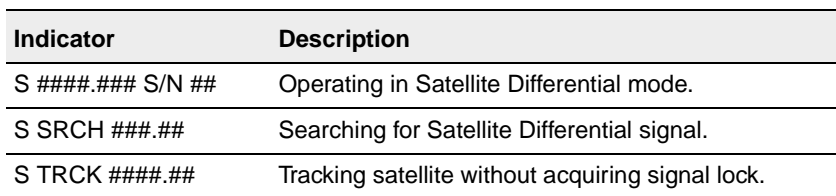

# <span id="page-94-0"></span>**3.5 Navigating Between Menus and Screens**

[Figure 3.7](#page-94-1) shows the *Home* screen, the screens on the *Display Options* menu, and the top level of the *Field Operations*, *Status*, and *Configuration* menus. The keys shown in the navigation map are pressed to navigate between the menus and screens.

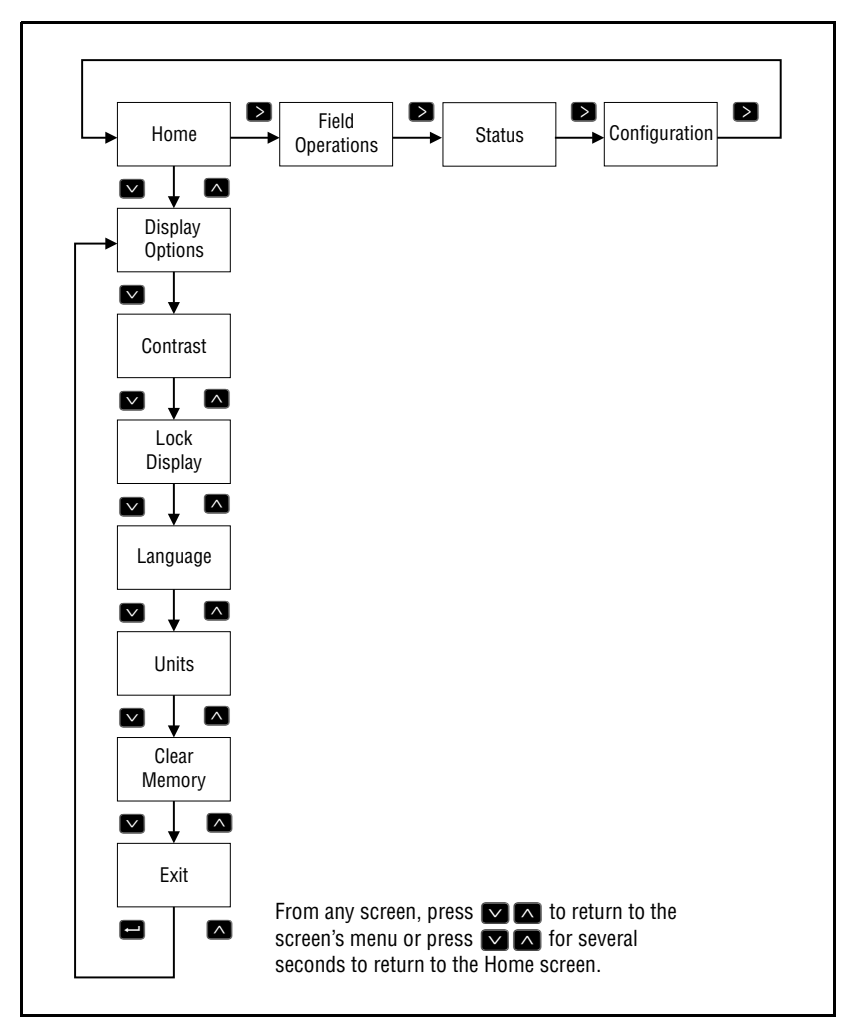

<span id="page-94-1"></span>Figure 3.7 Home Screen and Upper-Level Menu Navigation Map

#### **3.5.1 Menu Elements**

Two levels of menus exist in the *Ag*GPS menu system. The upper level (see [Figure 3.7](#page-94-1)) includes these menus:

- *Field Operations*
- *Status*
- *Configuration*

Each of these menus includes a second level of menus which access screens for selecting options or entering data. This second level of menus is shown in the navigation maps. For more information, see [Appendix H, Navigation Maps.](#page-211-0)

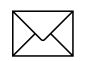

\* *Note – Detailed information about each menu and screen in the second level of menus is described in the AgGPS Menu System Reference Manual. Chapter 4 includes brief guidelines for changing configuration settings. You can read the AgGPS Menu System Reference Manual to learn how to monitor or configure other receiver settings.*

You need to understand the difference between menus and screens for two key reasons:

- Menus and screens serve two different purposes—menus are used to navigate to other menus or screens, and screens are used to view receiver status or change configuration settings.
- The actions of the keypad keys are not the same when a menu or screen is displayed (see [Figure 3.7](#page-94-1)).

[Figure 3.8](#page-96-0) shows the elements of the *Display Options* menu.

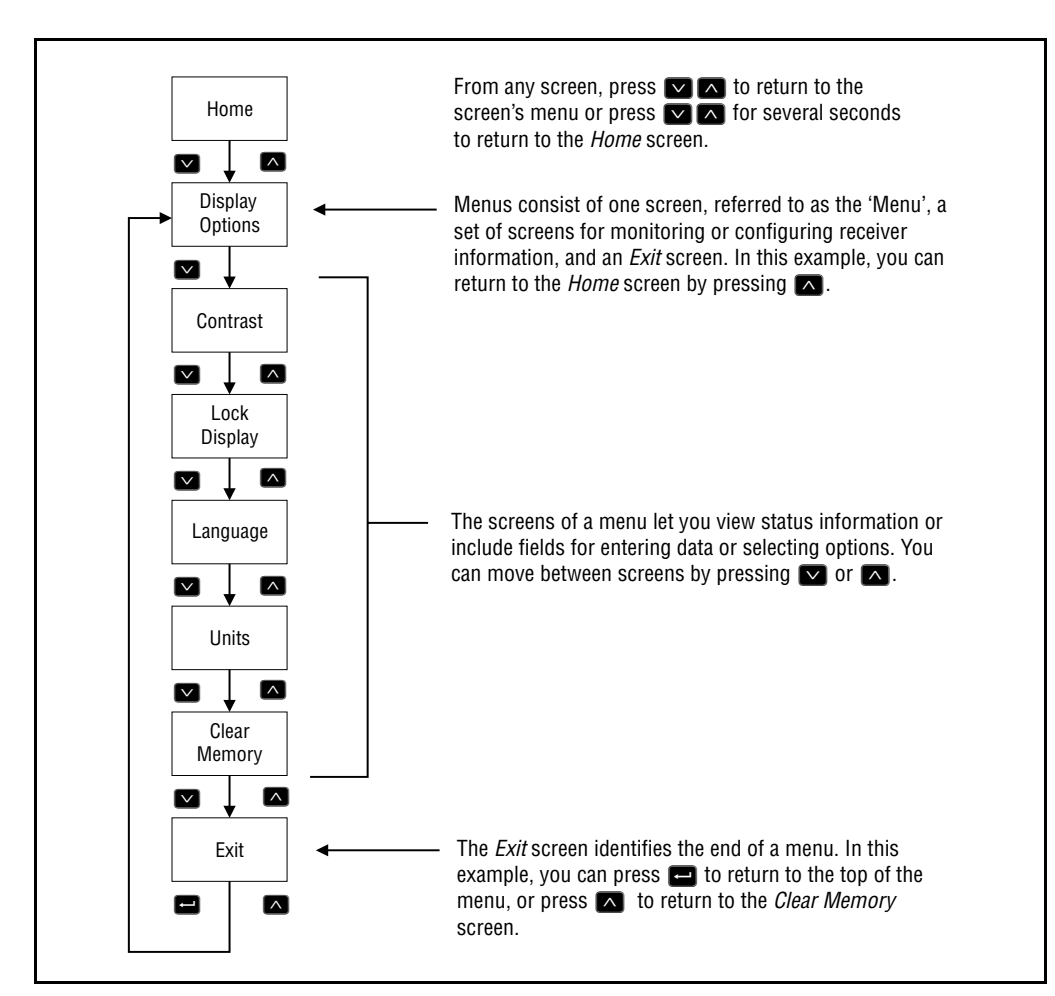

<span id="page-96-0"></span>Figure 3.8 Display Options Menu Elements

All lower-level *Ag*GPS menus include the same basic elements. In the case of lower-level menus, you are returned to an upper-level menu the *Field Operations*, *Status*, or *Configuration* menu (see [Figure 3.7\)](#page-94-1). From the upper-level menu, you can press 2 a second time to return to the *Home* screen.

# <span id="page-97-0"></span>**3.6 Working with Keypad Buttons**

The actions of the 124/132's front display keypad & *Ag*Remote keypad buttons are not the same when a menu or screen is displayed (see [Figure 3.7](#page-94-1)).

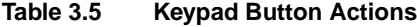

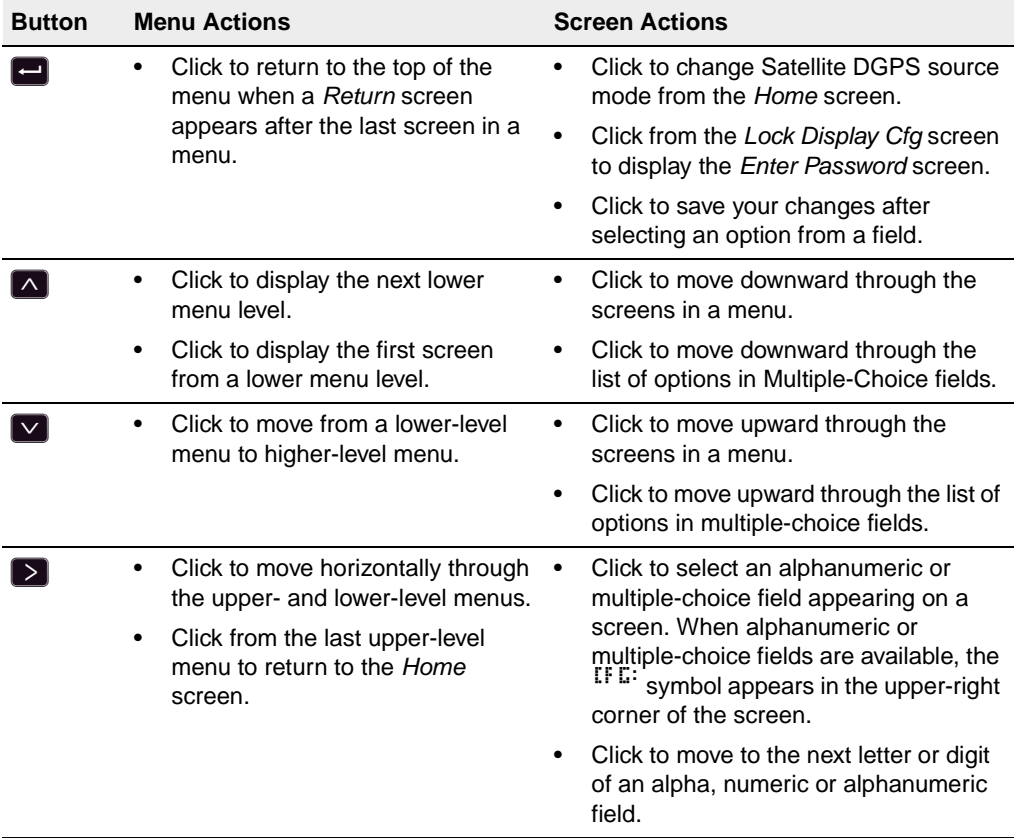

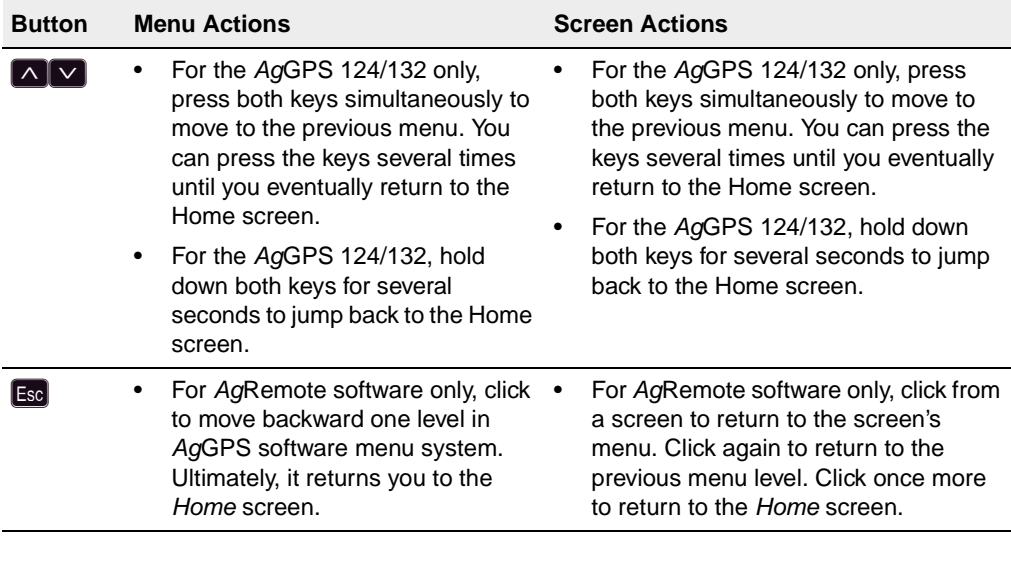

#### **Table 3.5 Keypad Button Actions (Continued)**

 **Tip –** The buttons appearing on the navigation map show you how to move between menus and screens. For more information, see [Appendix H, Navigation Maps.](#page-211-0)

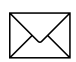

 $\widetilde{\mathcal{L}}$ 

\* *Note – Some screens show the* – *symbol. When you see this symbol, you can click* 4 *to perform an action associated with the screen. The action is usually different for each screen. For more information, refer to the AgGPS Menu System Reference Manual.*

# <span id="page-99-0"></span>**3.7 Working with Fields**

Fields are areas of a screen containing status information or configuration settings. Three types of fields can appear on *Ag*GPS software system screens:

- display-only fields
- multiple-choice fields
- alpha, numeric, or alphanumeric fields

#### **Display-Only Fields**

Display-only fields show status information and other data automatically generated by the receiver or data acquired from satellite signals. They are for display-only purposes and cannot be edited. The GPS and DGPS data displayed on the *Home* screen and the fields on the *Status* menus are examples of display-only fields.

For example, the *System Voltages* screen (see [Figure 3.9](#page-99-1)) includes two fields for monitoring receiver voltages.

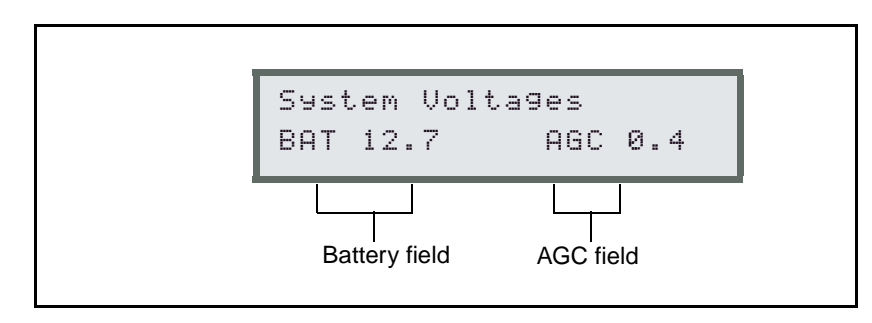

<span id="page-99-1"></span>Figure 3.9 System Voltages screen

## **Multiple-choice Fields**

Multiple-choice fields let you select one item from a list of options. Only one item from the list is displayed at one time. After you click  $\geq$ to select a multiple-choice field, click  $\wedge$  to move downward through the list of options, or click  $\vee$  to move upward through the list of options. When the desired option is displayed, click  $\Box$  to save your changes.

For example, the *EZ Satellite DGPS Configuration* screen (see [Figure 3.10](#page-100-0)) includes two multiple-choice fields—one for selecting the Satellite Provider and another for selecting the satellite provider's Coverage Beam.

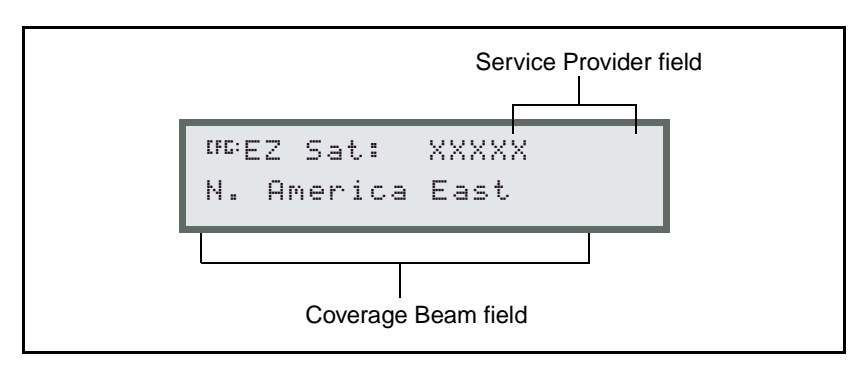

<span id="page-100-0"></span>Figure 3.10 Easy Satellite DGPS Configuration screen

#### **Alpha, numeric, and alphanumeric fields**

Alpha, numeric, or alphanumeric fields appear on screens to let you enter alphabetical characters, numeric values, or a combination of the two respectively. Alpha screens accept only alphabetic characters, numeric fields accept only numeric values, and alphanumeric screens accept a combination of the two.

The procedure to change data is identical in all three field types. After you click 3 to select an alpha, numeric, or alphanumeric field, the first letter or digit in the field is selected. Click 1 or 2 to cycle through the list of alphabetical characters or numbers until the desired letter or number is displayed; then click 3 to select the next letter or digit in the field. Continue until all the alphabetical or numeric characters are entered.

After selecting the last letter or digit, click 4 to save your changes.

For example, the *Satellite Freq* screen lets you manually enter the broadcast frequency of a satellite service provider in a numeric field (see [Figure 3.11\)](#page-101-0).

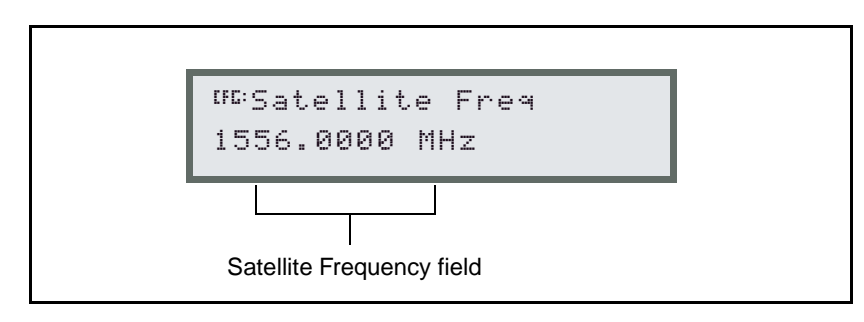

<span id="page-101-0"></span>Figure 3.11 Satellite Freq screen

# <span id="page-102-0"></span>**3.8 Returning to the Home Screen**

You can return to the *Home* screen from other menus and screens in two ways:

- For the *AgGPS* 124/132 receiver and from any menu or screen, hold down  $\wedge \vee$  at the same time to return to the next higher menu in the navigation map. Press  $\lfloor \wedge \rfloor$  at the same time for several seconds to immediately jump to the *Home* screen.
- For *Ag*Remote software and from any menu or screen, press **Esc** to return to the next higher menu in the navigation map. Press  $\epsilon_{\text{ss}}$ one or more times until the *Home* screen appears.
- From the *Exit* screen of any menu, press  $\Box$  to display the top level of the menu, and press  $\vee$  to move to the next higher menu level. You can then press  $\triangleright$  several times until the *Home* screen appears.

# <span id="page-103-0"></span>**3.9 Setting the Display Options**

The *Display Options* menu lets you select options which control the information displayed in screens under the *Field Operations*, *Status* and *Configuration* menus.

To view the *Display Options* menu:

- 1. Display the *Home* screen ([page 85](#page-102-0)).
- 2. Press **1** to view the *Display Options* menu.

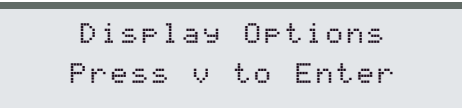

3. Press  $\blacksquare$  to display the first screen on the menu.

## **3.9.1 Setting the Display Contrast**

The *Contrast* screen is the first screen on the *Display Options* menu. As lighting conditions change, the LCD display could become difficult to read. You can adjust contrast to make the display easier to read. Lower numbers decrease contrast and higher number increase contract.

To change the contrast:

1. Press  $\triangle$  one or more times until the *Contrast* screen appears.

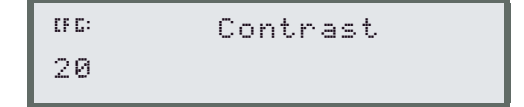

- 2. Press  $\triangleright$  to select the field.
- 3. Press  $\blacksquare$  to decrease contrast, or press 2 to increase the contrast.
- 4. Press  $\Box$  to save your changes.

## **3.9.2 Password Protecting the Configuration Menus**

The *Lock Display Cfg* screen provides protection against tampering. To make the configuration screens invisible, enter the last five digits of the receiver serial number. To view the configuration screens again, enter the five-digit number a second time.

## **Locking the Configuration Menus**

To lock the *Configuration* menus:

- 1. Display the *Display Options* menu (see [page 86\)](#page-103-0).
- 2. Press  $\Delta$  until the *Lock Display Cfg* screen appears:

```
—" Press ÷ to
Lock Display Cfg
```
3. Press **1** to display the *Enter Password* screen.

```
—"Enter Password
00000
```
- 4. Press  $\Box$  or  $\Box$  until the first serial number digit appears.
- 5. Press  $\triangleright$  to select the next number and repeat the previous step until all five digits are entered.
- 6. Press  $\Box$  to save your changes.

When complete, Valid Password message appears, and the *Configuration* menus are no longer displayed when you navigate through the menus. The Invalid Password message appears if you failed to enter the correct five-digit string.

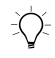

 **Tip –** When the Configuration screens are locked out, you can view most Configuration menu settings from the Status menus. For more information, refer to the AgGPS Menu System Reference Manual.

#### **Unlocking the Configuration Menus**

To unlock the *Configuration* menus:

• Repeat the previous procedure to unlock the *Configuration* menus.

## **3.9.3 Selecting the Displayed Language**

The *Language* screen lets you select the language used to display information on menus and screens.

To change the display language:

- 1. Display the *Display Options* menu (see [page 86\)](#page-103-0).
- 2. Press  $\Delta$  until the *Language* screen appears:

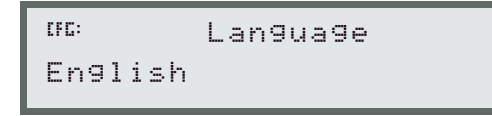

- 3. Press  $\triangleright$  to select the Language field.
- 4. Press  $\Delta$  or  $\nabla$  to until the desired language appears.
- 5. Press  $\Box$  to save your changes.

The screen automatically displays the selected language.

## **3.9.4 Selecting the Units of Measure**

The *Units* screen lets you display either U.S. or Metric units. This setting does not affect GPS position data output. This only affects information displayed on screens under the *Field Operation*, *Status* and *Configuration* menus.

To change the units:

- 1. Display the *Display Options* menu (see [page 86\)](#page-103-0).
- 2. Press  $\triangle$  until the *Units* screen appears:

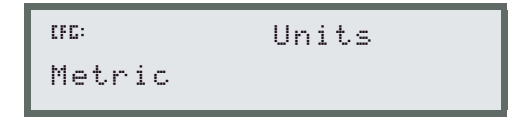

- 3. Press  $\triangleright$  to select the Units field.
- 4. Press  $\triangleright$  to select the appropriate units.
- 5. Press  $\blacksquare$  to save.

## **3.9.5 Clearing Battery-Backed RAM**

All of the changes you make while configuring your *Ag*GPS receiver are stored in battery-backed memory. You can use the *Clear Memory* screen to clear all changes stored in battery-backed memory and revert to the factory default settings.

```
—"Clear BB RAM?
No
```
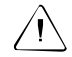

 **Warning –** All of your Configuration menu settings are permanently cleared and cannot be restored when you select this option.

To clear battery-backed memory:

- 1. Display the *Display Options* menu (see [page 86\)](#page-103-0).
- 2. Press  $\triangle$  one or more times until the *Clear Memory* screen appears.
- 3. Press  $\wedge$  or  $\vee$  to toggle the field to Yes.
- 4. Press  $\blacksquare$  to clear memory. All configuration settings are cleared from memory.

#### **3.9.6 Exiting the Display Options Menu**

The *Exit* screen appears after exiting the last screen on the *Display Options* menu:

```
Press ÷ to
Exit Menu
```
You will see a similar screen when you reach the end of any *Field Operations*, *Status*, or *Configuration* menu. You have these options when an *Exit* screen appears.

To exit the *Display Options* menu:

- 1. Press  $\blacksquare$ .
- 2. Press  $\vee$  to return to the *Home* screen.

To revisit previous *Display Options* screens:

• Press  $\triangledown$  one or more times.

To return to the first screen in the *Display Options* menu:

• Press  $\boxed{\wedge}$ .
## **CHAPTER**

**4**

# **<sup>4</sup> Configuring the AgGPS 124/132 Receiver**

#### **In this chapter:**

- [AgGPS 124/132 Configuration](#page-109-0)
- [Configuring Beacon DGPS](#page-110-0)
- ! [Activating and Configuring Satellite DGPS](#page-115-0)
- **[Manual OmniSTAR Activation](#page-120-0)**
- **[Racal Differential Correction Solution](#page-121-0)**
- [Configuring Port Communication](#page-122-0)

# <span id="page-109-0"></span>**4.1 AgGPS 124/132 Configuration**

The Beacon/Satellite Differential GPS operation parameters and Port configuration parameters are not set from the factory. These settings have to be configured to allow the *Ag*GPS 124/132 receiver to be used immediately after installation. You can use the *Ag*GPS 124/132 keypad and display or *Ag*Remote software to change configuration parameters and activate satellite differential service.

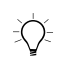

 **Tip –** Two fold-out navigation maps are included in [Appendix H,](#page-211-0)  [Navigation Maps](#page-211-0). Fold open the second page of the navigation map and use it for reference while navigating through the AgGPS menu system.

#### <span id="page-109-1"></span>**4.1.1 Changing Configuration Settings**

For basic instructions, see [Getting Started, page 65](#page-82-0).

To use a typical *Configuration* screen:

- 1. Display the *Home* screen (see [page 85\)](#page-102-0).
- 1. Click 3 three times to display the *Configuration* menu, and click  $\Box$  to display the first *Config* menu.
- 2. Click  $\triangleright$  several times until the desired *Config* menu appears, and click  $\sim$  to display the first *Config* screen.
- 3. Click  $\Delta$  or  $\nabla$  to navigate through the *Config* screens.
- 4. When the desired screen appears, click  $\triangleright$  to select the field. The cursor flashes when the field is selected.
- 5. Select the field value or edit the field information (see [page 82](#page-99-0)).
- 6. Click  $\blacksquare$  to save your changes.
- 7. Click  $\wedge$  or  $\vee$  one or more times to display another *Config* screen.
- 8. Return to the *Home* screen (see [page 85\)](#page-102-0).

# <span id="page-110-0"></span>**4.2 Configuring Beacon DGPS**

*Ag*GPS 124/132 receiver the units are factory configured to use Beacon DGPS in Auto Range DGPS Mode. If you need to configure your *Ag*GPS 132 receiver for Satellite DGPS, see [Activating and](#page-115-0)  [Configuring Satellite DGPS, page 98.](#page-115-0)

The *Beacon DGPS Config* screens let you select the frequency of the two receiver channels used to receive RTCM SC-104 broadcasts from radiobeacons. Both the *Ag*GPS 124 and *Ag*GPS 132 receiver can be configured for Beacon DGPS.

To configure Beacon DGPS:

- 1. Display the *Home* screen (see [page 71\)](#page-88-0).
- 2. Press  $\triangleright$  until the *Configuration* menu appears, and press  $\triangleright$  to display the first configuration menu.
- 3. Press 3 until *the DGPS Config* menu appears.
- 4. Press  $\triangle$  until *DGPS Source* screen appears:

```
—" DGPS Source
Beacon Only
```
Verify that the second line of the screen displays Beacon Only. If not, press  $\triangleright$  to select the Data Source field, and press  $\triangleright$  until Beacon Only appears.

5. Press **A** until the *Beacon Mode* screen appears:

```
—" Beacon Mode
Auto Range Mode
```
6. Press  $\geq$  to select the field, and press  $\triangle$  until the desired Beacon Mode appears (see [Table 4-1\)](#page-111-0).

<span id="page-111-0"></span>

| Mode             | <b>Description</b>                                                                                                    |
|------------------|----------------------------------------------------------------------------------------------------|
| Auto Range Mode  | Reads the incoming RTCM SC-104 message stream<br>and selects the two closest radiobeacons within range<br>of the AgGPS receiver. The closest radiobeacon is<br>automatically assigned to Beacon DGPS Channel 0,<br>and the second closest is assigned to Channel 1. |
| Auto Power Mode  | Detects the signal strength of the two most powerful<br>radiobeacons within range of the AgGPS receiver. The<br>most powerful radiobeacon is automatically assigned to<br>Beacon DGPS Channel 0, and the second is assigned<br>to Channel 1.                        |
| Disabled Mode    | Disables DGPS and forces the AgGPS receiver to<br>operate in GPS mode only.                                                                                                    |
| Manual Freg Mode | Disables the automatic selection of radiobeacons and<br>lets you manually select the frequency of radiobeacons<br>for Channel 0 and 1.                                                                                                    |

**Table 4-1 Beacon Modes**

- 7. Before proceeding, do one of the following:
	- If you selected Auto Range Mode or Auto Power Mode, your configuration is now complete, and you can perform step 8. The *Ag*GPS 124/132 receiver will automatically detect the two closest or two most powerful beacons.
	- If you selected Manual Freq Mode, perform the either the procedure for selecting Beacon frequencies using the *EZ Bcn* screens or the procedure for manually selecting Beacon DGPS frequencies. For more information, see [Selecting Beacon DGPS Frequencies using the EZ Bcn 0](#page-113-0)  [and EZ Bcn 1 Screens, page 96](#page-113-0) or [Manually Selecting](#page-114-0)  [Beacon DGPS Frequencies, page 97.](#page-114-0)
	- If you selected Disabled Mode, the *Ag*GPS receiver ignores incoming RTCM SC-104 messages and operates as a GPS-only receiver.
- 8. Return to the *Home* screen (see [page 85\)](#page-102-0).

#### <span id="page-113-0"></span>**Selecting Beacon DGPS Frequencies using the EZ Bcn 0 and EZ Bcn 1 Screens**

Perform the following steps if you set the *DGPS Source* screen to Manual Freq Mode and want to use the *EZ Bcn 0* and *EZ Bcn 1* screens to select radiobeacon tower name.

The *EZ Bcn* screens use radiobeacon information in RTCM SC-104 broadcasts to create a list of radiobeacons within range of the *Ag*GPS 124/132 receiver. You can use the *EZ Bcn 0* and *EZ Bcn 1* screens to manually select radiobeacons from this list for Beacon Channels 0 and 1.

To manually select Beacon DGPS radiobeacon frequencies using the *EZ Bcn* screens:

- 1. Display the *Configuration* menu (see [page 92\)](#page-109-1).
- 2. Press  $\triangleright$  until *the DGPS Config* menu appears.
- 3. Press  $\sim$  until *EZ Bcn 0* screen appears:

```
—" EZ Bcn0:248km
Sallisaw
```
- 4. Press  $\triangleright$  to select the field for Beacon Channel 0.
- 5. Press  $\Delta$  or  $\nabla$  until the desired beacon station appears.
- 6. Press  $\Box$  to save your change.
- 7. Press  $\triangle$  to display the *EZ Bcn 1* screen:

```
—" EZ Bcn0:445km
Kansas City
```
8. Repeat steps 4 through 6 to select the station for Beacon Channel 1.

#### <span id="page-114-0"></span>**Manually Selecting Beacon DGPS Frequencies**

Before manually entering radiobeacon tower frequencies you set the *DGPS Source* screen to Manual Freq Mode**, see** [Chapter 4.2,](#page-110-0)  [Configuring Beacon DGPS.](#page-110-0)

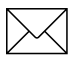

\* *Note – Perform the following steps only if you cannot find the desired radiobeacon name in the tower name list.* 

To manually select Beacon DGPS radiobeacon frequencies:

To manually select Beacon DGPS radiobeacon frequencies using the *EZ Bcn* screens:

- 1. Display the *Configuration* menu (see [page 92\)](#page-109-1).
- 2. Press  $\triangleright$  until *the DGPS Config* menu appears.
- 3. Press  $\Box$  until *Man Bcn Freqs* screen appears:

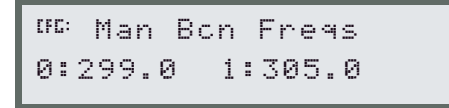

- 4. Press  $\triangleright$  to select the Beacon Channel 0 field.
- 5. Enter the frequency of the beacon station, and press  $\Box$  to save your changes. For more information, see [Working with Fields,](#page-99-0)  [page 82.](#page-99-0)
- 6. Press  $\triangleright$  to select the Beacon Channel 1 field.
- 7. Repeat step 5.

# <span id="page-115-0"></span>**4.3 Activating and Configuring Satellite DGPS**

The *DGPS Config* screen lets you select the differential service provider used by the *Ag*GPS 124/132 receiver. When configuring the *Ag*GPS 124/132 receiver, only the *Satellite DGPS* screens shown in the navigations map are available. For more information, see [Appendix H, Navigation Maps.](#page-211-0)

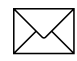

\* *Note – The AgGPS menu system supports both* Beacon DGPS *and*  Satellite DGPS *configuration and status screen sets. The appropriate configuration and status screen set is automatically selected for each receiver product. The AgGPS 132 can use either the Beacon or*  Satellite DGPS *configuration and status screen set. If you want to configure your AgGPS 132 for Beacon DGPS, see [page 93.](#page-110-0)*

*If you experience problems attempting to configure the AgGPS 132 for your Satellite DGPS service provider, see [Appendix E, Activating](#page-197-0)  [Satellite DGPS Service.](#page-197-0)*

To display the *DGPS Config* menu:

- 1. Display the *Home* screen (see [page 85\)](#page-102-0).
- 1. Click  $\triangleright$  three times until the *Configuration* menu appears.
- 2. Click  $\triangle$  to display the first *Config* menu.
- 3. Click 3 until *DGPS Config* menu appears.
- 4. Click  $\sim$  until *DGPS Source* screen appears.

The following sections show you how to configure the applicable *DGPS Config* screens.

### **4.3.1 DGPS Source**

When using an *Ag*GPS 124/132 receiver, the DGPS Source setting determines what type of differential corrections are applied the computed GPS position. The *Ag*GPS 124/132 receiver defaults to *Satellite Only* (see below).

```
—" DGPS Source
Satellite Only
```
[Table 4.2](#page-116-0) describes the DGPS source settings.

#### <span id="page-116-0"></span>**Table 4.2 DGPS Source Settings**

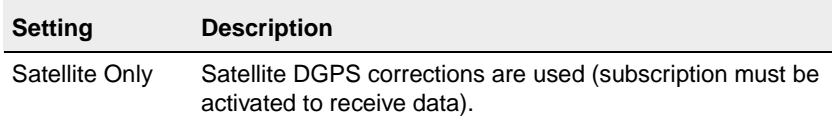

### **4.3.2 Easy Satellite DGPS Configuration**

The *Easy Satellite DGPS Configuration* screen lets you select the satellite provider and coverage beam to be used for satellite differential correction service. After selecting the Coverage Beam Name (XXXXX), *Ag*GPS 124/132 receiver automatically knows what frequency and baud rate to use.

```
—" EZ Sat:XXXXX
N. America East
```
When you obtain your satellite subscription, the service provider will tell you which satellite coverage beam to choose. The actual satellite coverage beam name depends on your geographic location and differential service provider.

To select the provider name and the desired beam:

- 1. Click  $\triangleright$  to select the XXXXX (Coverage Beam) field.
- 2. Click  $\Delta$  until your provider is listed (Omni<sup>\*</sup> or Racal)
- 3. Click  $>$  to move to the next field.
- 4. Click  $\triangle$  until the geographic location is displayed.
- 5. Click  $\blacksquare$  to save your changes.

Two differential service providers are available for use with the *Ag*GPS 124/132 receiver:

- In the U.S. and Canada, contact OmniSTAR at: 888-883-8476.
- In the U.S. and Canada, contact Racal-LandStar at: 888-434-7757.

#### <span id="page-118-0"></span>**4.3.3 Satellite Frequency**

Change the satellite beam frequency *only* when instructed to by the differential service provider. To apply corrections from a satellite differential service, you can manually enter the appropriate satellite beam frequency.

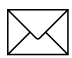

\* *Note – The Satellite Freq and Satellite Baud screens are only used when the satellite coverage beam name is not found under the Easy Satellite DGPS Configuration screen. This could occur if the DGPS provider changes the beam frequency or baud rate after the release of the current receiver software version.*

To set the differential service satellite frequency:

1. Display the *Satellite Freq* screen:

—"Satellite Freq 1556.2550 MHz

2. Click  $\triangleright$  to select the field.

The first number in the field flashes.

- 3. Click  $\sim$  or  $\vee$  to change the value.
- 4. Click  $\geq$  to select the next number in the field.
- 5. Repeat the previous two steps until the proper frequency is entered.
- 6. Click  $\blacksquare$  to save your changes.

The satellite frequency depends on your geographic location and differential service provider. For a listing of local satellite frequencies, contact your differential service provider.

Two differential service providers are available for use with the *Ag*GPS 124/132 receiver:

- In the U.S. and Canada, contact OmniSTAR at: 888-883-8476.
- In the U.S. and Canada, contact Racal-LandStar at: 888-434-7757.

#### **4.3.4 Satellite Baud**

The Satellite Baud must match the baud rate of the satellite beam frequency selected on *Satellite Freq* screen (see [page 101](#page-118-0)*)*. The satellite baud rate is determined by the differential service provider.

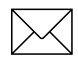

\* *Note – The Satellite Baud screen is used only when the satellite coverage beam name is not found under the Easy Satellite DGPS Configuration screen. This could occur if the DGPS provider changes the beam frequency or baud rate after the release of the current receiver software version.*

The *Satellite Baud* screen is shown below.

```
—"Satellite Baud
200
```
Available baud rates are 600, 1200, and 2400.

# <span id="page-120-0"></span>**4.4 Manual OmniSTAR Activation**

If an over-the-air activation fails or if you prefer to activate OmniSTAR differential service manually, the 24-digit OmniSTAR satellite differential service activation code is entered on this screen.

The *Omni\** screen is shown below.

—"Omni\*000000000 0000000000000000

For information about activating the OmniSTAR satellite differential service, see [Appendix E, Activating Satellite DGPS Service](#page-197-0). Contact OmniSTAR for the 24-digit activation code for your *Ag*GPS 124/132 receiver.

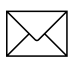

\* *Note – If a receiver is activated automatically over-the-air, the OmniSTAR activation code is not displayed.*

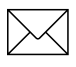

\* *Note – If an incorrect number (such as all zeros) is input, retry using the correct activation code. Incorrect codes have no effect on receiver operation.*

# <span id="page-121-0"></span>**4.5 Racal Differential Correction Solution**

In some geographic locations, Racal network DGPS solutions are not available. In these locations, the corrections can be received from the nearest reference station.

The *Racal Stns* screen is shown below:

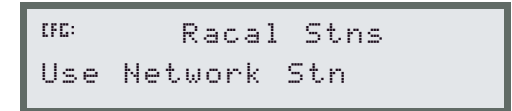

[Table 4.3](#page-121-1) describes the Racal station settings.

<span id="page-121-1"></span>**Table 4.3 Racal Station Settings**

| <b>Setting</b>  | <b>Description</b>                                                                                                    |
|-----------------|----------------------------------------------------------------------------------------------------|
| Use Network Stn | Uses corrections from the Racal network. These<br>corrections are usually more accurate than from a<br>single station.                 |
| Use Closest Stn | Uses corrections from the closest reference station.<br>These solutions are necessary if you are located<br>outside the network range. |

# <span id="page-122-0"></span>**4.6 Configuring Port Communication**

Port A and B must be configured to ensure that the proper data type is input to and output from the *Ag*GPS 124/132 receiver. The configuration of Port A and Port B is identical. Only Port A is discussed in this chapter. For more information, see [Routing and](#page-47-0)  [Connecting the Antenna Cable, page 30.](#page-47-0)

To display the *Port A Config* menu:

- 1. From the *Home* screen, click  $\triangleright$  until the *Configuration* menu appears.
- 2. Click  $\triangle$  until *GPS Config* menu appears.
- 3. Click 3 until the *Port A Config* menu appears:

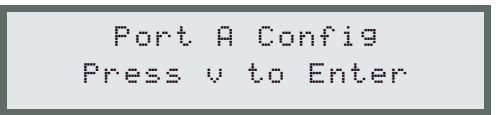

4. Click  $\wedge$  to cycle through the screens.

The *Port A Config* screens are described in the following sections.

#### **4.6.1 Setting the Port Input/Output Parameters**

Port Input/Output settings are important when communicating with the *Ag*GPS 21 LightBar and other external devices.

The *Port-A Input/Output* screen is shown below:

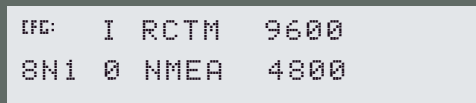

[Table 4.4](#page-123-0) describes the port input parameter settings.

**Table 4.4 Port Input Parameter Settings**

<span id="page-123-0"></span>

| <b>Setting</b> | <b>Description</b>                                                                                                    |
|----------------|----------------------------------------------------------------------------------------------------|
| None           | Nothing is input or output.                                                                                                    |
| <b>TEXTB</b>   | ASCII data from an external device, such as a chlorophyl meter,<br>can be input on Port A, merged with NMEA GPS data, and output<br>on Port B. The incoming data must be limited to 66 ASCII<br>characters and must be terminated by a carriage return and line<br>feed (hex characters 0x0D 0x0A). The NMEA string outputs as<br>\$PTNLAG001, <up 66="" ascii="" characters="" to="">*&lt;2 digit<br/>checksum&gt;<cr><lf>. To output the combined NMEA string,<br/>NMEA must be selected as the output protocol on Port B.</lf></cr></up> |
| TEXTA          | See the description for the TEXTB setting. TEXTA inputs on Port<br>A, not Port B.                                                                                                    |
| <b>RTCM</b>    | Inputs RTCM data from an external DGPS device, such as an FM<br>pager.                                                                                                    |
| <b>TSIP</b>    | Inputs TSIP data packets from the port when using the optional<br>AgRemote software or using the AgGPS 70 Remote Display &<br>Logger.                                                                                                    |
| I BAR          | Inputs data from the AgGPS 21 LightBar. This setting is required<br>when using the AgGPS Parallel Swathing Option.                                                                                                    |

The remaining settings configure baud rate, data bits, stop bits, and parity. The output default settings are 4800, 8-N-1.

#### **4.6.2 NMEA 1 Settings**

The *Port A NMEA-1* screen is the first screen of four screens that allow NMEA messages to be selected for output from the current port. Capitalized NMEA message types are output; lower-case messages are not output. The default messages are GGA, GSA, VTG, and RMC. The *Port-A NMEA1* screen is shown below:

```
—"NMEA1:GGA gll
grs GSA gst gsv
```
To change the NMEA messages output:

- 1. Click  $\triangleright$ . The first three-letter NMEA message type flashes.
- 2. Click  $\wedge$  or  $\vee$  to change the capitalization of the NMEA message type.
- 3. Capitalize the NMEA message(s) to be output, and click  $\blacksquare$  when you are finished.

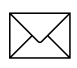

\* *Note – More NMEA message types are available on the Port A and Port B NMEA-2, NMEA-3, and NMEA-4 screens.*

#### **4.6.3 NMEA 2 Settings**

The *Port A NMEA-2* screen is a continuation of the message options found on the *Port A NMEA-1* screen. Four NMEA screens are required to present all of the NMEA message options. Capitalized NMEA message types are output; lower-case messages are not output.

The *Port A NMEA-2* screen is shown below:

```
—" NMEA-2 mss RMC
VTG xte zda
```
#### **4.6.4 NMEA 3 Settings**

The *Port A NMEA-3* screen is a continuation of the message options found on the *Port A NMEA-1* and *NMEA-2* screens. Capitalized NMEA message types are output; lower-case messages are not output.

The *Port A NMEA-3* screen is shown below:

```
<sup>06</sup> NMEA-3 ptnldg
ptnlev ptnggk
```
#### **4.6.5 NMEA 4 Settings**

The *Port A NMEA-3* screen is a continuation of the message options found on the *Port A NMEA-1, NMEA-2, NMEA-3* screens. Capitalized NMEA message types are output; lower-case messages are not output.

The *Port A NMEA-4* screen is shown below:

```
<sup>06</sup> NMEA-4 ptnlid
ptnlsm
```
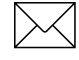

\* *Note – For detailed information about content and structure of NMEA messages, see [Appendix C, NMEA-0183 Messages.](#page-161-0)*

### **4.6.6 Port Output Rate**

This setting can be used to vary the NMEA and TSIP output rate. For example, if the *Ag*GPS Parallel Swathing Option is connected, *Ag*GPS 21 Lightbar data is output at a rate of 5 times per second (5 Hz). Meanwhile, on the other port, NMEA or TSIP data can be output to a computer software package, yield monitor, variable rate controller, or other equipment at 5 times per second or at a slower rate.

The *Message Rate* screen is shown below:

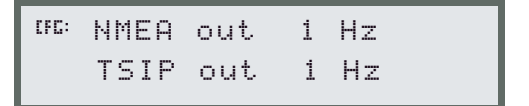

To modify the port output rate, select the NMEA or TSIP message and choose the required rate. ASAP equals the rate selected on the *PV Filter and Position Rate* screen under the *GPS Config* menu. A setting of 1 outputs a position once every 1 second. A setting of ASAP outputs positions 5 or 10 times every second. The default (factory) setting is 1 Hz. If a faster position output rate is needed, the Fast Rate Option must be installed into the *Ag*GPS 124/132 receiver. For more information, see [Appendix F, Fast Rate Output.](#page-203-0)

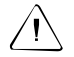

 **Warning –** No messages are output unless the message type is selected in the Port Output screen.

**4** Configuring the AgGPS 124/132 Receiver

### **CHAPTER**

# Troubleshooting

#### In this chapter:

- **Increasing GPS Accuracy**
- **Intermittent GPS Loss**
- Power Lines and Strong Magnetic Fields
- Choosing a Mounting Location
- **Checking for Cable Failure**
- **Reducing Engine Noise**
- Why Satellite DGPS Works in Some Places But Not Others
- Verifying the Unit is Outputting NMEA Messages
- Not Tracking Satellites or Differential Signal
- Tracking Satellites and OmniStar/Racal but no Differential Signal
- Losing Configuration Settings When the Receiver is Powered Off
- Restoring the Receiver to Factory Defaults
- **Troubleshooting Guides**

÷

This chapter covers frequently asked questions and troubleshooting techniques for the *AgGPS* 124/132 receiver. Trimble recommends you read through this chapter before calling technical support.

# **Increasing GPS Accuracy**

The  $AgGPS$  124/132 receiver always gives the most accurate position under the current GPS, satellite differential operating conditions. By manipulating various GPS masks, some satellite configurations are locked out, preventing less accurate positions from being computed. However, these changes can prevent positions from being output.

If your GPS application can tolerate occasional outages, then more accuracy is possible by changing the various GPS receiver parameters from their default values.

There are many GPS receiver parameters that affect accuracy:

 $\bullet$ **Elevation Mask** 

> The default Elevation Mask is  $8^\circ$ . Raising this mask prevents the receiver from using some low elevation satellites, often a source of inaccurate positions.

 $\bullet$ **Signal Strength Mask** 

> The default Signal Strength Mask is 6. Increasing the signal strength mask prevents the use of weaker GPS signals that contribute to inaccurate positions.

**PDOP Mask**  $\bullet$ 

> The default PDOP Mask is 6. Lowering this mask ensures the receiver uses only satellite constellations that provide the highest accuracy.

#### **GPS Mode**  $\bullet$

The default GPS position mode is Auto 2D/3D. Threedimensional positions are more accurate than two-dimensional positions, so changing the receiver to *Manual 3D* prevents 2D positions from being computed.

**DGPS Mode**  $\bullet$ 

> The DGPS mode default setting is DGPS Auto/On/Off. Selecting DGPS Only, restricting the receiver to only output differential GPS positions, prevents autonomous (nondifferential) positions from being computed.

A relatively uncontrolled source of position inaccuracy is multipath noise, caused by reflections of the GPS signals from nearby buildings and flat surfaces. For greatest accuracy, mount the GPS receiver so it has a clear view of the sky. Accuracy is highest when operating away from buildings and trees.

# <span id="page-130-0"></span>Intermittent GPS Loss

When GPS lock is intermittent, the data/power cable or antenna cable may have a loose connection. Check that all connections are secured properly. Water may enter the cable connection and cause intermittent loss of signal. Disconnect the cable and let the connection dry. Reconnect the cable.

If the receiver is connected properly, make sure that it is mounted on the highest point of the vehicle, so that no GPS signals are blocked. Depending on the orientation of the vehicle, the satellities and the possible obstruction, one or more satellites may be blocked. Sometimes blocking shows up when traveling in one direction, but not while traveling in other directions.

If the receiver seems fine, check the configuration masks. If the PDOP or SNR Masks are set to extreme levels, the receiver could possibly ignore valid satellite data. The default SNR Mask is 6. The default PDOP Mask is 6.

# <span id="page-131-0"></span>**Power Lines and Strong Magnetic Fields**

In North America, the energy from power lines is 60 Hz (50 Hz in Europe). The harmonic energy falls off rapidly as the frequency increases. Thus, power lines have very little effect on the GPS, Beacon DGPS, and Satellite DGPS signals.

Strong magnetic fields have no effect on GPS, Beacon DGPS, and Satellite DGPS signals. Some computers and other electric equipment radiate electromagnetic energy that can interfere with a GPS receiver. If you suspect interference from a local magnetic field, move the receiver away from it, or turn off the suspect electronics while observing the GPS receiver's number of satellites being tracked or satellite's signal-to-noise ratio.

# <span id="page-131-1"></span>**Choosing a Mounting Location**

The receiver must be mounted so that it has a clear view of the sky, on the center line of the vehicle, away from any sources of interference such as electric motors. See Choosing a Location, page 24.

# <span id="page-131-2"></span>**Checking for Cable Failure**

To check a cable for a short, use an ohmmeter. The resistance of a good cable, between connector pins at each end of the cable, is zero.

If the cable checks out fine, but you are confident it is the cable causing the errors, swap out the cable with another known working cable (if possible).

If the cable is defective, contact your local Trimble dealer for an RMA  $\#$  (if your Trimble product is still in warranty) or to purchase a replacement cable.

# <span id="page-132-0"></span>**Reducing Engine Noise**

An unshielded ignition system can radiate enough noise to block reception of the beacon signal. To solve this problem, use resistor spark plug wires. Sometimes an alternator generates noise that interferes with the beacon. Use bypass capacitors, commonly available in automotive stores for cleaning up interference to CB and other radios. If the problem persists, engine components can be shielded with aluminum foil. In many instances the antenna must be relocated on the machine. The optimal antenna location can be determined by watching the Signal-to-Noise (S/N) value on the  $AgGPS$  124/132 receiver's front display. Preferably a value of 10 or higher is desired when using a Beacon DGPS signal. For more information, see The Home Screen, page 71.

Before purchasing new engine parts, make sure that there is not a PC computer or power source near the  $AgGPS$  124/132 receiver. Some PCs and their power sources generate noise that is disruptive to the GPS and Satellite DGPS signals.

# <span id="page-132-1"></span>Why Satellite DGPS Works in Some Places But Not **Others**

Local canopy cover in the direction of the differential satellite can reduce the correction signal strength to unusable levels. Wet can opy reduces signals even more. The same local environmental factors that affect GPS signals, such as radar sets, microwave transmitters, and the like, can interfere with the differential satellite signals.

Differential satellite signals are line-of-sight. This complicates the use of satellite corrections in mountainous regions, especially at higher latitudes when the satellite view angle is close to the horizon.

# <span id="page-133-0"></span>Verifying the Unit is Outputting NMEA Messages

Connect the AgGPS 124/132 receiver to a PC with the Standard Data/Power Cable (P/N 30945) and use Windows 95/98's Hyperterminal program to view the NMEA messages input through the computer's serial port. The default Port A parameters are NMEA 4800-N-8-1. Also, you can view the latitude/longitude changes on a yield monitor to verify you are receiving GPS information.

# <span id="page-133-1"></span>**Not Tracking Satellites or Differential Signal**

If the  $AgGPS$  124/132 receiver is not tracking satellites (Sv: 00) and constantly searching for a satellite or beacon signal, check the antenna cable connections at the receiver and antenna. If the connections are tight, follow the steps below:

- 1. Display the *Home* screen (see page 85).
- $2<sup>1</sup>$ Press  $\triangleright$  until *Status* menu appears.
- $\mathcal{E}$ Click  $\wedge$  once then  $\geq$  two times until *Receiver Status* menu appears.
- $4.$ Click  $\wedge$  until System Voltages screen appears.

If the AGC value shows 5.0, then the antenna cable is probably faulty. Swap-out the old cable with a known working cable and recheck the AGC value. If you see  $AGC = 0.4$ , then the cable is good and problem solved.

# <span id="page-134-0"></span>**Tracking Satellites and OmniStar/Racal but no Differential Signal**

If the  $AgGPS$  124/132 receiver is tracking satellites (Sv: 05-10) and tracking a Omnistar or Racal satellite beam, check to see if your subscription to Omnistar or Racal has expired or not been enabled.

Follow the steps below to check your Omnistar subscription stop date:

- $1<sup>1</sup>$ Display the *Home* screen (see page 85).
- $2<sup>1</sup>$ Press  $\triangleright$  until *Status* menu appears.
- $3<sub>1</sub>$ Click  $\wedge$  once then  $\ge$  until DGPS Status menu appears.
- $4.$ Click  $\wedge$  until *Omni Srv Info* screen appears.
- $5<sub>1</sub>$ Press **I** until the *Stop Date* appears.

If you see the 'Access Unknown' message, contact OmniStar to have your satellite subscription activated.

Follow the steps below to check your Racal subscription:

- $1_{-}$ Display the *Home* screen (see page 85).
- $2.$ Press  $\triangleright$  until *Status* menu appears.
- $3<sub>1</sub>$ Click  $\wedge$  once then  $\triangleright$  until *DGPS Status* menu appears.
- $\mathbf{4}$ . Click  $\triangle$  until *Racal Srv Info* screen appears.
- $5<sup>7</sup>$ Press **D** once. Either User Enabled or Access Unknown will appear.

If you see the 'Access Unknown' message, contact Racal to have your satellite subscription activated.

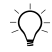

Tip – When your satellite subscription is activated the  $AgGPS$  124/132 Home screen will show 'D/3D'. The AgGPS 124/132 receiver must be powered On to be activated by either Omnistar or Racal and also configured to track the correct satellite coverage beam.

## <span id="page-135-0"></span>**Losing Configuration Settings When the Receiver** is Powered Off

The AgGPS 124/132 receiver configuration parameter settings are stored in battery-backed RAM (random access memory). The lithium battery has a 10-year life span. You can assume the lithium battery has failed when the receiver no longer retains configuration parameter setting changes.

 $\star$ 

**Note** – The receiver can continue to use the default configuration parameters, but does not retain any custom changes to the default settings after it is powered off.

Contact Technical Support (Precision Agricultural Systems) at Trimble Navigation to arrange for replacement of lithium batteries.

# <span id="page-135-1"></span>**Restoring the Receiver to Factory Defaults**

To restore the receiver configurations to factory defaults:

- 1. Display the *Home* screen (see page 85).
- $2.$ Press  $\blacksquare$  until *Clear BB Ram* screen appears.

The receiver asks if you want to "Clear BB Ram".

- $3.$ Click  $\wedge$  or  $\vee$  to display Yes.
- $\overline{4}$  $Click \blacksquare$

The receiver returns to factory defaults. The Satellite DGPS service subscription is not lost.

<span id="page-136-0"></span>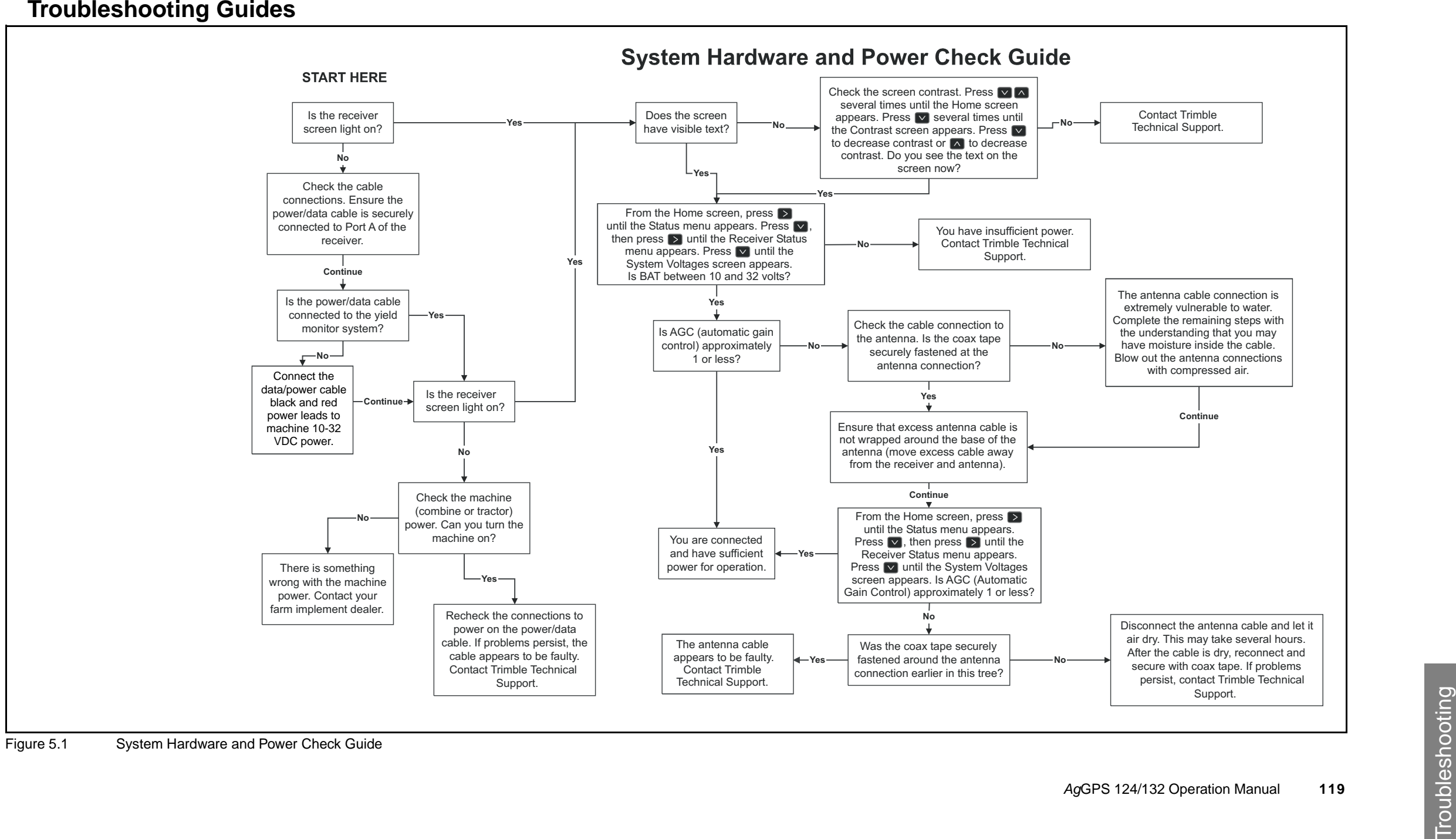

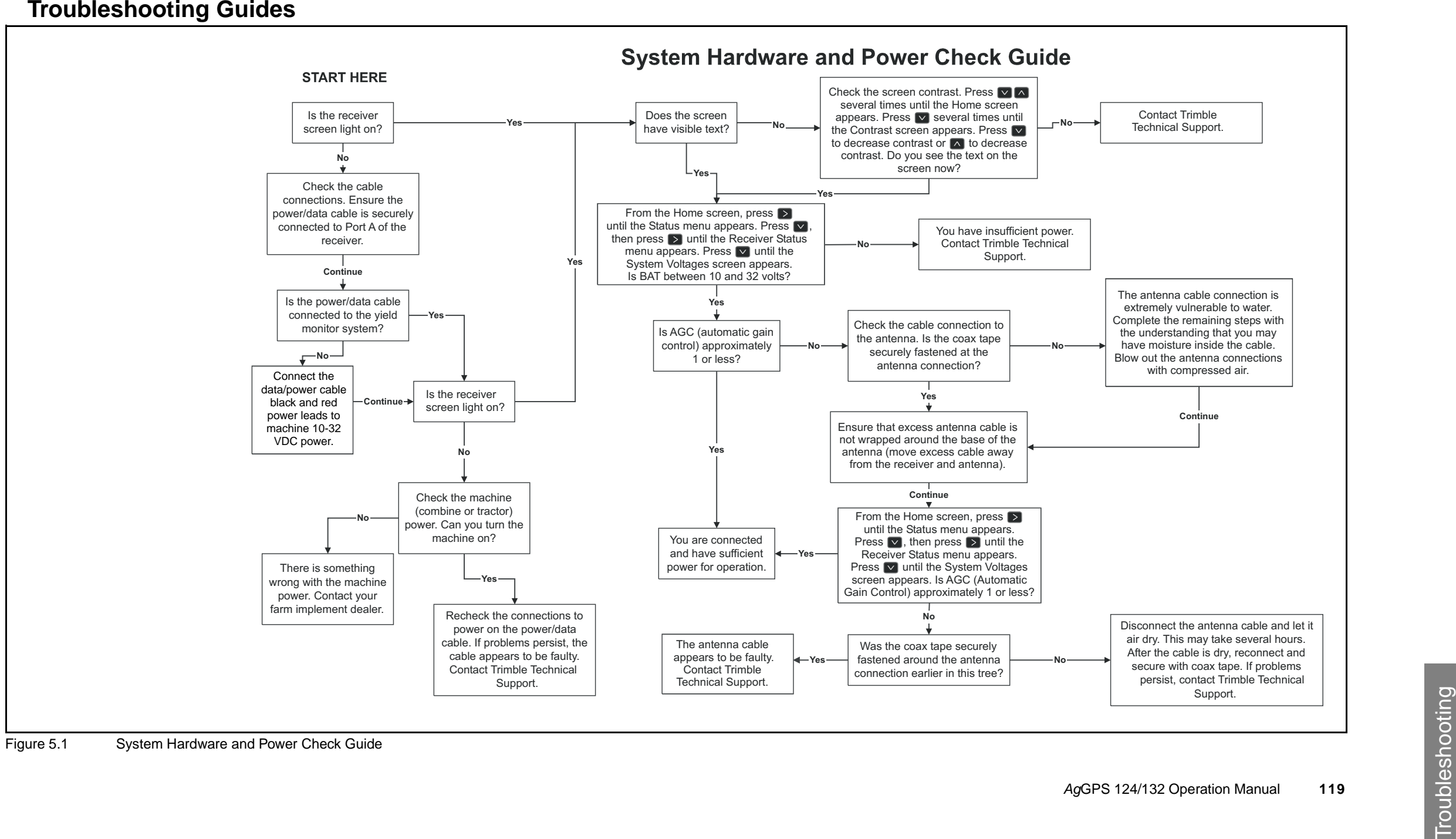

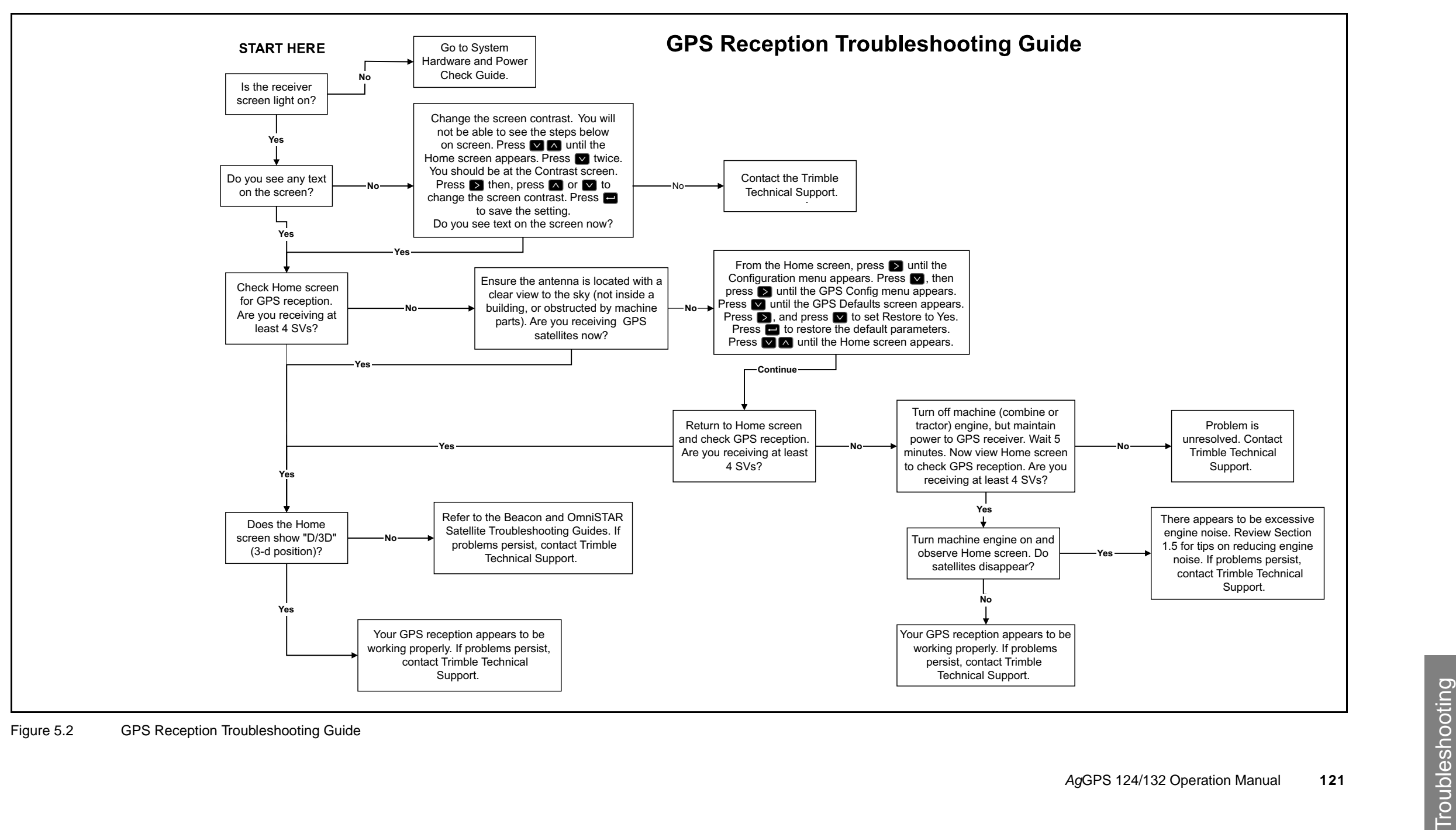

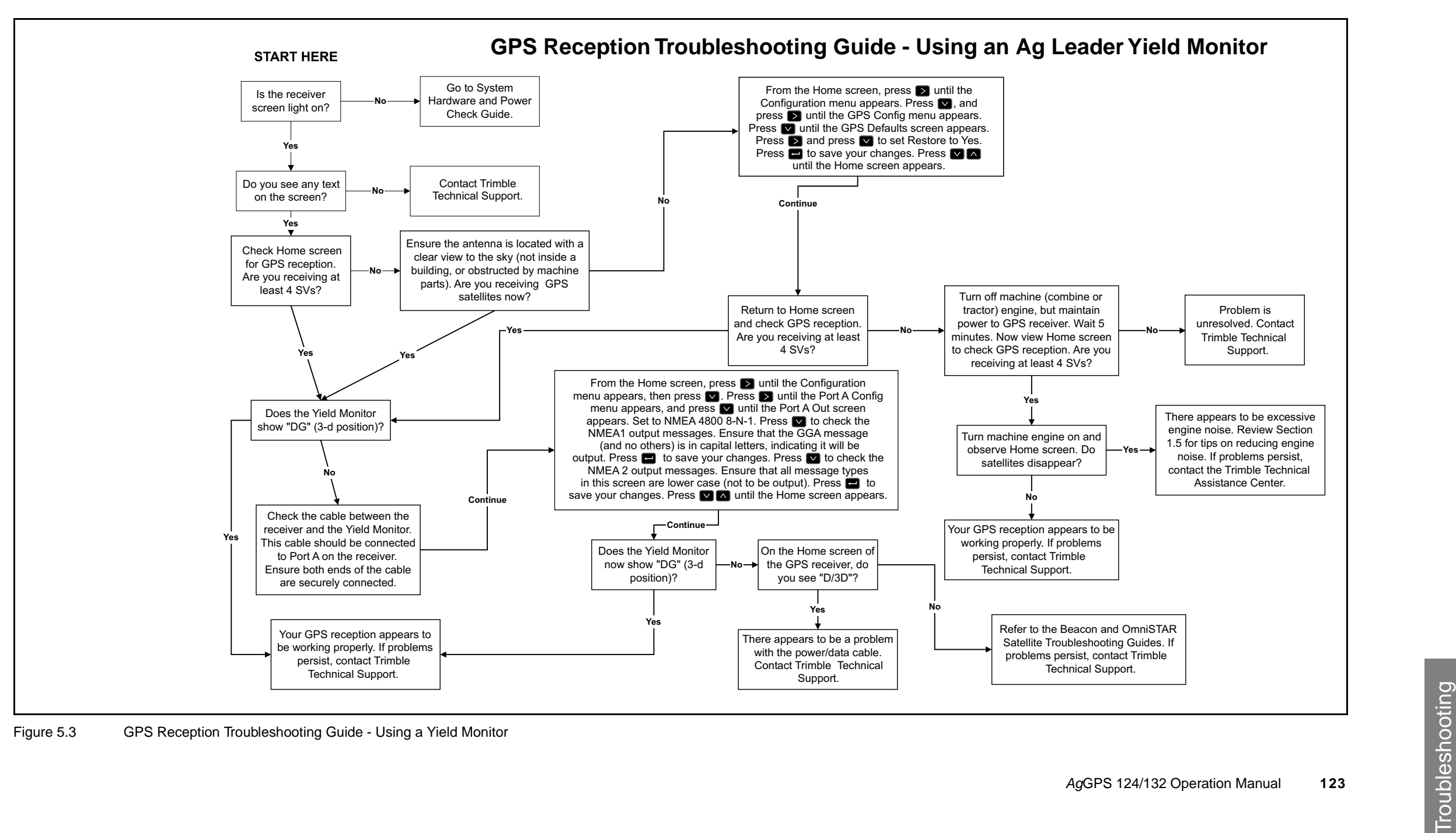

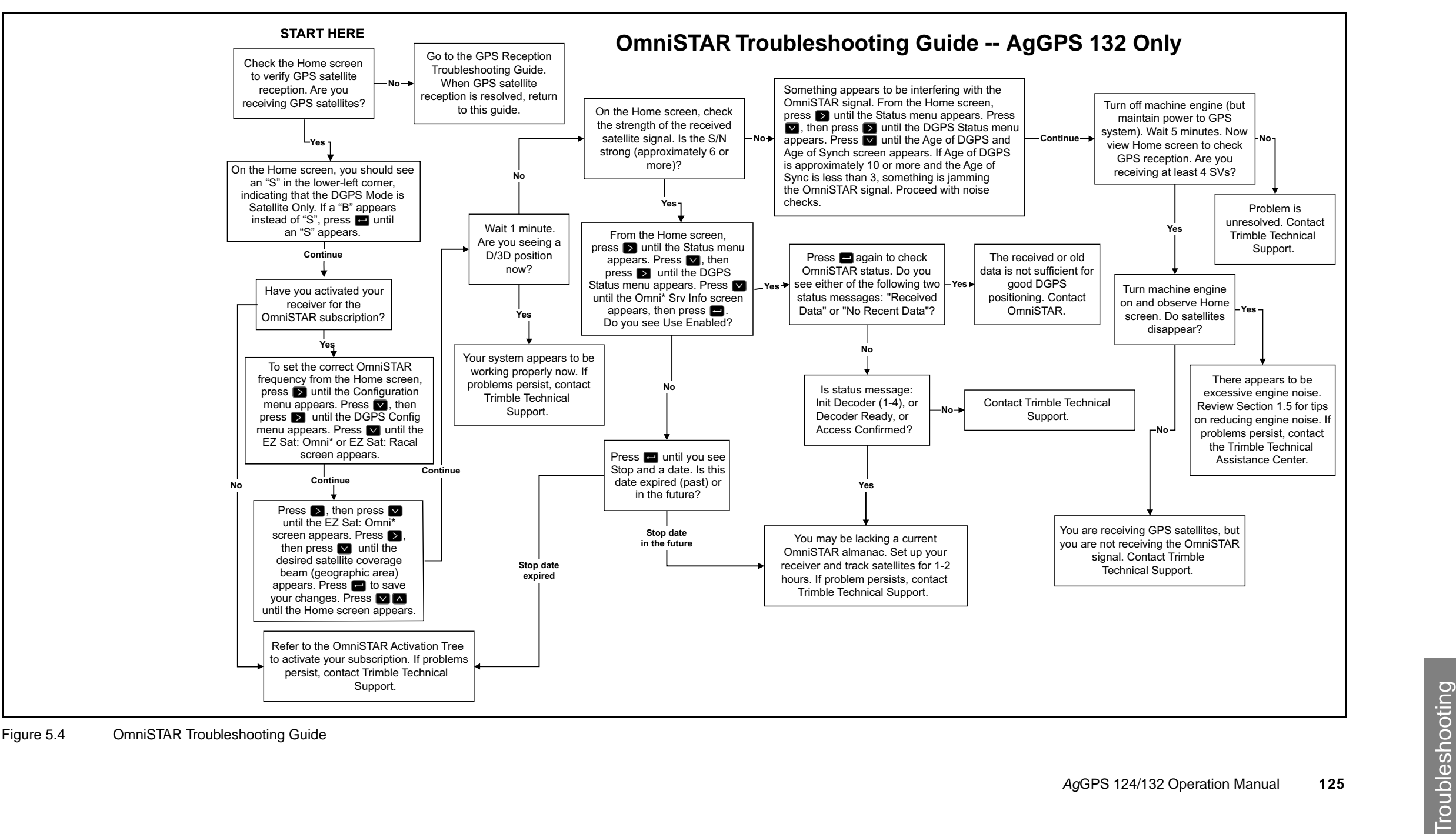
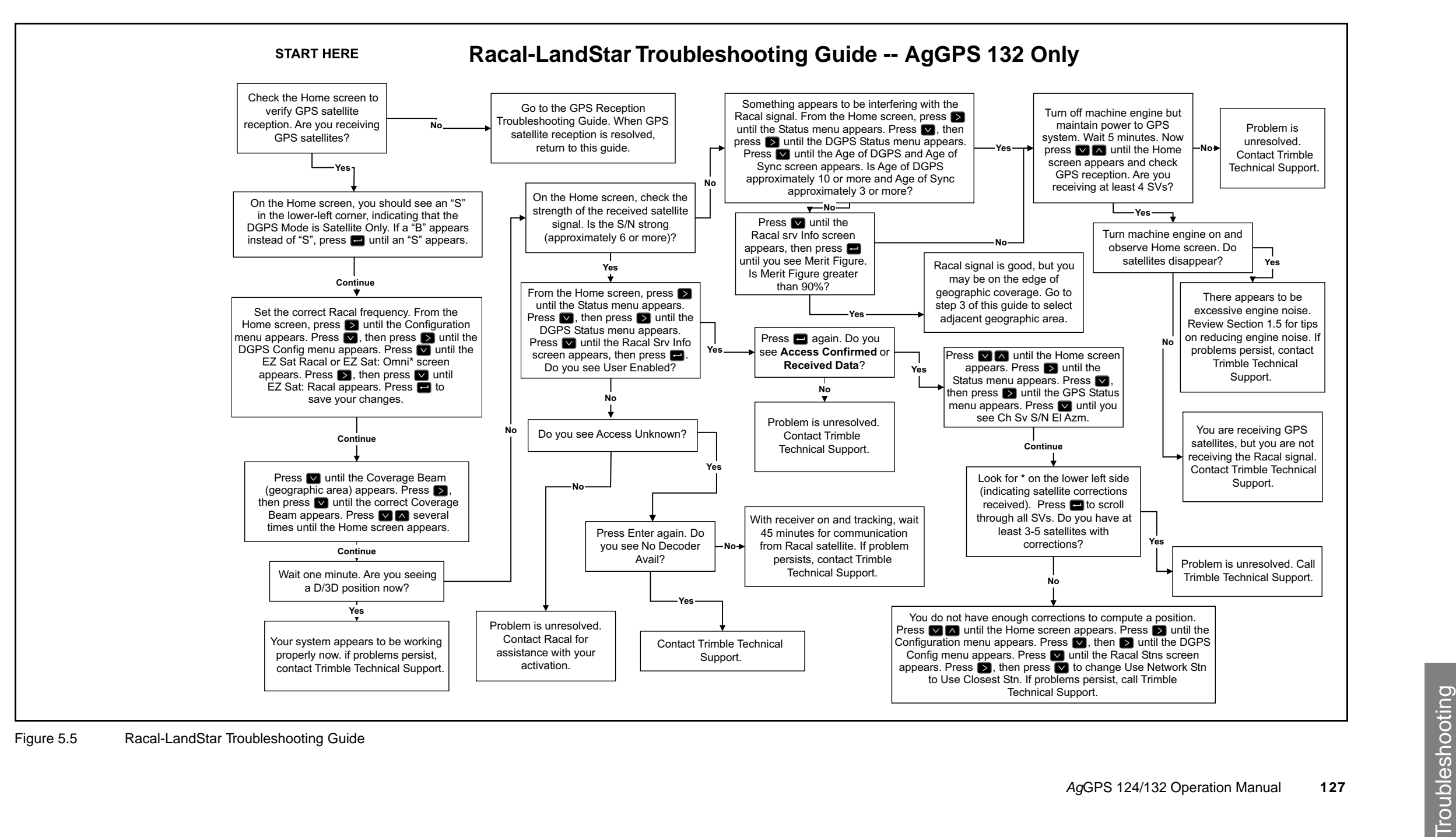

### **APPENDIX**

**A**

# **<sup>A</sup> Specifications**

#### **In this Appendix:**

- [AgGPS 124, AgGPS 132 and AgGPS 132 Air Receiver](#page-148-0)
- [Combined Antenna](#page-148-1)
- ! [GPS Channels](#page-149-0)
- **[Beacon Channels](#page-149-1)**
- [L-Band Satellite Differential Correction Receiver](#page-150-0)
- **[Receiver Defaults](#page-150-1)**

## <span id="page-148-0"></span>**A.1 AgGPS 124, AgGPS 132 and AgGPS 132 Air Receiver**

**Table A.1 AgGPS 124 / 132 / 132 Air Receiver Characteristics**

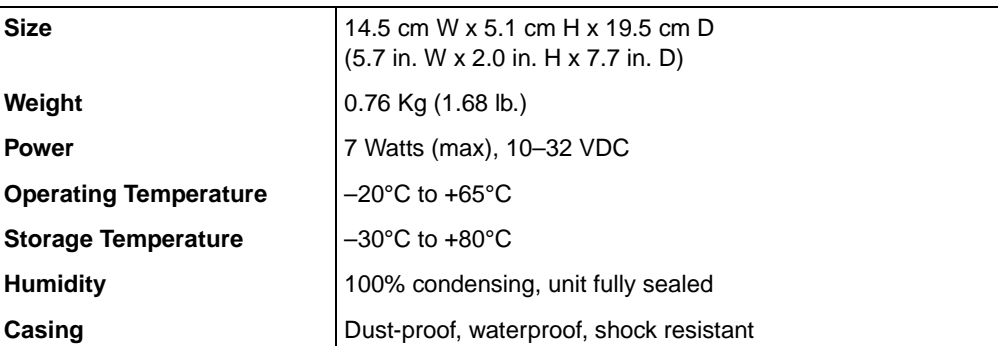

## <span id="page-148-1"></span>**A.2 Combined Antenna**

#### **Table A.2 Combined Antenna Characteristics**

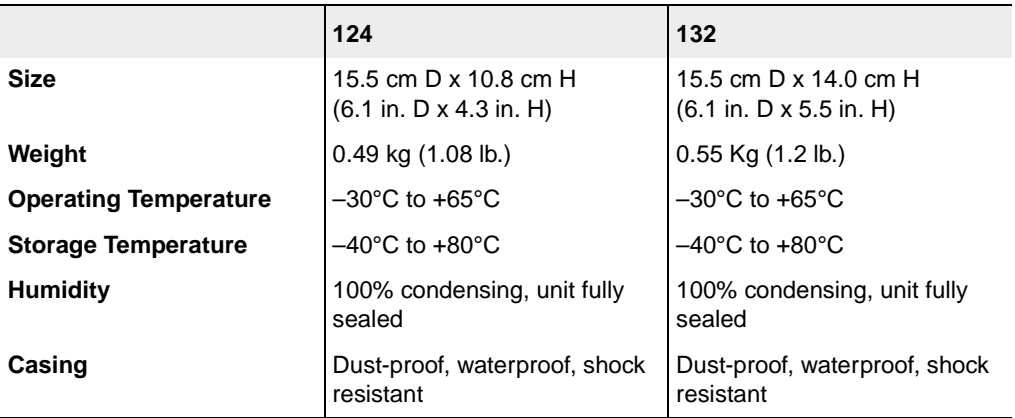

## <span id="page-149-0"></span>**A.3 GPS Channels**

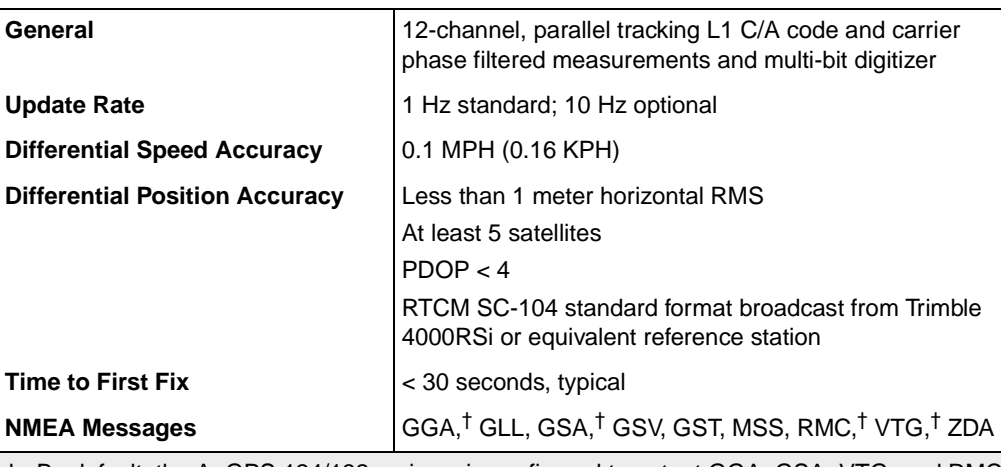

**Table A.3 GPS Channels Performance Characteristics**

† By default, the AgGPS 124/132 reciever is configured to output GGA, GSA, VTG, and RMC messages.

## <span id="page-149-1"></span>**A.4 Beacon Channels**

#### **Table A.4 Beacon Channels**

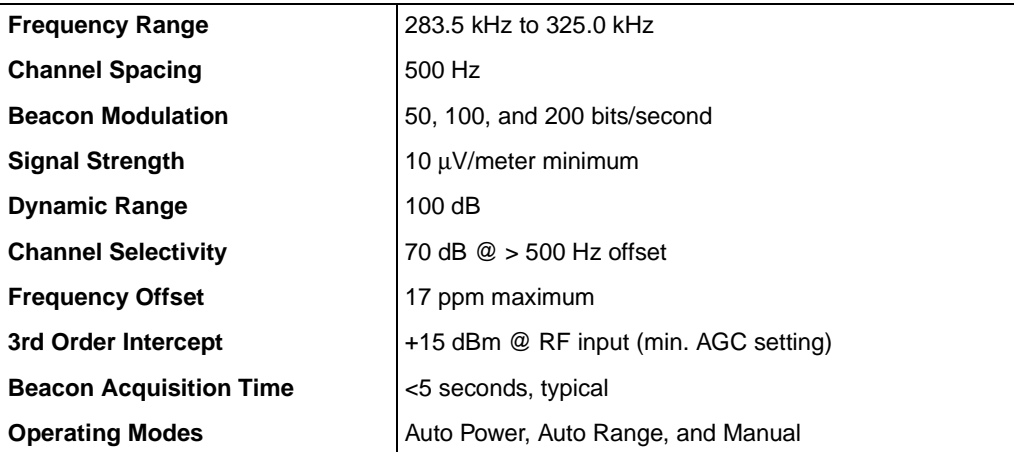

## <span id="page-150-0"></span>**A.5 L-Band Satellite Differential Correction Receiver**

**Table A.5 L-Band Satellite Differential Correction Receiver with Multiple Vendor Support (AgGPS 132/132 Air only) Characteristics**

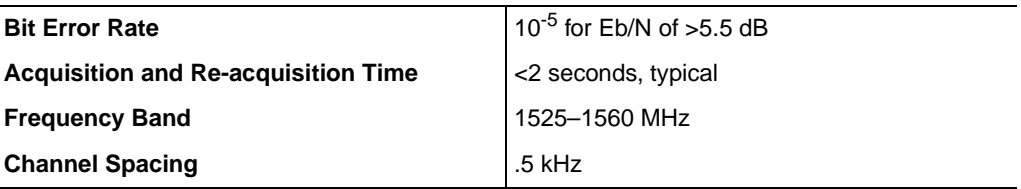

## <span id="page-150-2"></span><span id="page-150-1"></span>**A.6 Receiver Defaults**

[Table A.6](#page-150-2) lists the default settings for the *Ag*GPS 124/132 reciever.

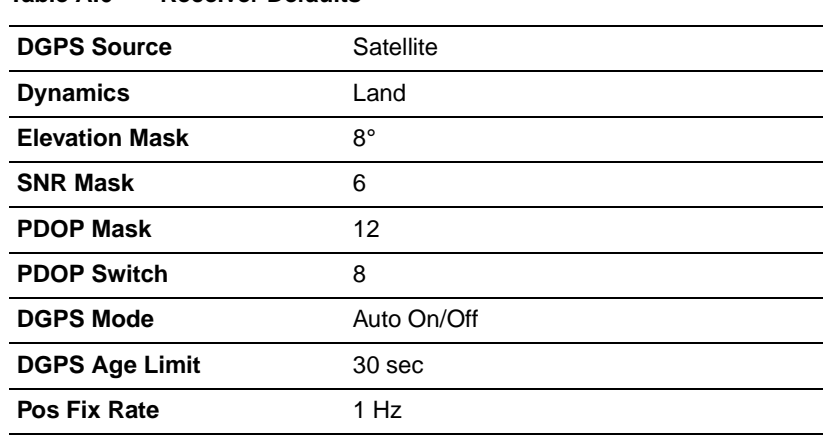

#### **Table A.6 Receiver Defaults**

## **APPENDIX**

**B**

# **<sup>B</sup> Cables and Connectors**

#### **In this Appendix:**

- [Port A and Port B Connectors](#page-153-0)
- [Standard Data/Power Cable \(P/N 30945\)](#page-154-0)
- [Ag Leader Interface Cable \(P/N 39903\)](#page-156-0)
- [Case AFS Cable \(P/N 32609\)](#page-157-0)
- [John Deere GreenStar Data Cable \(P/N 34189\)](#page-158-0)
- [RDS Data Power Cable \(P/N 35142\)](#page-159-0)

The tables in this appendix give pin-out information for the AgGPS 124/132/132 Air standard and optional cables. This information can be used to prepare special cables for interfacing the AgGPS 124, AgGPS 132, and AgGPS 132 Air receivers with devices and instruments not supported by the *standard* and optional cables.

## <span id="page-153-0"></span>**Port A and Port B Connectors**

[Table B.1](#page-153-1) gives pin-out requirements for the AgGPS 124/132/132 Air Port A and Port B connectors.

<span id="page-153-1"></span>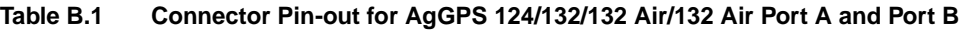

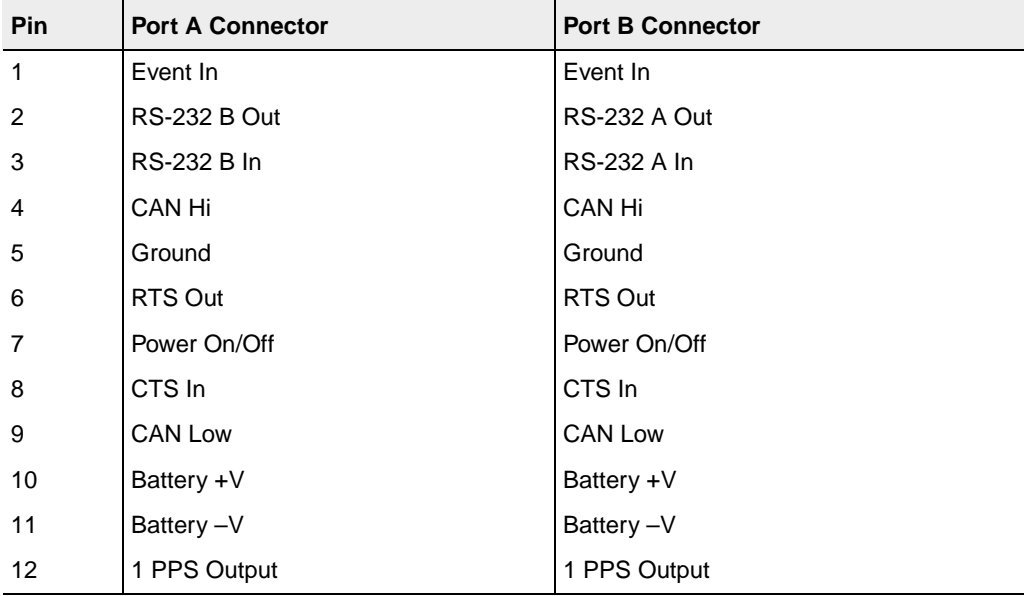

## <span id="page-154-0"></span>**B.2 Standard Data/Power Cable (P/N 30945)**

[Table B.2](#page-154-1) gives pin-out information for the Standard Data/Power Cable (P/N 30945).

<span id="page-154-1"></span>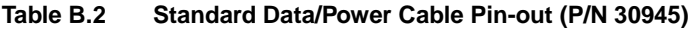

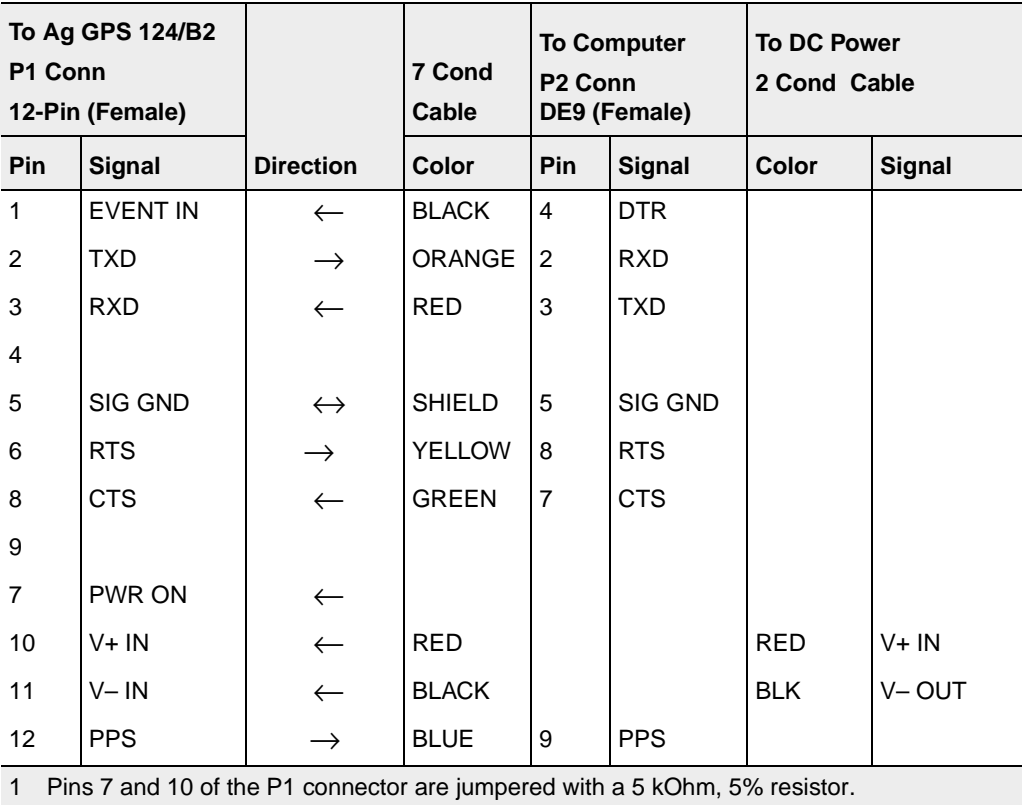

## **B.3 AgGPS 124/132 PSO Plus Cable (P/N 41131)**

[Table B.3](#page-155-0) gives pin-out information for the AgGPS 124/132 PSO Plus Cable (P/N 41131).

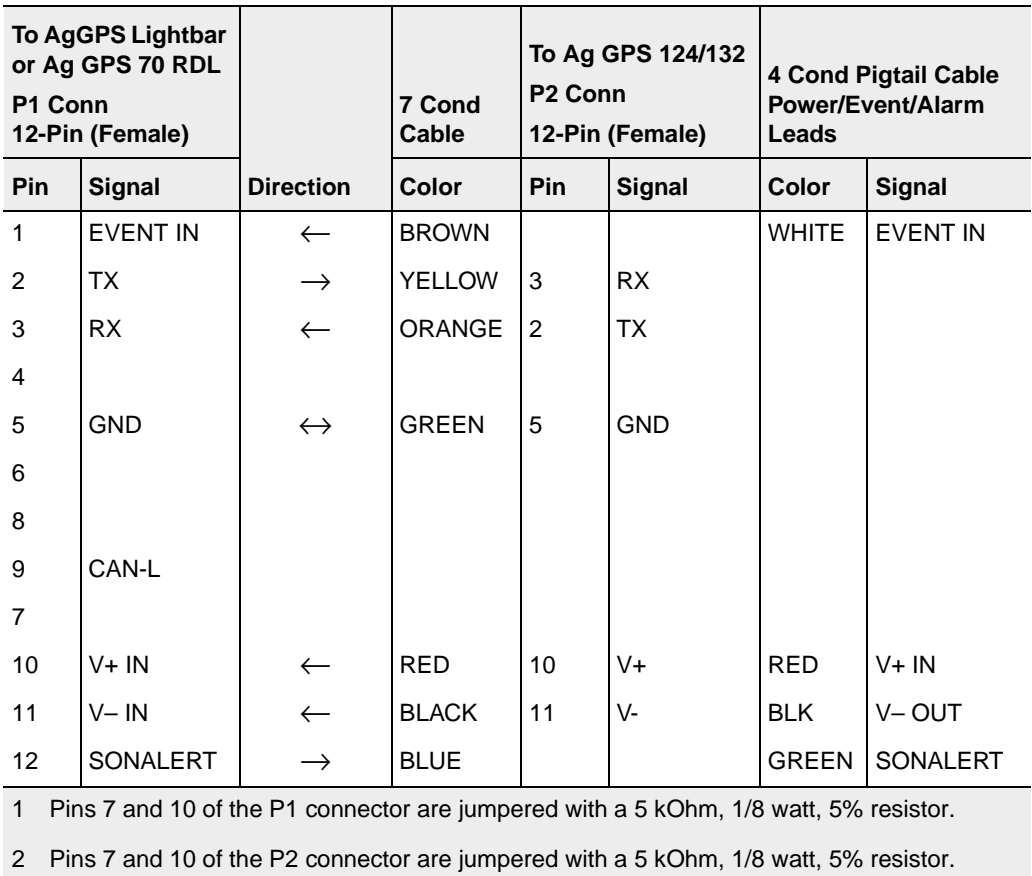

#### <span id="page-155-0"></span>**Table B.3 Standard Data/Power Cable Pin-out (P/N 41131)**

AgGPS 124/132 Operation Manual **137**

## <span id="page-156-0"></span>**B.4 Ag Leader Interface Cable (P/N 39903)**

[Table B.4](#page-156-1) gives pin-out information for the Ag Leader Yield Monitor Interface Cable (P/N 39903).

<span id="page-156-1"></span>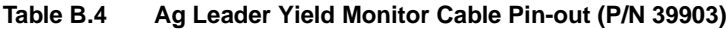

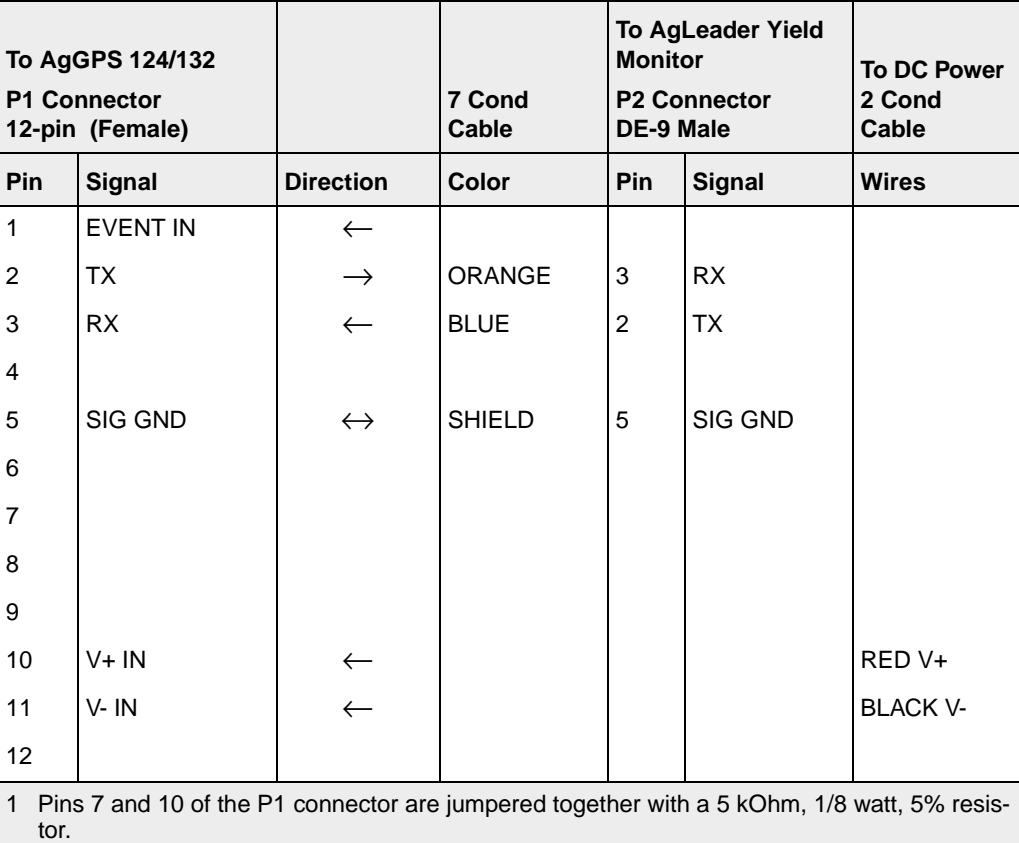

## <span id="page-157-0"></span>**B.5 Case AFS Cable (P/N 32609)**

[Table B.5](#page-157-1) gives pin-out information for the Case AFS Dual Data Interface Cable (P/N 32609).

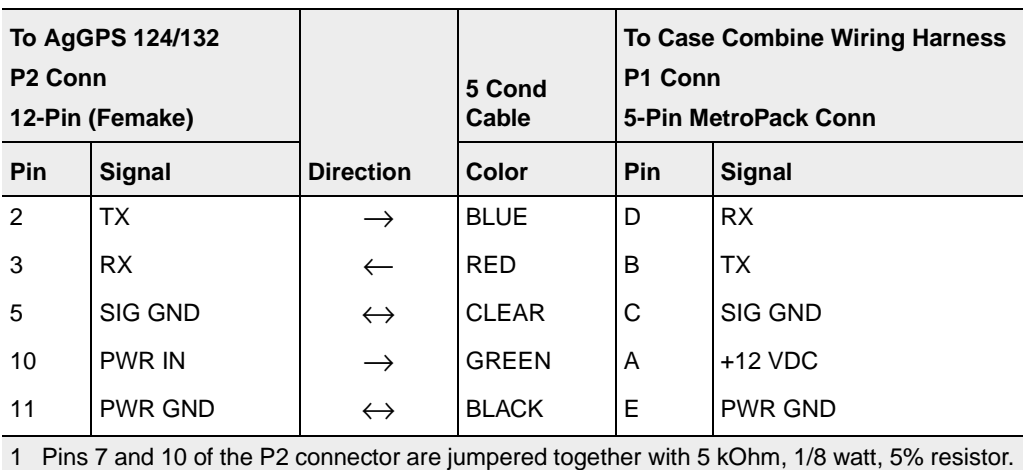

#### <span id="page-157-1"></span>**Table B.5 Case AFS Cable Pin-out (P/N 32609)**

## <span id="page-158-0"></span>**B.6 John Deere GreenStar Data Cable (P/N 34189)**

[Table B.6](#page-158-1) gives pin-out information for the John Deere GreenStar Data Cable (P/N 34189).

<span id="page-158-1"></span>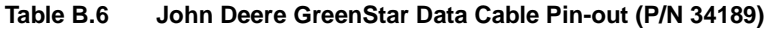

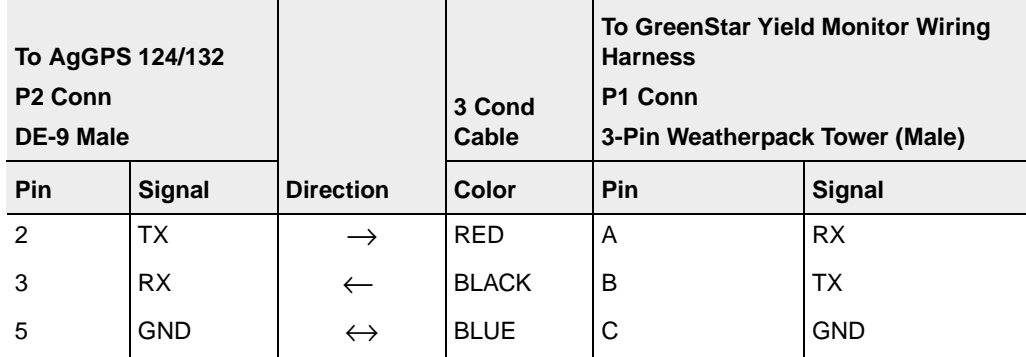

## <span id="page-159-0"></span>**B.7 RDS Data Power Cable (P/N 35142)**

[Table B.7](#page-159-1) gives pin-out information for the RDS power data cable (P/N 35142).

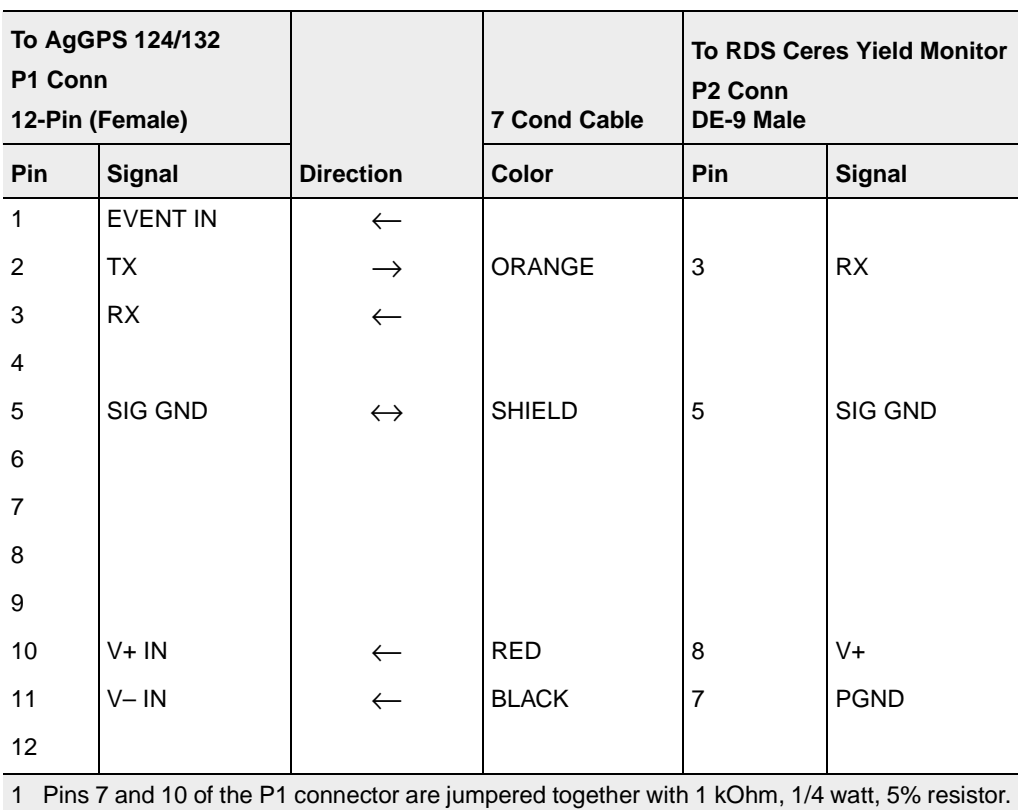

#### <span id="page-159-1"></span>**Table B.7 RDS Data Power Cable Pin-out (P/N 35142)**

#### **B** Cables and Connectors

# **APPENDIX C**

## **<sup>C</sup> NMEA-0183 Messages**

#### **In this Appendix:**

- **[Introduction](#page-163-0)**
- [NMEA-0183 Message Structure](#page-163-1)
- ! [NMEA Message Summary](#page-169-0)
- [GGA Message](#page-171-0)
- [GLL Message](#page-173-0)
- [GRS Message](#page-174-0)
- [GSA Message](#page-175-0)
- **[GST Message](#page-176-0)**
- [GSV Message](#page-177-0)
- **[MSS Message](#page-178-0)**
- [RMC Message](#page-179-0)
- **[VTG Message](#page-181-0)**
- **[XTE Message](#page-182-0)**
- **2DA Message**
- [PTNLEV Proprietary Message](#page-184-0)
- [PTNLID Proprietary Message](#page-185-0)
- ! [PTNLDG Proprietary Message](#page-186-0)
- **PTNL, GGK Message**
- **[PTNLSM Proprietary Message](#page-189-0)**

## <span id="page-163-0"></span>**C.1 Introduction**

Trimble receivers can output a selection of NMEA-0183 messages. NMEA-0183 messages are normally generated and output to Port A, allowing the receiver to interface with external instruments. Only the NMEA-0183 standard and Trimble proprietary messages configured using TSIP command packets are described here. Some Trimble products support additional NMEA-0183 standard messages and Trimble proprietary messages which cannot be configured using TSIP command packets. These are described separately in the receiver's operation manual.

## <span id="page-163-1"></span>**C.2 NMEA-0183 Message Structure**

NMEA-0183 messages are strings of comma-delimited text. [Figure C.1](#page-163-2) shows the structure of an NMEA-0183 message.

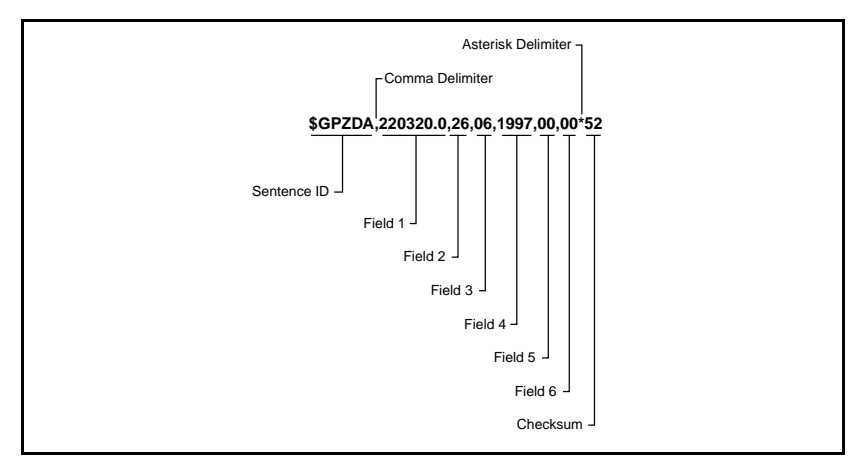

<span id="page-163-2"></span>Figure C.1 Sample ZDA Message Structure

Each NMEA message includes a message ID to distinguish the message from other NMEA messages in the data stream. The actual data included in NMEA-0183 messages is placed in fields. An NMEA message contains several fields, and each field is preceded by a comma character. The sample message in [Figure C.1](#page-163-2) contains six fields. The NMEA messages include a checksum value which is useful for checking the integrity of the data included in the message.

The message structure of the sample ZDA message, shown below and the message fields are described in [Table C.1](#page-164-0).

\$GPZDA,220320.0,26,06,1997,00,00\*52

<span id="page-164-0"></span>

| <b>Field</b>   | <b>Description</b>                                                                                                    |
|----------------|----------------------------------------------------------------------------------------------------|
| 1              | Time, in UTC. (220320.0 in the sample message)                                                                                                    |
| $\overline{2}$ | Day, 01 to 31. (26 in the sample message)                                                                                                    |
| 3              | Month, 01 to 12. (06 in the sample message)                                                                                                    |
| $\overline{4}$ | Year. (1997 in the sample message)                                                                                                    |
| 5              | Local time zone offset from GMT, 00 to $\pm$ 13 hours. (00 in the<br>sample message)                                                                                                    |
| 6              | Local time zone offset from GMT, minutes. Fields 5 and 6,<br>together, yield the total offset. For example, if field 5 is '-5' and<br>field 6 is '15', local time is 5 hours and 15 minutes earlier than<br>GMT. (00 in the sample message) |

**Table C.1 Sample ZDA Message Structure**

The NMEA-0183 message examples in this chapter are presented in the format shown in [Table C.1.](#page-164-0) The structure of each sample message is shown in the paragraphs preceding the message structure table.

The numbers in the Field column represent the message fields in leftto-right order. Field 1 is the first field following the first comma delimiter. In the sample message, field 1 contains the UTC Time value (220320.0). The last field in the message is preceded by the last comma in the message (00 in the sample message).

#### **C.2.1 Symbols and Delimiters**

All messages conform to the NMEA-0183 Version 2.1 format. Symbols and delimiters are used to identify or separate the various kinds of data included in the message.

NMEA-0183 messages always begin with a dollar sign character (\$) followed by a talker ID code and a message ID code. For the sample ZDA message, GP is the Talker ID, and ZDA is the message ID.

The string of comma-delimited text immediately following the message ID code is composed of fields containing data. Each field is followed by a comma character ( , ). For the sample message, the data fields are shown below:

220320.0,26,06,1997,00,00

The first field contains the UTC time value (220320.0), the second field contains the Day value (26), and so on.

NMEA-0183 messages include a checksum value which is preceded by an asterisk character (\*). For more information about checksum values, see [Checksum Values, page 148](#page-166-0).

NMEA-0183 messages are always terminated with a carriage return and line feed. The carriage return and line feed pair marks the end of the message.

#### <span id="page-166-0"></span>**C.2.2 Checksum Values**

Newer Trimble receivers conform to NMEA-0183 Version 2.1 which states that checksums are mandatory for all messages. Checksum values are always included in output messages, but are optional for input messages.

Checksum values are used to verify the integrity of the data included in the message. The sample message, shown in [Table C.1](#page-164-0), includes a checksum value. An asterisk character (\*) is used to delimit the last data field from the checksum value (52 in the sample message).

The checksum is the 8-bit exclusive OR of all characters in the message, between but not including the '\$' and '\*' delimiters. Commas are also included. The hexadecimal result is converted to two ASCII characters (0–9, A–F). The most significant character appears first.

#### **C.2.3 Field Formats**

The data values included in fields meet the format specifications established for the NMEA-0183, Version 2.1 standard.

#### **C.2.4 Null Fields**

Null fields are included in some NMEA messages when no data is available for a particular field. Null fields are empty and are usually reserved for transmitting data on a periodic or irregular basis. The comma delimiter for the null field is immediately followed by the comma delimiter for the next field in the message string.

The inclusion of null fields in a message is important because many NMEA messages contain a fixed number of fields. NMEA message interpreters (software for processing NMEA messages) expect to find a fixed number of fields in these messages, and specific kinds of data in each field. The message processing software assumes that no data is available for a particular field when a null field is encountered while interpreting a message.

#### **C.2.5 Talker ID Codes**

The Talker ID code identifies the source of the data (GPS, Loran C, Sounder, etc.). The NMEA-0183 standard defines 35 Talker ID codes. The Talker ID codes available for NMEA-0183 output from most Trimble receivers are described in [Table C.2.](#page-167-0)

| Code | <b>Description</b>         |
|------|----------------------------|
| GP   | <b>GPS</b>                 |
| LG   | Loran C/ GPS               |
| LC   | Loran C                    |
|      | Integrated Instrumentation |

<span id="page-167-0"></span>**Table C.2 Supported Talker ID Codes**

#### **Latitude and Longitude Values**

The latitude and longitude values included in NMEA messages are presented in degrees, minutes, and decimal minutes. Latitude is presented as ddmm.mmmm in a single field, and longitude is presented as dddmm.mmmm in a single field. Within the field, degree values are in *dd* or *ddd* format, and minutes and fractions of minutes are in *mm.mmmm* format.

Latitude and longitude direction values (north, south, east, or west) are placed in a separate field. Direction is a single character: 'N', 'S', 'E', or 'W' for *North, South, East,* or *West.*

#### **C.2.7 Time Values**

Time values are in UTC (Universal Time Coordinated), and are inserted in message strings in *hhmmss.ss* format, where *hh* is hours (from 00–23), *mm* is minutes, and *ss.ss* is seconds and fractions of seconds.

#### **C.2.8 Other Values**

The NMEA-0183 standard established the format of the data included in message fields.

#### **C.2.9 Reading NMEA String Format**

When using NMEA strings, be aware that the strings can be of varying length, depending on how the receiver is configured. Comma delimited parsing is recommended.

## <span id="page-169-0"></span>**C.3 NMEA Message Summary**

[Table C.3](#page-169-1) describes the NMEA-0183 message set supported by the *Ag*GPS receivers and identifies the page number where you can find detailed information about each message. Some messages are only supported when specific Trimble options are installed on the receiver. Messages beginning with PTNL are Trimble proprietary messages.

| <b>Message</b>                       | <b>Message Contents</b>                                                                                                    |
|--------------------------------------|----------------------------------------------------------------------------------------------------|
| GGA Message                          | Time, position, and fix related data                                                                                                    |
| <b>GLL Message</b>                   | Position fix, time of position fix, and status                                                                                                    |
| <b>GRS Message</b>                   | <b>GPS Range Residuals</b>                                                                                                    |
| <b>GSA Message</b>                   | GPS position fix mode, SVs used for navigation and DOP values                                                                                                    |
| <b>GST Message</b>                   | <b>GPS Pseudorange Noise Statistics</b>                                                                                                    |
| <b>GSV Message</b>                   | Number of SVs visible, PRN numbers, elevation, azimuth and SNR<br>values                                                                                                  |
| <b>MSS Message</b>                   | Signal strength, signal-to-noise ratio, beacon frequency, and beacon<br>bit rate                                                                                          |
| <b>RMC Message</b>                   | UTC time, status, latitude, longitude, speed over ground (SOG),<br>date, and magnetic variation of the position fix                                                       |
| VTG Message                          | Actual track made good and speed over ground                                                                                                    |
| XTE Message                          | Cross-track error                                                                                                    |
| ZDA Message                          | UTC time, day, month, and year, local zone number and local zone<br>minutes.                                                                                              |
| <b>PTNLDG Proprietary</b><br>Message | Beacon channel strength, channel SNR, channel frequency,<br>channel bit rate, channel number, channel tracking status, RTCM<br>source, and channel performance indicator. |
| <b>PTNLEV Proprietary</b><br>Message | Time, event number, and event line state for time-tagging change of<br>state on a event input line.                                                                       |

<span id="page-169-1"></span>**Table C.3 Supported NMEA-0183 Messages**

#### **C** NMEA-0183 Messages

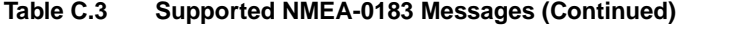

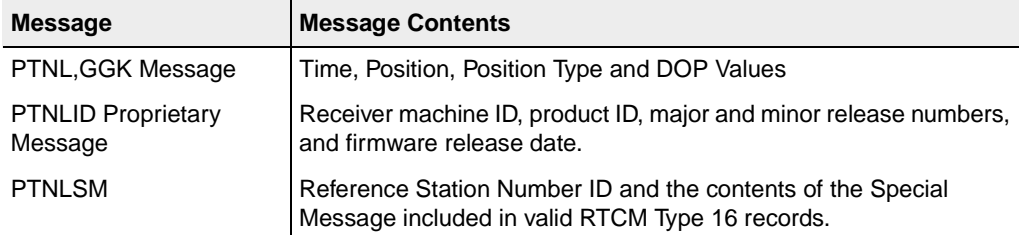

## <span id="page-171-0"></span>**C.4 GGA Message**

#### **(GPS Fix Data)**

The GGA message contains the time, position, and fix related data. The message structure is shown below:

\$GPGGA,151924,3723.454444,N,12202.269777, W,2,09,1.9,–17.49,M,–25.67,M,1,0000\*57

[Table C.4](#page-171-1) identifies the GGA message fields.

<span id="page-171-1"></span>**Table C.4 GGA Message Fields**

| <b>Field</b> | <b>Description</b>                                                                     |  |
|--------------|----------------------------------------------------------------------------------------|--|
| 1            | UTC of position fix in HHMMSS.SS format                                                |  |
| 2            | Latitude in DD MM, MMMM format (0-7 decimal places)                                    |  |
| 3            | Direction of latitude<br>North<br>N:<br>S:<br>South                                    |  |
| 4            | Longitude in DDD MM, MMMM format (0-7 decimal places)                                  |  |
| 5            | Direction of longitude:<br>East<br>E:<br>W:<br>West                                    |  |
| 6            | <b>GPS Quality indicator</b><br>fix not valid<br>0:<br>GPS fix<br>1:<br>DGPS fix<br>2: |  |
| 7            | Number of SVs in use, 00-12                                                            |  |
| 8            | <b>HDOP</b>                                                                            |  |
| 9            | Antenna height, MSL reference                                                          |  |
| 10           | 'M' indicates that the altitude is in meters.                                          |  |
| 11           | Geoidal separation                                                                     |  |

#### **C** NMEA-0183 Messages

#### **Table C.4 GGA Message Fields (Continued)**

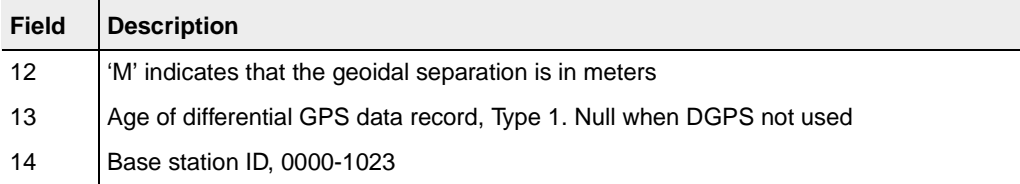

## <span id="page-173-0"></span>**C.5 GLL Message**

#### **(Position Data)**

The GLL message specifies the position fix, time of position fix, and status. The message structure is shown below:

\$GPGLL,3723.4543,N,12202.2696,W,151933, A\*3E

[Table C.5](#page-173-1) identifies the GLL message fields.

<span id="page-173-1"></span>**Table C.5 GLL Message Fields**

| Field | <b>Description</b>                                    |
|-------|-------------------------------------------------------|
| 1     | Latitude in DD MM, MMMM format (0-7 decimal places)   |
| 2     | Direction of latitude                                 |
|       | N:<br><b>North</b><br>South<br>S:                     |
| 3     | Longitude in DDD MM, MMMM format (0-7 decimal places) |
| 4     | Direction of longitude                                |
|       | E:<br>Fast<br>W.<br>West                              |
| 5     | UTC of position in HHMMSS.SS format                   |
| 6     | Fixed text 'A' shows that data is valid               |

## <span id="page-174-0"></span>**C.6 GRS Message**

#### **(GPS Range Residuals)**

The GRS message is used to support the Receiver Autonomous Integrity Monitoring (RAIM). The message structure is shown below:

\$GPGRS,220320.0,0,-0.8,-0.2,-0.1,  $-0.2, 0.8, 0.6,$ ,,,,,,,\*55

[Table C.6](#page-174-1) describes the GRS message fields.

**Table C.6 GRS Message Fields**

<span id="page-174-1"></span>

| <b>Field</b> | <b>Description</b>                                                           |
|--------------|------------------------------------------------------------------------------|
| 1            | UTC time of GGA position fix                                                 |
| 2            | Residuals                                                                    |
|              | Residuals used to calculate position given in the matching<br>0:<br>GGA line |
|              | Residuals recomputed after the GGA position was computed<br>1:               |
| $3 - 14$     | Range residuals for satellites used in the navigation solution, in<br>meters |

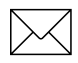

## <span id="page-175-0"></span>**C.7 GSA Message**

#### **(GPS DOP and Active Satellites)**

The GPS message identifies the GPS position fix mode, the SVs used for navigation, and the DOP values. The message structure is shown below:

\$GPGSA,A,3,19,28,14,18,27,22,31,29,,,,, 1.7,1.0,1.3\*35

[Table C.7](#page-175-1) identifies the GSA message fields.

<span id="page-175-1"></span>**Table C.7 GSA Message Fields**

| <b>Field</b> | <b>Description</b>                                                    |
|--------------|-----------------------------------------------------------------------|
| 1            | Mode                                                                  |
|              | Manual, forced to operate in 2D or 3D<br>М:<br>Automatic, 3D/2D<br>A: |
| 2            | Mode                                                                  |
|              | 1:<br>Fix not available                                               |
|              | 2D<br>2:                                                              |
|              | 3:<br>3D                                                              |
| $3 - 14$     | ID's of SVs used in position fix (null for unused fields)             |
| 15           | <b>PDOP</b>                                                           |
| 16           | <b>HDOP</b>                                                           |
| 17           | VDOP                                                                  |

## <span id="page-176-0"></span>**C.8 GST Message**

#### **(GPS Pseudorange Noise Statistics)**

The GST message is used to support Receiver Autonomous Integrity Monitoring (RAIM). The message structure is shown below:

\$GPGST,220320.0,1.3,0.8,0.5,166.1,0.8,0.5, 1.6,\*4F

[Table C.8](#page-176-1) describes the GST message fields.

**Table C.8 GST Message Fields**

<span id="page-176-1"></span>

| <b>Field</b> | <b>Description</b>                                                                                                    |
|--------------|----------------------------------------------------------------------------------------------------|
| 1            | UTC time of GGA fix                                                                                                    |
| 2            | RMS value of the standard deviation of the range inputs to the<br>navigation process (range inputs include pseudoranges and DGPS<br>corrections) |
| 3            | Standard deviation of semi-major axis of error ellipse, in meters                                                                                |
| 4            | Standard deviation of semi-minor axis of error ellipse, in meters                                                                                |
| 5            | Orientation of semi-major axis of error ellipse, in degrees from true<br>north                                                                   |
| 6            | Standard deviation of latitude error, in meters                                                                                                  |
| 7            | Standard deviation of longitude error, in meters                                                                                                 |
| 8            | Standard deviation of altitude error, in meters                                                                                                  |

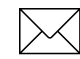

## <span id="page-177-0"></span>**C.9 GSV Message**

#### **(GPS Satellites in View)**

The GSV message identifies the number of SVs in view, the PRN numbers, elevation, azimuth and SNR values. The message structure is shown below:

\$GPGSV,4,1,13,02,02,213,,03,-3,000,, 11,00,121,,14,13,172,05\*67

[Table C.9](#page-177-1) identifies the GSV message fields.

| <b>Field</b>   | <b>Description</b>                                                         |
|----------------|----------------------------------------------------------------------------|
| 1              | Total number of messages of this type in this cycle                        |
| 2              | Message number                                                             |
| 3              | Total number of SVs visible                                                |
| $\overline{4}$ | SV PRN number                                                              |
| 5              | Elevation in degrees, 901/2 maximum                                        |
| 6              | Azimuth, degrees from true north, 000 <sup>1/2</sup> to 359 <sup>1/2</sup> |
| 7              | SNR, 00-99 dB (null when not tracking)                                     |
| $8 - 11$       | Information about second SV, same format as fields 4–7                     |
| $12 - 15$      | Information about third SV, same format as fields 4–7                      |
| 16-19          | Information about fourth SV, same format as fields 4–7                     |

<span id="page-177-1"></span>**Table C.9 GSV Message Fields**

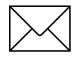

## <span id="page-178-0"></span>**MSS Message**

#### **(Beacon Receiver Signal Status)**

The MSS message identifies the status of the beacon signal, including the beacon signal strength, beacon signal-to-noise ratio (SNR), beacon frequency, and beacon bit rate. The message structure is shown below:

\$GPMSS,52.5,23.7,287.0,100\*4C

[Table C.10](#page-178-1) describes the MSS message fields.

**Table C.10 MSS Message Fields**

<span id="page-178-1"></span>

| <b>Field</b> | <b>Description</b>                                  |
|--------------|-----------------------------------------------------|
|              | Signal Strength $(SS)$ , dB ref: 1 $vV/m$           |
| 2            | Signal-to-Noise Ratio (SNR), dB                     |
| 3            | Beacon Frequency, 283.5 to 325.0 kHz                |
|              | Beacon Bit Rate (25, 50, 100, 200), bits per second |
| 5            | Channel Number                                      |

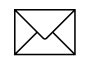

## <span id="page-179-0"></span>**RMC Message**

#### **(Recommended Minimum Specific GPS Data)**

The RMC message identifies the UTC time, status, latitude, longitude, speed over ground (SOG), date, and magnetic variation of the position fix. The message structure is shown below:

\$GPRMC,184804.00,A,3723.476543,N, 12202.239745,W,000.0,0.0,051196,15.6,E\*7C

[Table C.11](#page-179-1) describes the RMC message fields.

<span id="page-179-1"></span>**Table C.11 RMC Message Fields**

| Field          | <b>Description</b>                                                                                                    |
|----------------|----------------------------------------------------------------------------------------------------|
| 1              | Time: UTC time of the position fix in hhmmss.ss format                                                                                                    |
| 2              | <b>Status</b><br>A:<br>Valid<br>V.<br>Navigation Receiver Warning (V is output whenever the<br>receiver suspects something is wrong)                                 |
| 3              | Latitude coordinate (the number of decimal places, 0–7, is<br>programmable and determined by the numeric precision selected in<br>TSIP Talker for a RMC message)     |
| 4              | Latitude direction: $N = North$ , $S = South$                                                                                                    |
| 5              | Longitude coordinate (the number of decimal places, $0-7$ , is<br>programmable and determined by the numeric precision selected in<br>TSIP Talker for a RMC message) |
| 6              | Longitude direction<br>W.<br>West<br>Е:<br>East                                                                                                    |
| $\overline{7}$ | Speed Over Ground (SOG) in knots (0-3 decimal places)                                                                                                    |
| 8              | Track Made Good, True, in degrees                                                                                                    |
| 9              | Date in dd/mm/yy format                                                                                                    |
| 10             | Magnetic Variation in degrees                                                                                                    |
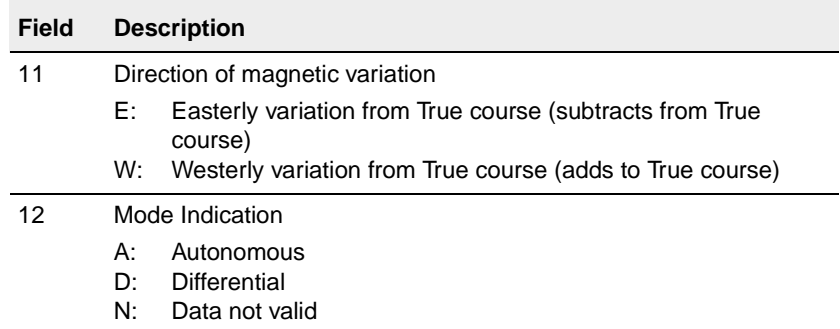

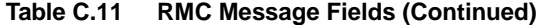

### **VTG Message**

### **(Course Over Ground and Ground Speed)**

The VTG message identifies the actual track made good and speed over ground. The message structure is shown below:

\$GPVTG,0,T,,,0.00,N,0.00,K\*33

[Table C.12](#page-181-0) identifies the VTG message fields.

<span id="page-181-0"></span>**Table C.12 VTG Message Fields**

| <b>Field</b> | <b>Description</b>                                                  |
|--------------|---------------------------------------------------------------------|
|              | Track made good                                                     |
| 2            | Fixed text 'T' shows that track made good is relative to true north |
| 3            | Not used                                                            |
|              | Not used                                                            |
| 5            | Speed over ground in knots (0-3 decimal places)                     |
| 6            | Fixed text 'N' shows that speed over ground is in knots             |
|              | Speed over ground in kilometers/hour (0-3 decimal places)           |
| 8            | Fixed text 'K' shows that speed over ground is in kilometers/hour   |

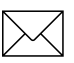

\* *Note – Because the contents of this NMEA message do not change significantly during a 1-second interval, the receiver outputs this message at a maximum rate of 1 Hz.*

### **XTE Message**

### **(Cross-Track Error)**

The XTE message reports the vessel's cross-track error. The message structure is shown below:

\$GPXTE,A,A,0.050,L,N\*5E

[Table C.13](#page-182-0) describes the XTE message fields.

<span id="page-182-0"></span>**Table C.13 XTE Message Fields**

| <b>Field</b> | <b>Description</b>                             |
|--------------|------------------------------------------------|
|              | Valid (fixed)<br>А:                            |
| 2            | Valid (fixed)<br>А:                            |
| 3            | Cross-track Error, in nautical miles           |
|              | Direction to Steer<br>Left<br>Ŀ<br>R:<br>Right |
| 5            | N: Nautical mile units                         |

### **ZDA Message**

### **(Time and Date)**

The ZDA message identifies UTC time, day, month, and year, local zone number and local zone minutes. The message structure is shown below:

\$GPZDA,184830.15,05,11,1996,00,00\*66

[Table C.14](#page-183-0) identifies the ZDA message fields.

| <b>Field</b> | <b>Description</b>                       |
|--------------|------------------------------------------|
|              | UTC time                                 |
| 2            | Day                                      |
| 3            | Month                                    |
|              | Year                                     |
| 5            | Local Zone Number (- for East Longitude) |
| 6            | <b>Local Zone Minutes</b>                |

<span id="page-183-0"></span>**Table C.14 ZDA Message Fields**

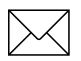

\* *Note – Because the contents of this NMEA message do not change significantly during a 1-second interval, the receiver outputs this message at a maximum rate of 1 Hz.*

### <span id="page-184-0"></span>**PTNLEV Proprietary Message**

The PTNLEV message is a Trimble proprietary message for timetagging and marking when an event input occurs. If enabled, this event message is output whenever an event is detected. The message structure is shown below:

\$PTNLEV,184804.00,0\*XX

[Table C.15](#page-184-0) identifies the PTNLEV message fields.

**Table C.15 PTNLEV Message Fields**

| Field | <b>Description</b>                                     |
|-------|--------------------------------------------------------|
|       | Time: UTC time of the position fix in hhmmss.ss format |
|       | Event number, starting with event 0                    |

The PTNLEV message is enabled using TSIP.

### **PTNLID Proprietary Message**

### **(Trimble Receiver Identity)**

The PTNLID message is a Trimble proprietary message for identifying the receiver's machine ID, product ID, major and minor release numbers, and firmware release date. The message structure is shown below:

\$PTNLID,097,01,XXX,XXX,DD/MM/YY\*XX

[Table C.16](#page-185-0) identifies the PTNLID message fields.

**Field Description** 1 Machine ID 2 Product ID 3 Major firmware release number 4 Minor firmware release number 5 Firmware release date, in DD/MM/YY format

<span id="page-185-0"></span>**Table C.16 PTNLID Message Fields**

The PTNLID message, if enabled, is output every 30 seconds.

### **PTNLDG Proprietary Message**

### **(Trimble DGPS Receiver Status)**

The PTNLDG message is a Trimble proprietary message for identifying the DGPS receiver channel strength, channel SNR, channel frequency, channel bit rate, channel number, channel tracking status, RTCM source, and channel performance indicator for either beacon DGPS or satellite DGPS. The message structure is shown below:

\$PTNLDG,XXX.X,XX.X,XXXXXXX.X,XXXXX,XX, X,X,XXX\*XX

The PTNLDG message fields are defined in free format with the maximum number of characters in the field indicated in above (i.e. 25 bps displayed as xxx,25,xxx instead of xxx,00025,xxx). Additionally, if a channel is disabled, the channel fields may be null fields (commas only). If more than one channel is available, the message should be repeated for each channel. [Table C.17](#page-186-0) identifies the message fields.

| <b>Field</b>  | <b>Description</b>                                                                                                    |
|---------------|----------------------------------------------------------------------------------------------------|
| 1             | Channel signal strength, in 1 dBuV/m. For beacon, this is the<br>electromagnetic field intensity level. For satellite, this is the<br>ADC input voltage level. |
| $\mathcal{P}$ | Channel signal to noise (SNR) level, in dB                                                                                                    |
| 3             | Channel frequency, in kHz                                                                                                    |
| 4             | Channel bit rate, in bits per second (bps)                                                                                                    |
| 5             | Channel number, 0-99                                                                                                    |
| 6             | Channel tracking status<br>Channel idle<br>0.<br>Wideband FFT search<br>1:                                                                                     |
|               | Searching for signal<br>2:<br>Channel has acquired signal<br>3:<br>Channel has locked on signal<br>4:<br>Channel disabled<br>5:                                |

<span id="page-186-0"></span>**Table C.17 PTNLDG Message Fields**

| Field | <b>Description</b>                                                                                                    |
|-------|----------------------------------------------------------------------------------------------------|
|       | Specified channel is used as RTCM source                                                                                                    |
|       | Not used<br>O:<br>Used<br>1:                                                                                                    |
|       | Channel tracking performance indicator. For beacon, this is<br>the number of errors in the last 255 words. For satellite, this is<br>the time since last sync, in tenths of seconds ranging from 0-<br>255. |

**Table C.17 PTNLDG Message Fields (Continued)**

This message can be enabled using TSIP. If enabled, it is output at the NMEA report rate.

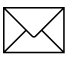

\* *Note – Because the contents of this NMEA message do not change significantly during a 1-second interval, the receiver outputs this message at a maximum rate of 1 Hz.*

### **PTNL,GGK Message**

### **(Time, Position, Position Type and DOP Values)**

The PTNL,GGK message string is shown below:

\$PTNL,GGK,172814.00,071296,3723.46587704, N,12202.26957864,W,3,06,1.7,EHT-6.777,M\*48

[Table C.18](#page-188-0) describes the PTNL,GGK message fields.

<span id="page-188-0"></span>**Table C.18 PTNL,GGK Message Fields**

| <b>Field</b>   | <b>Description</b>                                                        |
|----------------|---------------------------------------------------------------------------|
| 1              | UTC of position fix, in hhmmss.ss format                                  |
| 2              | UTC Date of position, in mmddyy format                                    |
| 3              | Latitude, in degrees and decimal minutes (for example,<br>dddmm.mmmmmmm)  |
| 4              | Direction of latitude:<br>N:<br><b>North</b>                              |
|                | S:<br>South                                                               |
| 5              | Longitude, in degrees and decimal minutes (for example,<br>dddmm.mmmmmmm) |
| 6              | Direction of Longitude:                                                   |
|                | East<br>E:                                                                |
|                | W.<br>West                                                                |
| $\overline{7}$ | <b>GPS Quality indicator:</b>                                             |
|                | Fix not available or invalid<br>0:                                        |
|                | Autonomous GPS fix<br>1:                                                  |
|                | Differential, code phase only solution (DGPS)<br>4:                       |
| 8              | Number of satellites used in GPS solution                                 |
| 9              | DOP of fix                                                                |
| 10             | Ellipsoidal height of fix (antenna height above ellipsoid)                |
| 11             | M:<br>Ellipsoidal height is measured in meters                            |

### **PTNLSM Proprietary Message**

### **(RTCM Special Message)**

The PTNLSM message is a Trimble proprietary message for identifying the Reference Station ID and the ASCII Text message included in a RTCM Type 16 Special Message. The PTNLSM message is generated anytime a RTCM stream receives a valid Type 16 Special Message. The message structure is shown below:

\$PTNLSM,0022,This is a message,\*.XX

[Table C.19](#page-189-0) describes the PTNLSM message fields.

<span id="page-189-0"></span>**Table C.19 PTNLSM Message Fields**

| Field | <b>Description</b>                                                                                         |
|-------|----------------------------------------------------------------------------------------------------|
|       | Reference Station ID number, ranging from 0 to 1023. Leading<br>zeros must be added to fill 4-digit field. |
| 2     | ASCII text message message contained within the Type 16<br>RTCM message.                                   |

### **C** NMEA-0183 Messages

### **APPENDIX**

**D**

# **<sup>D</sup> Flashloader 100**

### **In this Appendix:**

- **I** [Introduction](#page-192-1)
- [Installing the Flashloader Software](#page-192-0)
- ! [Using Flashloader to Update Receiver Firmware](#page-193-0)
- **[Troubleshooting Flashloader Connection Problems](#page-194-0)**
- [Using Flashloader 100 Options](#page-195-0)
- [Running Flashloader 100](#page-196-0)

### <span id="page-192-1"></span>**D.1 Introduction**

Flashloader 100 makes updating the Trimble *Ag*GPS 124/132 firmware quick and trouble-free. You can also use this utility to review your receiver's configuration, add purchased receiver enhancement options, and, if technical assistance is needed, collect troubleshooting information.

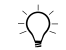

**Tip –** Flashloader 100 and the latest AgGPS 124/132 firmware can be downloaded from Trimble's World Wide Web site:

http://www.trimble.com/support/files/index.htm#ag

### <span id="page-192-0"></span>**Installing the Flashloader Software**

The Flashloader 100 software requires Windows 95, 98 or 2000.

To install the Flashloader software, do the following:

1. Download the Flashloader 100 software from Trimble's web site:

http://www.trimble.com/support/files/index.htm#ag

2. In the file download dialog, select Save this program to Disk and specify *My Documents* on your computer's hard drive.

Download time will take 5–30 minutes depending on your Internet connection speed.

3. Select *My Documents* from your computer's desktop.

If you are using a different drive or folder, the path name may be different.

- 4. In the My Documents window, double-click FL100V201.EXE.
- 5. Click **Next** and follow the instructions displayed by the Flashloader 100 Setup program.

### <span id="page-193-0"></span>**D.3 Using Flashloader to Update Receiver Firmware**

To update receiver firmware, do the following:

- 1. Connect the *Ag*GPS receiver to the PC's serial port (usually COM1 or COM2) using the *Ag*GPS 124/132 Data/Power Cable (P/N 30945).
- 2. From the *Start* menu, select *Flashloader 100*.
- 3. Click **Find Receiver**.

The Flashloader 100 software detects the receiver, automatically selects the correct port, and presents a message box to identify the port connected to the receiver.

4. Check the *Upload New Firmware* option in the *Flashloader* window.

The *Select Flash Code File* window appears.

- 5. Select the location of the receiver's firmware file (XXXX.TNR) on your computer's hard-disk drive, and click **Open**.
- 6. The *Flashloader* window now displays the directory path location of the firmware file.
- 7. Click **Proceed**.

The update process takes approximately 5 minutes. Once the process is complete, a message box appears if the operation is successful.

If a warning message appears, disconnect the receiver and try again. For more information, see section [Troubleshooting](#page-194-0)  [Flashloader Connection Problems, page 176](#page-194-0).

### <span id="page-194-1"></span><span id="page-194-0"></span>**Troubleshooting Flashloader Connection Problems**

If Flashloader 100 is unable to detect the receiver:

- Make sure that the receiver is connected to an available 12–32 VDC power source.
- Power receiver OFF, then back ON.
- Check all cable connections between the receiver and PC.

Click **Proceed** again.

If the connection fails again:

- If you use a Windows CE or pocket PC device with your computer, make sure that Microsoft Active Sync is disabled from using the COM port on your computer.
- If you use a Palm Pilot with your computer, make sure that the Synchronization software program is disabled from using the COM port on your computer.
- If the connection problem persists, contact your local Trimble dealer or Trimble Precision Agricultural Systems Technical Support.

### <span id="page-195-0"></span>**D.5 Using Flashloader 100 Options**

The main window in the Flashloader 100 software displays an options checklist. Once the receiver has been successfully detected, select one or more of the available options. [Table D.1](#page-195-1) describes each option.

| <b>Options</b>                      | <b>Description</b>                                                                                                    |
|-------------------------------------|----------------------------------------------------------------------------------------------------|
| Update<br>Receiver with<br>Password | Enables password protection, allowing the <i>Enter Password</i> dialog to appear.<br>Enter Trimble-supplied passwords to activate receiver enhancements such<br>as Fast Rate, EVEREST, and the Base Station option. |
| Download                            | Enables these two radio button options:                                                                                                    |
| Configuration                       | Read into file – Configuration data is written to a specified text file.<br>٠                                                                                                    |
|                                     | Review on-screen – The receiver's configuration settings are detailed on<br>٠<br>the PC computer screen.                                                                                                    |
| Upload New<br>Firmware              | When selecting the Upload New Firmware checkbox for the first time, the File<br>dialog appears and you can:                                                                                                    |
|                                     | Navigate to the directory where the new receiver firmware file is stored.<br>Only files that have the TNR (Trimble Navigation ROM) extension are<br>displayed.                                                      |
|                                     | Select the appropriate file and click Open.<br>٠                                                                                                    |
|                                     | Flashloader 100 checks the firmware file to make sure that it is valid.                                                                                                    |
|                                     | If the file is found invalid, a warning message appears. The Upload New<br>Firmware checkbox is automatically deselected.                                                                                           |
| Read Error Log                      | Writes the error log data, stored in the receiver, to a file for use by Trimble<br>technical support personnel.                                                                                                    |
|                                     | Use the dialog to change the filename or storage folder.                                                                                                    |

<span id="page-195-1"></span>**Table D.1 Flashloader 100 Options**

### <span id="page-196-0"></span>**D.6 Running Flashloader 100**

After checking the appropriate options, you may be required to enter a passcode or select a required file (depending the option selected).

Click **Proceed**.

The update process will take approximately 10 seconds to 5 minutes. Once the process is complete, a message box indicates a successful completion.

If a warning message appears, disconnect the receiver and try again. If the problem persists, contact your local Trimble dealer or Trimble Precision Agricultural Systems Technical Support.

# **APPENDIX E**

## **Activating Satellite DGPS Service**

### **In this Appendix:**

- **[Activation Flow Charts](#page-198-0)**
- **[OmniSTAR Activation](#page--1-0)** 
	- [Racal Activation](#page--1-0)

### <span id="page-198-0"></span>**E.1 Activation Flow Charts**

This appendix provides step-by-step instructions for activating both OmniSTAR and Racal-LandStar DGPS services.

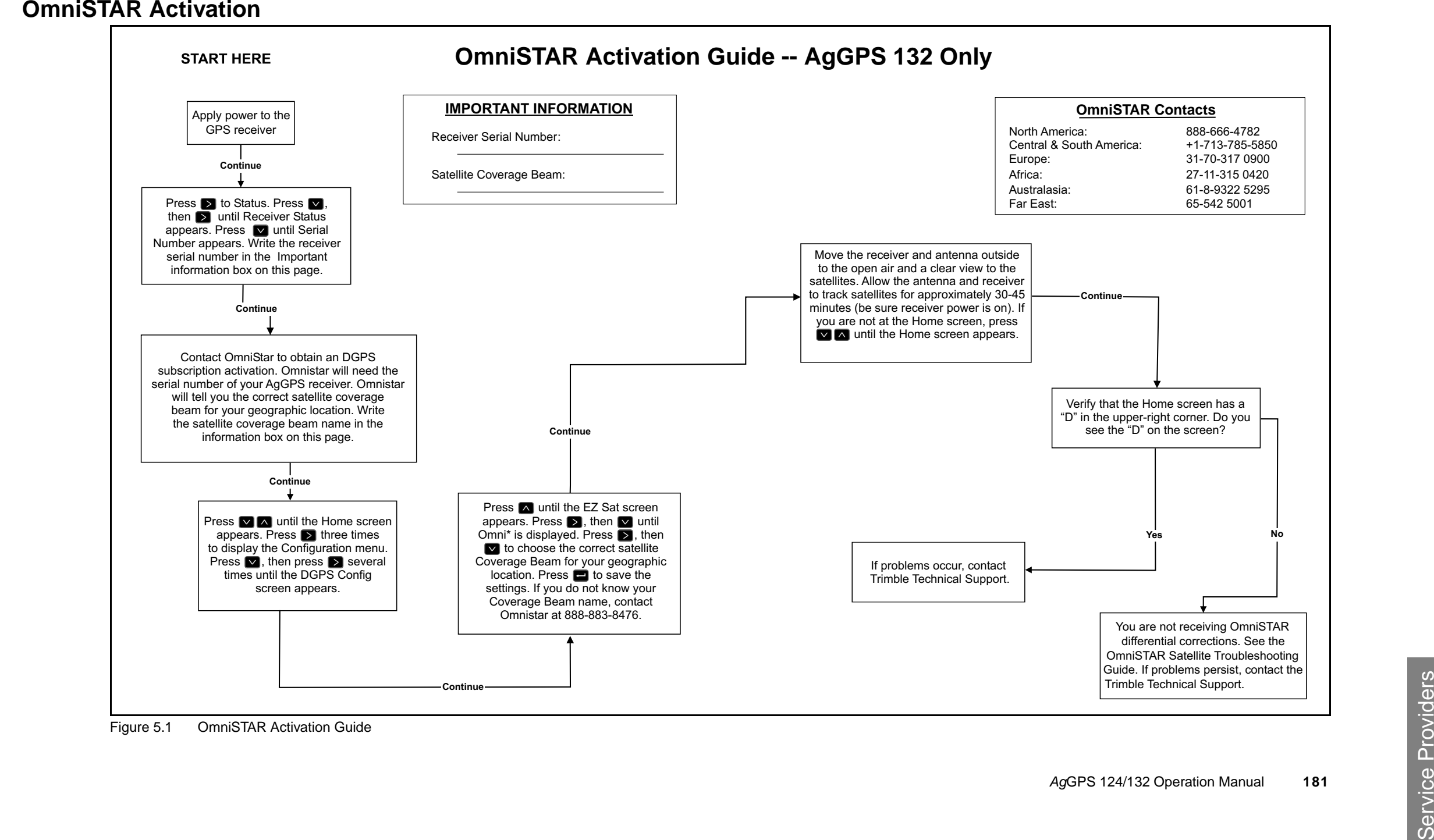

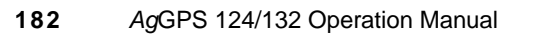

**E**

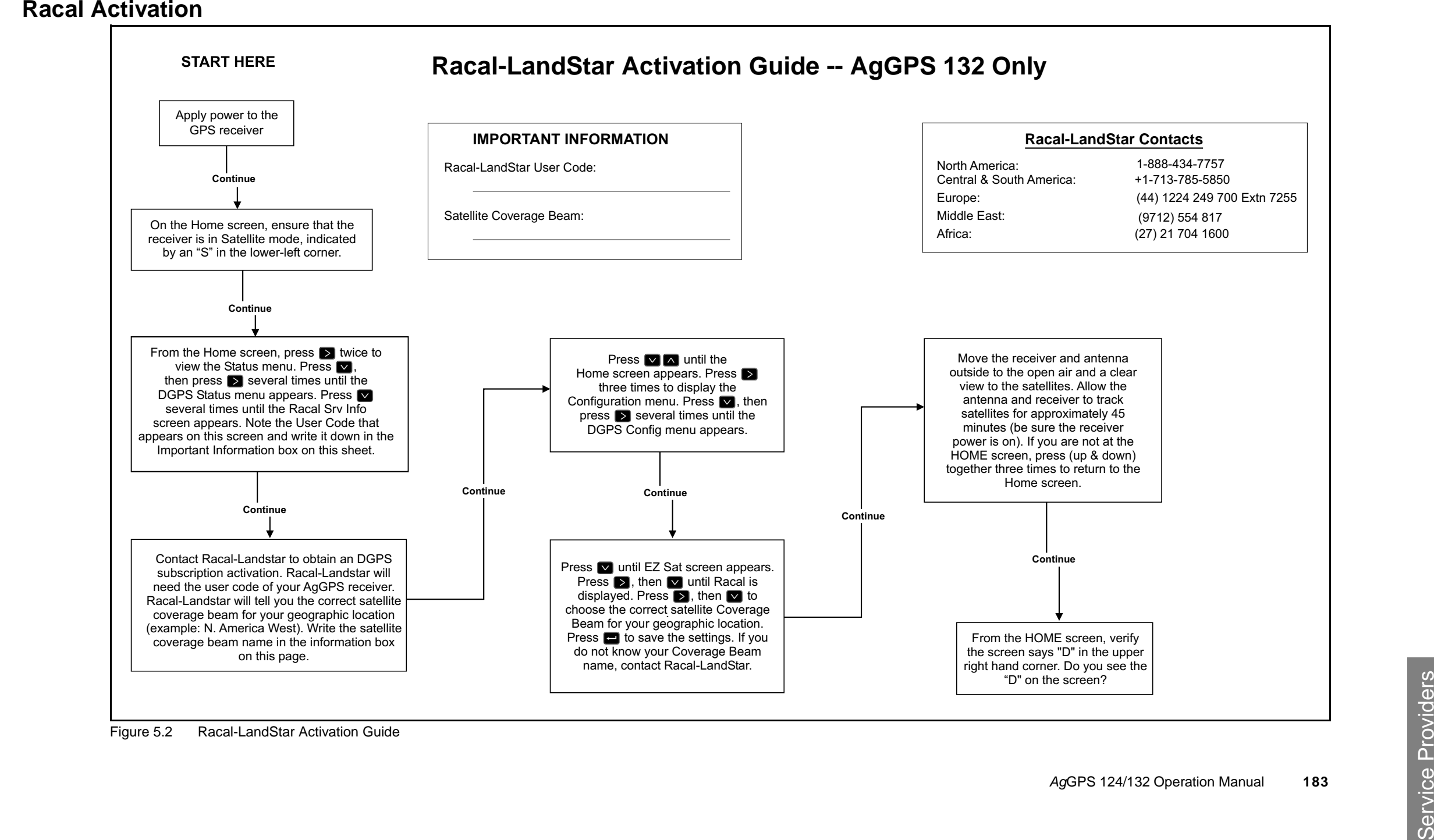

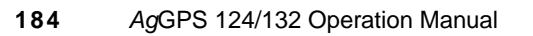

**E**

### **APPENDIX**

**F**

## **<sup>F</sup> Fast Rate Output**

### **In this chapter:**

- [Installing the Fast Rate Option into an AgGPS Receiver](#page-204-0)
- ! [Configuring the AgGPS 124/132 for Fast Rate Output](#page-205-0)
- [Setting Port A or B for Fast Rate Output](#page-206-0)

### <span id="page-204-0"></span>**F.1 Installing the Fast Rate Option into an AgGPS Receiver**

Before installing the Fast Rate Option, the Flashloader 100 software must be installed on your PC. To install Flashloader 100, see the procedure following this paragraph. If Flashloader software is installed on your PC, perform the procedure in this section.

To install the Fast Rate Option:

- 1. Connect the *Ag*GPS 124/132 receiver to the PC's serial port (usually COM1 or COM2) using the Data/Power Cable (P/N 30945).
- 2. In Windows 95/98/2000 go to *Start / Programs* and select *FlashLoader 100*.
- 3. Click **Find Receiver**.

The FlashLoader 100 software detects the receiver and automatically selects the correct port. A message box appears to identify the port connected to the receiver.

- 4. From the *Flashloader* window, click to select *Update Device with Password*.
- 5. Click **Proceed**.

The *Enter Passwords* dialog appears.

- 6. Type the Fast Rate Option password provided by Trimble.
- 7. Click **OK**.

The update process takes a few seconds and a message box appears if the operation is successful.

If a warning message appears, disconnect the receiver and try again. For more information, see [Troubleshooting Flashloader Connection](#page-194-1)  [Problems, page 176.](#page-194-1)

### <span id="page-205-0"></span>**F.2 Configuring the AgGPS 124/132 for Fast Rate Output**

To configure the *Ag*GPS 124/132 reciever for fast rate output using the receiver's front panel display:

- 1. Display the *Home* screen (see [page 85\)](#page-102-0).
- 2. Press  $\triangleright$  three times to display the *Configuration* menu.
- 3. Press 1 until the *Guidance Config* or *GPS Config* menu appears.
- 4. Press **>** until the *Pos Rate* screen appears.
- 5. Press  $\triangleright$  to activate the cursor. Press  $\triangleright$  until the cursor flashes on the second numeric digit displayed.
- 6. Press  $\blacksquare$  to set the output rate. Choose 5 or 10 Hz output rate.
- 7. Press  $\Box$  to save your settings.
- 8. Press  $\Box$  to return to the *Home* screen.

### <span id="page-206-0"></span>**F.3 Setting Port A or B for Fast Rate Output**

To set Port A or B for Fast Rate Output using the receiver's front panel display:

- 1. Display the *Home* screen (see [page 85\)](#page-102-0).
- 2. Press 3 three times to display the *Configuration* menu.
- 3. Press **1** until the *Guidance Config* or *GPS Config* menu appears.
- 4. Press **>** until the *Port A Config* or *Port B Config* menu appears.
- 5. Press **1** until the *NMEA out* screen appears.
- 6. Press  $\triangleright$  to activate the cursor. Press 3 until the cursor flashes on the second numeric digit displayed.
- 7. Press  $\blacksquare$  until ASAP appears.
- 8. Press  $\Box$  to save your settings.
- 9. Press  $\bigwedge \bigvee$  to return to the *Home* screen.

# **APPENDIX G**

# **<sup>G</sup> AgRemote Installation**

### **In this Appendix:**

- **I.** [Installing AgRemote Software](#page-208-0)
- ! [Connecting to the AgGPS 124/132](#page-209-0)
- **[Troubleshooting the Connection](#page-210-0)**

### <span id="page-208-0"></span>**G.1 Installing AgRemote Software**

The *Ag*Remote software requires Windows 95, 98 or 2000.

To install the *Ag*Remote software:

1. Download the *Ag*Remote software from Trimble's web site:

http://www.trimble.com/support/files/index.htm#ag

2. In the file download dialog, select *Save this program to Disk,* and specify *My Documents* on your computer's hard drive.

Download time will take 5–30 minutes depending on your Internet connection speed.

3. Select *My Documents* from your computer's desktop.

If you are using a different drive or folder, the path name may be different.

- 4. In the My Documents window, double-click AGREMOTE.EXE.
- 5. Click **Next** and follow the instructions displayed by the *Ag*Remote Setup program.

### <span id="page-209-0"></span>**G.2 Connecting to the AgGPS 124/132**

To connect to the *Ag*GPS 124/132:

- 1. Connect the right-angle, 12-pin Conxall connector to the *Ag*GPS 124/132 using the Standard Data/Power Cable (P/N 30945).
- 2. Connect the 9-pin female connector to the PC's serial port (usually COM1 or COM2).
- 3. From the *Start* menu, select *Ag*Remote.
- 4. After the program starts, select *File / Connect.*

The *Ag*Remote program detects the receiver.

5. Navigate through the menus, and configure the *Ag*GPS 124/132 and/or *Ag*GPS 21 Lightbar settings. For more information, refer to the *AgGPS Menu System Reference*.

### <span id="page-210-0"></span>**G.3 Troubleshooting the Connection**

If *Ag*Remote is unable to detect the receiver (screen is blank), try the following:

- Make sure that the receiver is connected to an available 12–32 VDC power source.
- Check all cable connections between the receiver and PC.
- Click *File / TSIP Break* to force the receiver to communicate the *Ag*Remote software.

If the connection fails again, follow these guidelines:

- If you use a Windows CE or pocket PC device with your computer, make sure that Microsoft Active Sync is not using the COM port on your computer.
- If you use a Palm Pilot with your computer, make sure that the Synchronization software program is not using the COM port on your computer.
- If the connection problem persists, contact your local Trimble dealer or Trimble Precision Agricultural Systems Technical Support.

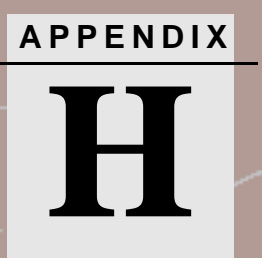

# **<sup>H</sup> Navigation Maps**

### **In this Appendix:**

 $\overline{\phantom{a}}^{\circ}_{\circ}$ 

[AgGPS Menu System](#page-212-0)

### <span id="page-212-0"></span>**H.1 AgGPS Menu System**

The figures in this appendix show the navigation maps for *Ag*GPS Menu System, firmware version 1.40, 1.41, and 1.42.

Basic instructions for navigating through the menu system are included in [Chapter 3, Getting Started.](#page-82-0)

Basic instructions for configuring the *Ag*GPS 124/132 receiver for operation are included in [Chapter 4, Configuring the AgGPS 124/132](#page-108-0)  [Receiver](#page-108-0).

For more information, refer to the *AgGPS Menu System Reference*.

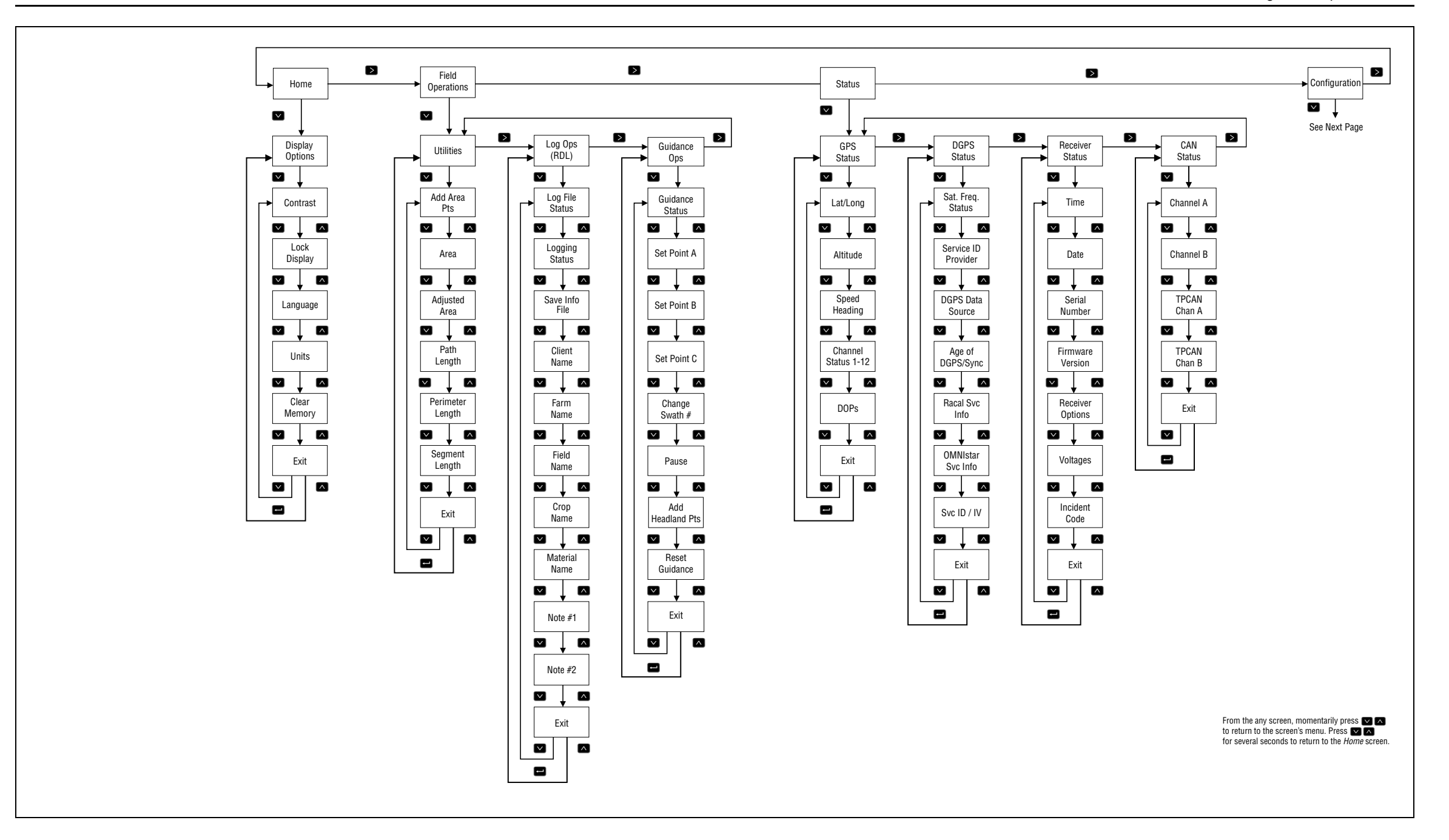

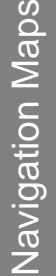

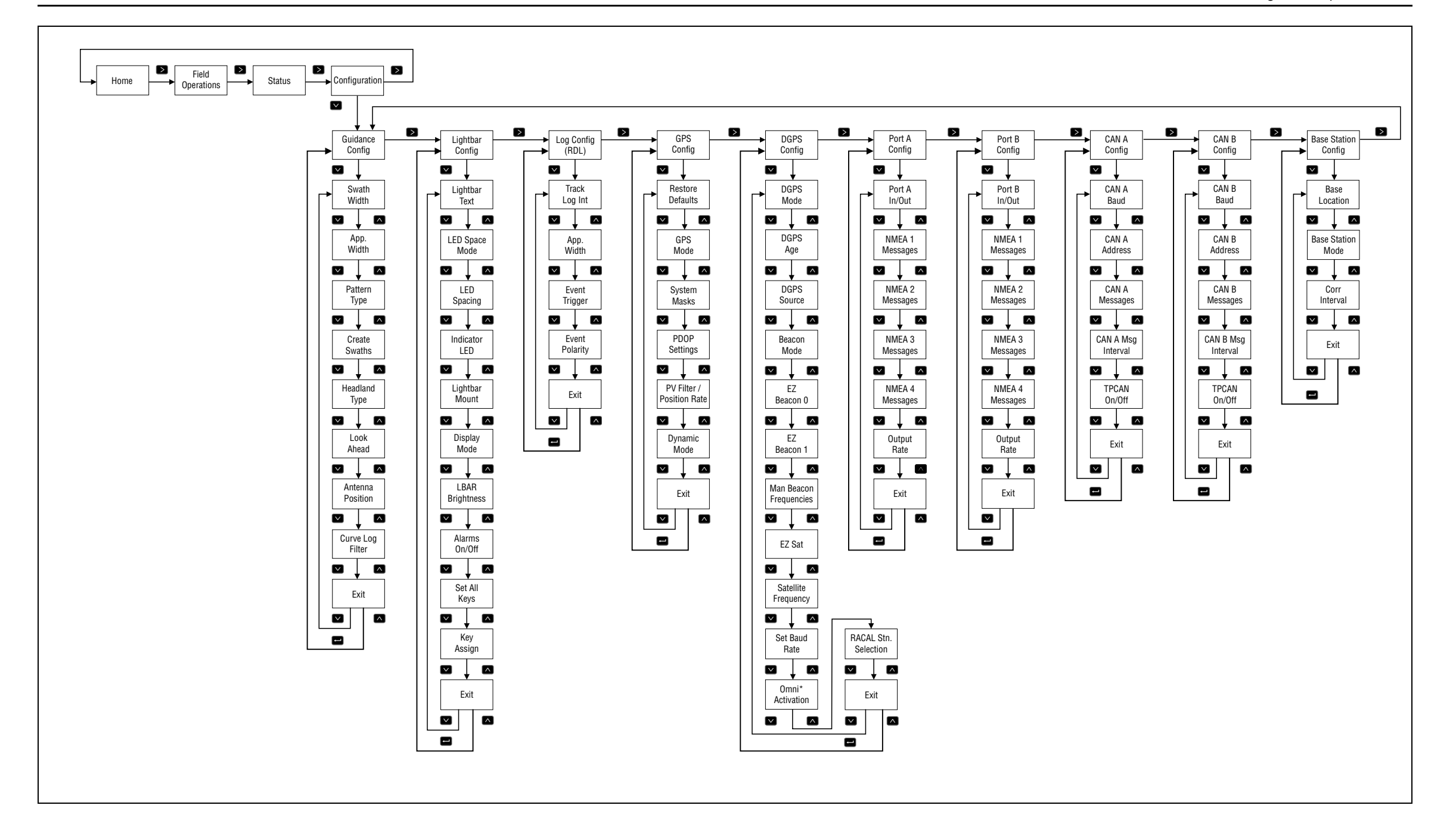
## **APPENDIX**

**I**

# <span id="page-217-0"></span>**Base Station Option**

### **In this chapter:**

- [Installing the Base Station Option into an AgGPS Receiver](#page-218-0)
- **[Configuring Base Station Options](#page-220-0)**
- **[Configuring Base Station Options](#page-220-0)**

## <span id="page-218-0"></span>**F.1 Installing the Base Station Option into an AgGPS Receiver**

Base Station operation may be necessary when working in a remote location where Satellite differential correction and/or Beacon tower differential correction is not available.

Before installing the Base Station Option, the Flashloader 100 software must be installed on your PC. For more information, see [Installing the Flashloader Software, page 174](#page-192-0).

To install the Base Station Option:

- 1. Connect the *Ag*GPS receiver to the PC's serial port (usually COM1 or COM2) using the Data/Power Cable (P/N 30945).
- 2. In Windows 95/98/2000 go to *Start / Programs*, and click *FlashLoader 100*.
- 3. Click **Find Receiver**.

FlashLoader 100 detects the receiver and automatically selects the correct port. A message box appears to identify the port connected to the receiver.

- 4. From the *Flashloader* window, click to select *Update Device with Password*.
- 5. Click **Proceed**.

The *Enter Passwords* dialog window will appear.

- 6. Type the Base Station option password provided by Trimble.
- 7. Click **OK**.

The update process takes a few seconds and a message box appears if the operation is successful.

If a warning message appears, disconnect the receiver and try again. For more information, see [Troubleshooting Flashloader Connection](#page-194-0)  [Problems, page 176.](#page-194-0)

# **Setting Port A or B for Base Station Output**

To set Port A or B for Base Station Output using the receiver's front panel display (Port B is used in the example below):

- 1. Display the *Home* screen (see [page 85\)](#page-102-0).
- <span id="page-219-2"></span><span id="page-219-1"></span>2. Press **>** three times to display the *Configuration* menu.
- <span id="page-219-0"></span>3. Press **1** until the *Guidance Config* or *GPS Config* menu appears.
- 4. Press **I** until the *Config Port B* menu appears.
- 5. Press  $\Box$  once to display the *Port Input/Output* screen:

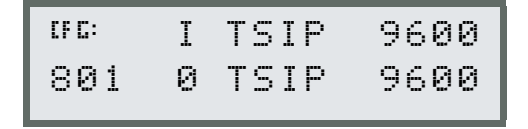

- 6. Press  $\triangleright$  to activate the cursor. Press  $\triangleright$  six times. The cursor will flash on the bottom line of the display.
- 7. Press **1** until *RTCMI* appears:

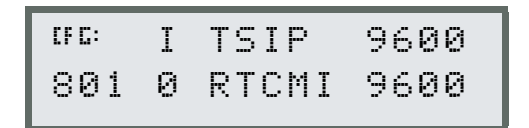

- 8. Press  $\blacksquare$  to save your settings.
- 9. Press  $\bigwedge \bigvee$  to return to the *Home* screen.

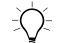

 **Tip –** You may need change the baud rate (i.e., 9600) and parity (i.e., 0) communication settings to match the settings used by your base station's radio.

## <span id="page-220-1"></span><span id="page-220-0"></span>**F.3 Configuring Base Station Options**

To configure Base Station Output settings using the receiver's front panel display:

- <span id="page-220-3"></span>1. Display the *Home* screen (see [page 85\)](#page-102-0).
- <span id="page-220-5"></span><span id="page-220-4"></span>2. Press **>** three times to display the *Configuration* menu.
- <span id="page-220-6"></span><span id="page-220-2"></span>3. Press **1** until the *Guidance Config* or *GPS Config* menu appears.
- 4. Press **3** until the *Base Stn Config* menu appears.

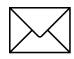

\* *Note – The Base Stn Config menu is not visible until the Base Station option is installed into the AgGPS 124/132 receiver.*

<span id="page-220-8"></span>In Base Station Mode, the *Ag*GPS 124/132 receiver outputs RTCM (GPS correction) data. The RTCM data can be transmitted to an external radio which then broadcasts the RTCM information to other *Ag*GPS 124/132 "rover" receivers in the field within radio range. Generally the rover unit will be equipped with an identical radio for receiving the RTCM data from the Base Station radio.

<span id="page-220-7"></span>The *Ag*GPS 124/132 has real-time capabilities, allowing a submeter reference position to be created in seconds. Set the receiver's antenna over a known surveyed location or allow the receiver to compute the reference location. Once the reference position is supplied, the *Ag*GPS 124/132 receiver can begin computing Psuedo Range Correction information. This information is then converted to an output data format known as "RTCM". RTCM data is applied to the rover receiver's computed GPS position to "correct" the final outputted position to sub-meter accuracy.

### <span id="page-221-1"></span>**Setting the Base Location**

The *Base Location* screen lets you determine the *Ag*GPS 124/132 receiver's antenna location by:

- selecting the current computed position,
- entering a known position, or
- <span id="page-221-0"></span>• averaging the computed position.

To view the *Base Location* screen:

- <span id="page-221-2"></span>1. Display the *Base Stn Config* menu (see [page 202](#page-220-0)).
- 2. Press **1** to view the *Base Location* screen (see [page 86\)](#page-103-0).

<span id="page-221-4"></span>ÂÊ Base Location ÷ View Location

3. Press  $\blacksquare$  to view the current computed reference position. Press  $\blacksquare$ to cycle through current attitude, longitude, and altitude.

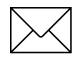

<span id="page-221-5"></span><span id="page-221-3"></span>\* *Note – The reference position coordinates are in Latitude/Longitude. The datum is WGS-84. Altitude is referenced to Mean Sea Level (MSL).*

#### <span id="page-222-0"></span>**Set From Here**

The *Set From Here* option lets you determine the *Ag*GPS 124/132 receiver's antenna location by selecting the current computed GPS position.

To set the antenna's location to the current computed position:

```
ÂÊ Base Location
Set From Here
```
- 1. Display the *Base Stn Config* menu (see [page 202](#page-220-0)).
- 2. Press  $\triangleright$  to activate the cursor. Press  $\triangleright$  or  $\triangleright$  to select *Set From Her*e.
- 3. Press $\blacksquare$ .

The receiver will display three screens showing the current latitude, longitude and altitude.

- To save the current coordinate value, press  $\Box$
- To change the reference coordinate value, press  $\blacksquare$  or  $\blacksquare$ . Move between characters by pressing  $\triangleright$ . Press  $\blacksquare$  to save your changes.

After pressing  $\blacksquare$  to accept the altitude value, the receiver asks whether or not to accept the new reference position. There are two options:

- To accept the new reference position, press  $\Box$ .
- To reject the new reference position, press  $\blacksquare$  or  $\blacksquare$ . Then press  $\blacksquare$

#### <span id="page-223-0"></span>**Edit Base Position**

The *Edit Base Position* option lets you set the *Ag*GPS 124/132 receiver's antenna to a particular location. This is useful when the antenna is placed over a known surveyed location and the location position coordinates are available.

To set the antenna's location to a known coordinate location:

```
ÂÊ Base Location
Edit Base Pos
```
- 1. Display the *Base Stn Config* menu (see [page 202](#page-220-0)).
- 2. Press  $\triangleright$  to activate the cursor. Press  $\triangleright$  or  $\triangleright$  to choose *Edit Base Pos*.
- 3. Press $\blacksquare$ .

The receiver will display three screens showing the current latitude, longitude and altitude.

- To save the current coordinate value, press  $\blacksquare$
- To change the reference coordinate value, press  $\blacksquare$  or  $\blacksquare$ . Move between characters by pressing  $\triangleright$ . Press  $\blacksquare$  to save your changes.

After pressing  $\blacksquare$  to accept the altitude value, the receiver asks whether or not to accept the new reference position. There are two options:

- To accept the new reference position, press  $\Box$ .
- To reject the new reference position, press  $\Box$  or  $\Box$ . Then press  $\blacksquare$ .

#### <span id="page-224-0"></span>**Set From Averaged Positions**

The *Set From Ave* option lets you determine the *Ag*GPS 124/132 receiver's antenna location by averaging the computed position over a period of time.

To set the antenna's location to a calculated averaged position:

<span id="page-224-2"></span><span id="page-224-1"></span>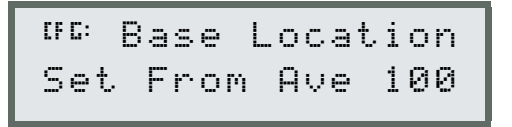

- 1. Display the *Base Stn Config* menu (see [page 202](#page-220-0)).
- 2. Press  $\triangleright$  to activate the cursor. Press  $\triangleright$  or  $\triangleright$  to choose *Set From Ave*.
- 3. Press  $\ge$  to move the cursor right. Press  $\wedge$  or  $\vee$  to select the number of positions desired to determine the average current location value.
- 4. Press  $\blacksquare$ .

The receiver will begin averaging positions. There are two options:

- Press  $\triangleright$  to cancel.
- Wait until the all calculated positions are collected. Press  $\blacksquare$ to accept the averaged position value.

#### <span id="page-225-0"></span>**6.3.2 Setting the Base Station Mode**

To operate the *Ag*GPS 124/132 receiver as a base station, the Base Station Mode must be set to *ON*.

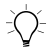

**Tip –** The Base Position must be set first, before the Base Station Mode can set to *ON*.

To change the Base Station Mode:

- <span id="page-225-2"></span>1. Display the *Base Stn Config* menu (see [page 202](#page-220-0)).
- 2. Press **1** until the *Base Station Mode* screen appears.

<span id="page-225-1"></span>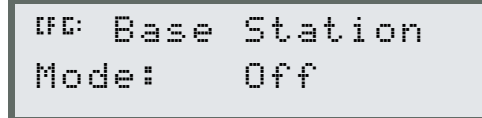

- 3. Press  $\triangleright$  to activate the cursor. Press  $\land$  or  $\triangleright$  set to *ON*.
- 4. Press  $\Box$  to save your changes.

#### <span id="page-226-0"></span>**Setting the PRC Mode**

The *PRC Interval* screen (Pseudo Range Correction) lets you select the calculation interval. The Psuedo Range Correction information is applied to the rover receiver's computed GPS position to "correct" the final outputted position.

To set the PRC interval:

- <span id="page-226-1"></span>1. Display the *Base Stn Config* menu (see [page 202](#page-220-0)).
- 2. Press  $\triangle$  until the *PRC Interval* screen appears:

<span id="page-226-3"></span><span id="page-226-2"></span>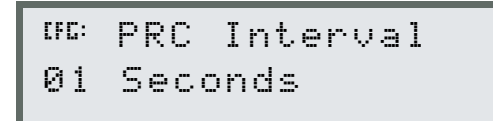

- 3. Press  $\triangleright$  to activate the cursor. Press  $\triangleright$  or  $\triangleright$  to set the Psuedo Range Correction calculation interval.
- 4. Press  $\blacksquare$  to save your changes.

# **Index**

#### **Symbols**

( [46](#page-63-0)

#### **Numerics**

1 pps output [16](#page-33-0) 24-digit activation code OmniSTAR [103](#page-120-0) 30945 [116](#page--1-0) 32294-00 [22](#page-39-0) 32294-10 [22](#page-39-1) 34189 [46](#page-63-1), [48,](#page-65-0) [54](#page-71-0) 40947 [48](#page-65-1), [54](#page-71-1)

## **A**

about this manual [xiii](#page-12-0) accuracy DGPS [4](#page-21-0) factors affecting base station receiver [6](#page-23-0) elevation mask [5](#page-22-0) environmental factors multipath [6](#page-23-1) multipath [6](#page-23-2) number of visible satellites [4](#page-21-1) PDOP [5](#page-22-1) signal to noise ratio (SNR) [5](#page-22-2) GPS measuring [7](#page-24-0) activating satellite DGPS overview [98](#page-115-0)

satellite DGPS service OmniSTAR [181](#page--1-1) overview [179](#page-197-0) Racal [183](#page--1-2) activation code OmniSTAR [103](#page-120-1) AgGPS menu system [194](#page-212-0) Configuration menu [77](#page-94-0) Field Operations menu [77](#page-94-1) menu elements [78](#page-95-0) navigating [66](#page-83-0) Status menu [77](#page-94-2) upper-level menus [77](#page-94-3) viewing menus and screens [68](#page-85-0) AgGPS 124/132 Operation Manual [xiii](#page-12-1) AgGPS 124/132 receiver back panel [15](#page-32-0) configuring [92](#page-109-0) connections input (ASCII, TSIP, RTCM) [16](#page-33-1) output (RTCM, TSIP, NMEA, 1 pps) [16](#page-33-2) enhancements [22](#page-39-2) front panel using [67](#page-84-0) installation [17](#page-34-0) guidelines [24](#page-41-0) mounting [27](#page-44-0) overview [1](#page-18-0), [111](#page--1-3)

physical characteristics [130,](#page-148-0) [132](#page-150-0) pin-out diagrams 133 standard features [10](#page-27-0) AgGPS 132 FlightBar System [13](#page-30-0) AgGPS 132 receiver components [19](#page-36-0) connections [15](#page-32-1) AgGPS 21 Lightbar [12](#page-29-0) AgGPS 70 Remote Display and Logger [13](#page-30-1) menu navigation [70](#page-87-0) AgGPS Field Pack [14](#page-31-0) AgGPS Manuals CD [xiv](#page-13-0) AgGPS Parallel Swathing Option [12](#page-29-1) AgGPS PSO Plus [12](#page-29-2) AgRemote software installation [189,](#page-207-0) [190](#page-208-0) troubleshooting connection [192](#page-210-0) window [69](#page-86-0) antenna cab mount example [25](#page-42-0) cable routing, connecting [30](#page-47-0) mounting [28](#page-45-0) electrical interference [29](#page-46-0) physical characteristics [130](#page-148-1) application options [12](#page-29-3) AgGPS 132 FlightBar System [13](#page-30-0) AgGPS 70 Remote Display and Logger [13](#page-30-1) AgGPS Field Pack [14](#page-31-0) AgGPS Parallel Swathing Option [12](#page-29-1) audience [xiii](#page-12-2)

#### **B**

Base Location screen [203](#page-221-0) base station location Set From Here [204](#page-222-0) setting [203](#page-221-1) setting from averaged

positions [206](#page-224-0) mode setting [207](#page-225-0) options configuring [202](#page-220-1) position editing [205](#page-223-0) PRC mode setting [208](#page-226-0) Base Station Mode screen [207](#page-225-1) Base Station Option [199](#page-217-0) Base Stn Config menu [202](#page-220-2), [207,](#page-225-2) [208](#page-226-1) Base Stn Config screen [203,](#page-221-2) [204](#page-222-1), [205,](#page-223-1) [206](#page-224-1), [207,](#page-225-2) [208](#page-226-1) beacon 3rd order interception [131](#page-149-0) channel selectivity [131](#page-149-1) channel spacing [131](#page-149-2) dynamic range [131](#page-149-3) frequency [7](#page-24-1) modes [94](#page-111-0) configuring [93](#page-110-0) Beacon Channel 0 selecting [97](#page-114-0) Beacon Channel 1 selecting [97](#page-114-1)

#### **C** cable

CASE AFS Power/Data [40](#page-57-0) data interface 136, 138 GreenStar data [46](#page-63-0) RDS [57](#page-74-0) standard data/power [32](#page-49-0), [35,](#page-52-0) [36](#page-53-0), [37,](#page-54-0) [38](#page-55-0), [39](#page-56-0) Windows CE cable [59](#page-76-0), [60](#page-77-0) Windows CE with cigarette power adapter [59](#page-76-0) CAN Bus [10](#page-27-1), [16](#page-33-3) cautions [xviii](#page-17-0)

centerline antenna mounting location [26](#page-43-0) Choice technology [2](#page-19-0) Clear BB Ram message [118](#page--1-4) clearing battery-backed RAM [89](#page-106-0) components list [19](#page-36-0) Config Port B menu [201](#page-219-0) Configuration menu [92,](#page-109-1) [98](#page-115-1), [187,](#page-205-0) [202](#page-220-3) configuring AgGPS 124/132 receiver [92](#page-109-2) Port A parameters [105](#page-122-0) connecting external devices [31](#page-48-0) optional Ag Leader power/data cable [55](#page-72-0) optional CASE AFS power/data cable [40](#page-57-1) optional GreenStar data cable [46](#page-63-2) optional RDS cable [57](#page-74-1) optional Windows CE cable [59](#page-76-0), [60](#page-77-0) optional Windows CE with cigarette power adapter cable [59](#page-76-0) standard data/power cable [32](#page-49-1) Contrast screen [86](#page-103-1) Coverage Beam satellite DGPS selecting [100](#page-117-0)

#### **D**

datum WGS-84 [203](#page-221-3) datums NAD-83 7 WGS-84 7 DGPS accuracy [4](#page-21-0) DGPS Config menu [93,](#page-110-1) [96](#page-113-0), [97,](#page-114-2) [98](#page-115-2) DGPS Configuration screens DGPS Source [99](#page-116-0) EZ Sat [100](#page-117-1) Omni\* [103](#page-120-2)

Satellite Baud [102](#page-119-0) Satellite Freq [101](#page-118-0) DGPS Source screen [93](#page-110-2), [98,](#page-115-3) [99](#page-116-0) differential base station [11](#page-28-0) Differential GPS (DGPS) positioning [3](#page-20-0) Display Options Clear BB RAM screen [89](#page-106-0) Display Options Menu setting options [86](#page-103-0) Display Options menu [86](#page-103-2), [203](#page-221-4) accessing [86](#page-103-0) Contrast screen [86](#page-103-1) exiting menu [90](#page-107-0) Language screen [88](#page-105-0) Lock Display Cfg screen [87](#page-104-0) Units screen [89](#page-106-1) document conventions [xvii](#page-16-0)

### **E**

Edit Base Pos [205](#page-223-0) elevation mask [5](#page-22-0) enhancements [22](#page-39-2) EVEREST technology [11](#page-28-1) external devices connecting [31](#page-48-0) EZ Bcn 0 screen [96](#page-113-1) EZ Bcn 1 screen [96](#page-113-2) EZ Sat screen [100](#page-117-1) EZ Satellite DGPS Configuration screen [82,](#page-99-0) [83](#page-100-0)

#### **F**

Fast Rate Output [185](#page-203-0) configuring [187](#page-205-1) installing [186](#page-204-0) setting Port A or B [188](#page-206-0) fast rate output [11](#page-28-2) fields alpha [84](#page-101-0) al[phanumeric 84](#page-17-0)

display-only [82](#page-99-1) multiple-choice [83](#page-100-1) numeric [84](#page-101-0) Flash Loader 100 [173](#page-191-0) connecting to software [174](#page-192-0) running [178](#page-196-0) using [177](#page-195-0) frequencies beacon [7](#page-24-1) front panel using [67](#page-84-0)

#### **G**

geographic de-correlation [8](#page-25-0) geographic location satellite DGPS selecting [100](#page-117-2) getting started [65](#page-82-0) GGA message [153](#page-171-0) GLL message [131](#page-149-4), [155](#page-173-0) GP Talker ID [149](#page-167-0) GPS Config menu [105](#page-122-1), [109,](#page-126-0) [187](#page-205-2), [202](#page-220-4) GPS error sources of [3](#page-20-1) GRS message [156](#page-174-0) GSA message [131,](#page-149-5) [157](#page-175-0) GST message [158](#page-176-0) GSV message [131,](#page-149-6) [159](#page-177-0) Guidance Config menu [187](#page-205-3), [201,](#page-219-1) [202](#page-220-5) guidelines installation [24](#page-41-1)

#### **H**

Home screen [71,](#page-88-0) [86](#page-103-3), [93,](#page-110-3) [105](#page-122-2) beacon and satellite mode [71](#page-88-1) returning to [85](#page-102-0)

**I**

IALA (International Association of Lighthouse Authorities) [7](#page-24-2)

II Talker ID [149](#page-167-1) input ASCII, RTCM, TSIP [16](#page-33-4) inspecting shipment [18](#page-35-0) installation Fast Rate Ouput Option [186](#page-204-0) guidelines [24](#page-41-1) choosing a location [24](#page-41-2) considering environmental conditions [27](#page-44-1) introduction AgGPS menu system [66](#page-83-0)

## **J**

J1939 (CAN) Serial Bus [16](#page-33-5) John Deere GreenStar system 48, [53](#page-70-0)

## **K**

keypad actions [80](#page-97-0)

#### **L**

Language screen [88](#page-105-0) LC Talker ID [149](#page-167-2) LG Talker ID [149](#page-167-3) Lock Display Cfg screen [87](#page-104-0) locking configuration menus [87](#page-104-1)

#### **M**

Man Bcn Freqs screen [97](#page-114-3) Manuals CD [xiv](#page-13-0) measuring GPS accuracy [7](#page-24-0) receiving DGPS beacon [7](#page-24-3) receiving satellite DGPS (AgGPS 132 only) [9](#page-26-0) menus configuration [97](#page-114-4) Base Stn Cfg [202](#page-220-6) DGPS [Config 97](#page-101-0)

GPS Config [201](#page-219-2) Guidance Config [201](#page-219-1) Display Options [86](#page-103-2) Port A Config [105](#page-122-3) Port B Config [105](#page-122-3) mounting antenna [28](#page-45-0) airplane example [24](#page-41-3) boom application [26](#page-43-0) rotorcraft example [25](#page-42-1) antenna cab mount example [25](#page-42-0) receiver [27](#page-44-0) MSS message [131](#page-149-7) multipath [4,](#page-21-2) [6](#page-23-2)

#### **N**

NAD 83 7 navigation map AgGPS Firmware v1.40 [194](#page-212-0) NMEA out screen [188](#page-206-1) NMEA-0183 latitude and longitude values [149](#page-167-4) messages checksum values [148](#page-166-0) description [143](#page-161-0) field formats [148](#page-166-1) fields [148](#page-166-1) GGA [153](#page-171-0) GLL [131,](#page-149-4) [155](#page-173-0) GSA [131](#page-149-4), [157](#page-175-0) GSV [131](#page-149-4), [159](#page-177-0) MSS [131](#page-149-4) null fields [148](#page-166-2) PTNL,GGK 170 PTNLDG [168](#page-186-0) PTNLEV [166](#page-184-0) PTNLID [167](#page-185-0) PTNLSM [171](#page-189-0) RMC [131,](#page-149-4) [161](#page-179-0) sample structure [146](#page-164-0)

structure [145](#page-163-0) summary [151](#page-169-0) summary of supported messages [151](#page-169-0) symbols and delimiters [147](#page-165-0) VTG [131,](#page-149-4) [163](#page-181-0) ZDA [131](#page-149-4), [145,](#page-163-1) [146](#page-164-0), [165](#page-183-0) other values [150](#page-168-0) sentences GSV [159](#page-177-0) Talker ID Codes GP [149](#page-167-5) II [149](#page-167-1) LC [149](#page-167-2) LG [149](#page-167-3) time values [149](#page-167-6) notes [xviii](#page-17-0) number visible satellites [4](#page-21-1) number of visible satellites [4](#page-21-1)

#### **O**

Omni\* screen [103](#page-120-2) OmniSTAR activation [181](#page--1-2) manual [103](#page-120-3) Omni\* screen [103](#page-120-4) web address [9](#page-26-1) output 1 pps [16](#page-33-0) RTCM, TSIP, NMEA,1 pps [16](#page-33-6) overview [1](#page-18-0) AgGPS 124/132 receiver [1](#page-18-0) troubleshooting [111](#page--1-3)

## **P**

PDOP [5](#page-22-1) physical characteristics AgGPS 124/132 receiver [132](#page-150-1) combined antenna [13](#page-148-1)[0](#page-114-2)

pin-out diagrams dual interface cable 136, 138 general description 133 overview 133 Port A 135 Port B 135 tables 133 Port A parameters configuring [105](#page-122-4) Port A Config menu [105](#page-122-5), [188](#page-206-2) Port A NMEA-1 screen [107](#page-124-0), [108](#page-125-0) Port A NMEA-2 screen [107](#page-124-1), [108](#page-125-1) Port A NMEA-3 screen [107](#page-124-2), [108](#page-125-2) Port A NMEA-4 screen [107](#page-124-2), [108](#page-125-3) Port B Config menu [188](#page-206-3) Port B NMEA-1 screen [107](#page-124-3) Port B NMEA-2 screen [107](#page-124-4) Port B NMEA-3 screen [107](#page-124-5) Port B NMEA-4 screen [108](#page-125-4) Port Output screen [109](#page-126-1) port parameters configuring input [106](#page-123-0) NMEA-1 [107](#page-124-3) NMEA-2 [108](#page-125-5) NMEA-3 [108](#page-125-6) NMEA-4 [108](#page-125-4) output [106](#page-123-1) output rate [109](#page-126-2) Port-A Input/Output screen [106](#page-123-2) Pos Rate screen [187](#page-205-4) position dilution of precision [5](#page-22-1) Position Rate screen [109](#page-126-3) PRC Interval screen [208](#page-226-0) PRC mode setting [208](#page-226-0) Psuedo Range Correction calculation interval [208](#page-226-2) PTNL,GGK message 170

PTNLDG message [168](#page-186-0) PTNLEV message [166](#page-184-0) PTNLID message [167](#page-185-0) PTNLSM message [171](#page-189-1) PV Filter screen [109](#page-126-4)

### **R**

Racal Stns screen [104](#page-121-0) Racal-Landstar activation [183](#page--1-5) differential correction solution [104](#page-121-1) Racal Stns screen [104](#page-121-0) web site [9](#page-26-2) radio base station [202](#page-220-7) RAIM GRS message [156](#page-174-1) GST message [158](#page-176-1) reader comment form [xvi](#page-15-0) receiver connections [15](#page-32-1) receiver enhancement [11](#page-28-3) Differential Base Station [11](#page-28-0) EVEREST technology [11](#page-28-1) Fast Rate Output [11](#page-28-2) receiving DGPS beacon [7](#page-24-3) satellite [9](#page-26-3) reference position coordinates [203](#page-221-5) reporting shipping problems [23](#page-40-0) returning to Home screen [85](#page-102-0) RMC message [131,](#page-149-8) [161](#page-179-0) routing, connecting antenna cable [30](#page-47-0) rover [202](#page-220-8)

#### **S**

Satellite Baud screen [102](#page-119-0) Satellite DGPS

activating [98](#page-115-4) Satellite Freq screen [101](#page-118-0) screens configuration Base Station Mode [207](#page-225-1) DGPS Source [99](#page-116-0) DGPS Source screen [93](#page-110-2) EZ Bcn 0 [96](#page-113-1) EZ Bcn 1 [96](#page-113-2) EZ Sat [100](#page-117-1) Man Bcn Freqs [97](#page-114-3) Port A Config [105](#page-122-3) Port A input Port A input [106](#page-123-3) Port A NMEA-1 [107](#page-124-6) PRC Interval screen [208](#page-226-3) Satellite Baud screen [102](#page-119-1) Satellite Feq [101](#page-118-1) Home [71](#page-88-0) status viewing [68](#page-85-0) selecting displayed language [88](#page-105-0) units of measure [89](#page-106-1) selective availability (S/A) [3,](#page-20-2) [8](#page-25-1) Set From Ave [206](#page-224-2) Set From Here [204](#page-222-0) screen [204](#page-222-2) setting base station location [204](#page-222-0) shipping reporting problems [23](#page-40-0) signal-to-noise ratio (SNR) [5](#page-22-2) sources of electrical interference [29](#page-46-0) sources of GPS error [3](#page-20-1) atmospheric conditions [4](#page-21-3) multipath [4](#page-21-2) receiver (electronic) noise [4](#page-21-4) selective availability [3](#page-20-3) specifications [129](#page-147-0) standard features [10](#page-27-0)

#### **T**

Talker ID [149](#page-167-7) technical assistance [xv](#page-14-0) tips [xviii](#page-17-0) troubleshooting [111](#page--1-3) checking for antenna cable failure [114](#page--1-6) choosing an antenna location [114](#page--1-7) guides GPS reception [121](#page--1-8) GPS reception - using a yield monitor [123](#page--1-9) OmniSTAR [125](#page--1-10) Racal-LandStar [127](#page--1-10) system hardware and power check [119](#page--1-11) increasing GPS accuracy [112](#page--1-12) intermittent GPS loss [113](#page--1-13) losing configuration settings when receiver is powered off [118](#page--1-14) overview [111](#page--1-3) power lines and strong magnetic fields [114](#page--1-14) reducing engine noise [115](#page--1-14) restoring receiver to factory defaults [118](#page--1-15) satellite DGPS works in some places but not others [115](#page--1-16) verifying unit is outputting NMEA messages [116](#page--1-14)

#### **U**

Units screen [89](#page-106-2) unlocking configuration menus [88](#page-105-1) Use Closest Stn Racal-Landstar [104](#page-121-2) Use Network Stn Racal-Landstar [104](#page-121-3) user comments [xvi](#page-15-0)

using the front panel [67](#page-84-0) UTC GRS message [156](#page-174-2) GST message [158](#page-176-2)

#### **V**

Valid Password message [87](#page-104-2) viewing screen status [68](#page-85-0) VTG message [131](#page-149-9), [163](#page-181-0)

**W**

warnings [xviii](#page-17-0)

Weatherpack [48](#page-65-2) WGS-84 7 World Wide Web (WWW) site [xiv](#page-13-1) www.trimble.com [xiv](#page-13-2) www.trimble.com/support/support.htm [xiv](#page-13-3)

# **X**

XTE message [164](#page-182-0)

#### **Z**

ZDA message [131,](#page-149-10) [145](#page-163-1), [146,](#page-164-0) [165](#page-183-0)

#### **Reader Comment Form**

#### **AgGPS 124/132 Operation Manual August 2000 P/N: 38747-00 Revision C**

#### **We appreciate your comments and suggestions for improving this publication. Contributors of particularly helpful evaluations will receive a thank-you gift.**

I use the following Trimble product\_\_\_\_\_\_\_\_\_\_\_\_\_\_\_\_\_\_\_\_\_\_\_\_\_\_\_\_\_\_\_\_\_\_\_\_\_\_\_\_\_\_\_\_\_\_\_

for  $\Box$ **Please circle a response for each of the statements below:** 1 = Strongly Agree  $2 = \text{Agree}$   $3 = \text{Neural}$   $4 = \text{Disagree}$   $5 = \text{Strongly Disagree}$ The manual is well organized 1 2 3 4 5 I can find the information I want.  $\begin{array}{cccc} 1 & 2 & 3 & 4 & 5 \end{array}$ The information in the manual is accurate.  $1 \quad 2 \quad 3 \quad 4 \quad 5$ I can easily understand the instructions. 1 2 3 4 5 The manual contains enough examples. 1 2 3 4 5 The examples are appropriate and helpful. 1 2 3 4 5 The layout and format are attractive and useful. 1 2 3 4 5 The illustrations are clear and helpful.  $1 \t 2 \t 3 \t 4 \t 5$ The manual is: too long just right too short **Please answer the following questions:** Which sections do you use the most? \_\_\_\_\_\_\_\_\_\_\_\_\_\_\_\_\_\_\_\_\_\_\_\_\_\_\_\_\_\_\_\_\_\_\_\_\_\_\_\_\_\_\_\_\_ What do you like best about the manual? \_\_\_\_\_\_\_\_\_\_\_\_\_\_\_\_\_\_\_\_\_\_\_\_\_\_\_\_\_\_\_\_\_\_\_\_\_\_\_\_\_\_ \_\_\_\_\_\_\_\_\_\_\_\_\_\_\_\_\_\_\_\_\_\_\_\_\_\_\_\_\_\_\_\_\_\_\_\_\_\_\_\_\_\_\_\_\_\_\_\_\_\_\_\_\_\_\_\_\_\_\_\_\_\_\_\_\_\_\_\_\_\_\_\_\_\_\_ What do you like least about the manual? \_\_\_\_\_\_\_\_\_\_\_\_\_\_\_\_\_\_\_\_\_\_\_\_\_\_\_\_\_\_\_\_\_\_\_\_\_\_\_\_\_\_\_\_\_\_\_\_\_\_\_\_\_\_\_\_\_\_\_\_\_\_\_\_\_\_\_\_\_\_\_\_\_\_\_ **Optional** Name \_\_\_\_\_\_\_\_\_\_\_\_\_\_\_\_\_\_\_\_\_\_\_\_\_\_\_\_\_\_\_\_\_\_\_\_\_\_\_\_\_\_\_\_\_\_\_\_\_\_\_\_\_\_\_\_\_\_\_\_\_\_\_\_\_\_\_\_\_\_ Company \_\_\_\_\_\_\_\_\_\_\_\_\_\_\_\_\_\_\_\_\_\_\_\_\_\_\_\_\_\_\_\_\_\_\_\_\_\_\_\_\_\_\_\_\_\_\_\_\_\_\_\_\_\_\_\_\_\_\_\_\_\_\_\_\_\_\_ Address\_\_\_\_\_\_\_\_\_\_\_\_\_\_\_\_\_\_\_\_\_\_\_\_\_\_\_\_\_\_\_\_\_\_\_\_\_\_\_\_\_\_\_\_\_\_\_\_\_\_\_\_\_\_\_\_\_\_\_\_\_\_\_\_\_\_\_\_\_ \_\_\_\_\_\_\_\_\_\_\_\_\_\_\_\_\_\_\_\_\_\_\_\_\_\_\_\_\_\_\_\_\_\_\_\_\_\_\_\_\_\_\_\_\_\_\_\_\_\_\_\_\_\_\_\_\_\_\_\_\_\_\_\_\_\_\_\_\_\_\_\_\_\_\_ Telephone \_\_\_\_\_\_\_\_\_\_\_\_\_\_\_\_\_\_\_\_\_\_\_\_\_\_\_\_\_Fax \_\_\_\_\_\_\_\_\_\_\_\_\_\_\_\_\_\_\_\_\_\_\_\_\_\_\_\_\_\_\_\_\_\_\_\_

**Please mail to the local office listed on the back cover or to Trimble Navigation Limited, Precision Agricultural Systems, 645 North Mary Avenue, Post Office Box 3642, Sunnyvale, CA 94088-3642. All comments and suggestions become the property of Trimble Navigation Limited.**